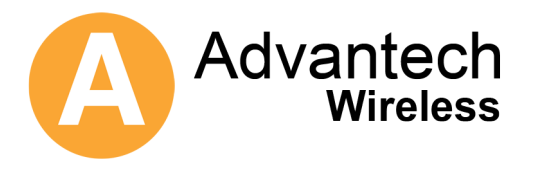

# **SBD75e Series Demodulator**

**L-Band Satellite Demodulator** 

**32 k – 45 M Symbol BPSK/QPSK/OQPSK/8PSK/16QAM/32APSK** 

Installation and Operation Manual

**Version 1.0** 

**November 2008** 

**Copyright © 2008 AdvantechAMT. All rights reserved.**

# Preface

Thank you for purchasing a Demodulator from Advantech AMT. These products build on the success of the SL/QD series, the industry's first L-band digital satellite modems. Advantech Advanced Microwave Technology is an international company specializing in the development of satellite communication systems.

The following information provides the document part number, revision, the copyright notices, along with the pertinent FCC, English, German, and French compliance, and the serviceability of the Demodulator.

#### *Document Revision*

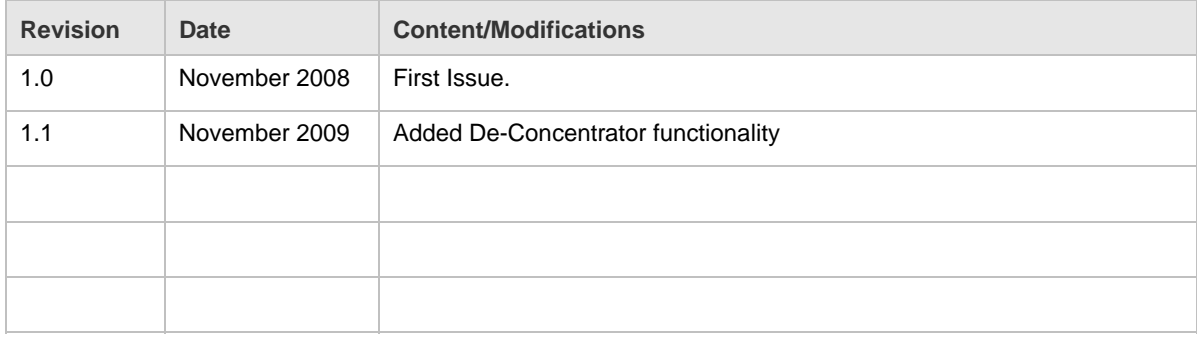

# Copyright Notice

or disclosed in whole or in part by any means without the written consent of AdvantechAMT, Inc. Copyright © 2004-2008 AdvantechAMT. All rights reserved. This manual may not be reproduced

# Customer Support

The staff at Advantech AMT is committed to producing the highest quality products and may be contacted for product service, support and assistance at the following locations:

#### **Head Office**

657 Orly Avenue Dorval, Quebec H9P 1G1 Advantech Wireless

Tel: 1 (514) 420 0045 Fax: 1 (514) 420 0073 Email : [info@advantech](mailto:info@advantechAMT.com)wireless.com

The following offices also provide technical support for the Demodulator and other RF products:

4710 E. Elwood Street 39 Edison Road Suite 14 Suite 14 Advantech Wireless Inc. **Advantechaming** AdvantechAMT Ltd.

#### **U.S. Office European Office**

Phoenix, AZ, 85040 Cambridgeshire, PE27 3LF

Tel: 1 (480) 784-4646 Tel: 44 (1480) 357 600 Fax: 1 (480) 784-1010 Fax: 44 (1480) 357 601

You can also visit our website at [http://www.advantech](http://www.advantechamt.com/)wireless.com

# Warranty and Service

Advantech AMT warrants to the Purchaser that the Products and any Repaired Products (Repairs) will be free from defects in material and workmanship for a period of two years from the date of shipment to the Purchaser.

Advantech AMT's obligation under this warranty is limited to replacing or repairing, at ADVANTECH AMT's option, Products or Repairs found by Advantech AMT to be defective within the warranty period. All such replacements and repairs shall be performed at facilities designated by ADVANTECH AMT and shall be performed only after the customer has received a Return Material Authorization (RMA) number from Advantech AMT and has returned the Product to Advantech AMT, shipping and insurance prepaid by Purchaser.

The returned Product must be accompanied by the customer's name, address and telephone number, the model and serial number of the Product, a statement of the purchase date and a detailed description of the problem. Products and Repairs returned by Purchaser shall be repaired by ADVANTECH AMT using new or refurbished parts and shall be returned to Purchaser by ADVANTECH AMT, shipping prepaid by ADVANTECH AMT.

This warranty shall immediately become null and void if, in ADVANTECH AMT's sole judgement, the Product has been subject to unauthorised modification, misuse, abuse, neglect, accident, improper installation or application, alteration or neglect in use, storage, transportation or handling, or if the serial number and/or other Product markings have been removed, defaced or altered.

ADVANTECH AMT may, at its discretion, perform out-of-warranty repairs at ADVANTECH AMT facilities in exchange of customary charges, or offer a written agreement extending the terms of this warranty at a price stated in such agreement. All repairs performed out of warranty or pursuant to an extended warranty agreement shall be subject to all of the applicable limitations and procedures of this Agreement.

The above warranties are in lieu of all other warranties, expressed, implied, or statutory or arising by custom of trade usage, including any warranty of merchantability of fitness for any unique, special or express purpose, and of all other obligations of liabilities whether in contract, tort or otherwise including, without limitation, liability for damages (whether general or special, direct or indirect, consequential, incidental, exemplary) or any claim for the loss of profits or business or for damage to goodwill.

### **Extended Warranty Options**

Please contact Customer Service or your reseller for information on optional extended warranties.

### **Service**

To return a Product for service or repair, obtain an RMA number from ADVANTECH AMT's Customer Service Department.

The following information will be requested:

- Customer name, address, telephone number
- **Model number**
- **Serial number**
- Detailed description of problem

All customer-returned units must be shipped to ADVANTECH AMT freight prepaid, in the original carton or equivalent. ADVANTECH AMT is not responsible for damage in transit.

ADVANTECH AMT will accept only completely assembled units for repair.

# Safety Notices

### **Radio Frequency (RF) Interference**

This equipment generates, uses and can radiate radio frequency energy, and, if not installed in accordance with the instructions contained herein, may cause interference to radio communications. It has been tested and found to comply with the limits for a Class A computing device pursuant to Subpart J of Part 15 of the Federal Communications Commission rules, which are designed to provide reasonable protection against such interference, when operating in a commercial environment.

Operation of this equipment in a residential area is likely to cause interference. In this case, the user is required to take whatever measures are necessary to correct the interference at the user's expense.

If radio frequency interference is encountered after the installation of this equipment, corrective measures are required to reduce the interference. Information on recommended measures can be obtained from the manufacturer.

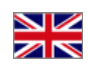

#### **United Kingdom**

#### **WARNING**

- **1. TO ENSURE ADEQUATE COOLING OF THE EQUIPMENT, A 2.0-INCH UNOBSTRUCTED SPACE MUST BE PROVIDED AROUND ALL SIDES OF THE UNIT.**
- **2. THE AC POWER SOCKET SHALL BE INSTALLED NEAR THE EQUIPMENT AND SHALL BE EASILY ACCESSIBLE.**
- **3. REMOVE POWER PLUG FROM THE POWER SOCKET BEFORE PERFORMING ANY SERVICE WORK ON THE UNIT.**
- **4. ONLY FACTORY AUTHORIZED SERVICE PERSONNEL SHOULD PERFORM SERVICE ON THIS UNIT. FAILURE TO OBSERVE THIS WARNING CAN RESULT IN MALFUNCTION TO THE UNIT AS WELL AS ELECTROCUTION TO PERSONNEL.**

#### **France**

#### **AVERTISSEMENT**

- **1. AFIN DE NE PAS NUIRE AU PROCESSUS DE REFROIDISSEMENT, IL EST NÉCESSAIRE DE LAISSER UN ESPACE D'ENVIRON 5 CM DE CHAQUE CÔTÉ DE L'APPAREIL.**
- **2. PLACEZ L'APPAREIL PRÈS D'UNE PRISE DE COURANT FACILEMENT ACCESSIBLE.**
- **3. DÉBRANCHEZ L'APPAREIL AVANT DE L'OUVRIR.**
- **4. CET APPAREIL NE PEUT ÊTRE EXAMINÉ OU RÉPARÉ QUE PAR UN EMPLOYÉ AUTORISÉ DU FABRICANT. SI CETTE CONSIGNE N'EST PAS RESPECTÉE, IL Y A RISQUE DE PANNE ET/OU D'ÉLECTROCUTION.**

#### **Germany**

#### **VORSICH**

- **1. UM DIE KÜHLUNG DES GERÄTES NICHT ZU BEEINTRÄCHTIGEN, IST ES NOTWENDIG, AN ALLEN SEITEN DES GERÄTES CA. 5 CM RAUM ZU LASSEN.**
- **2. STELLEN SIE DAS GERÄT IN DER NÄHE EINES GEERDETEN SCHUTZKONTAKTSTECKERS SO AUF, DASS DER STECKER LEICHT ERREICHBAR UND ZUGÄNGLICH IST.**
- **3. VORM ÖFFNEN DES GERÄTES MUSS DER NETZSTECKER VOM STROMNETZ GETRENNT WERDEN.**
- **4. DIESES GERÄT DARF NUR DURCH DAS BEVOLLMÄCHTIGTE KUNDENDIENSTPERSONAL DER FABRIK INSTANDGEHALTEN WERDEN. DIE NICHTBEACHTUNG DIESER VORSCHRIFT KANN ZU FEHLFUNKTIONEN DES GERÄTES FÜHREN UND DAS PERSONAL DURCH STROMSCHLÄGE GEFÄHRDEN.**

# **Contents**

### **Chapter 1 Getting Started**

Describes the function of the equipment and its purpose within the system. It also provides a guided tour of the base unit front and rear panel controls, indicators and connectors.

### **Chapter 2 Installation**

Details the procedures for installing the equipment, including important safety information, details the base unit connectors and cables.

### **Chapter 3 Front Panel Monitoring & Control**

Describes how to configure the unit using the front panel display.

### **Chapter 4 Web GUI Monitoring & Control**

Describes how to configure the unit using the Web Graphical User Interface.

### **Appendix A Technical Specification**

Details the technical specification for the equipment, including performance, signals, power, physical, environmental and standards compliance.

### **Appendix B Glossary**

Provides a description of the abbreviations ands terms used in this manual.

# CHAPTER 1: Getting Started

#### **List of Contents**

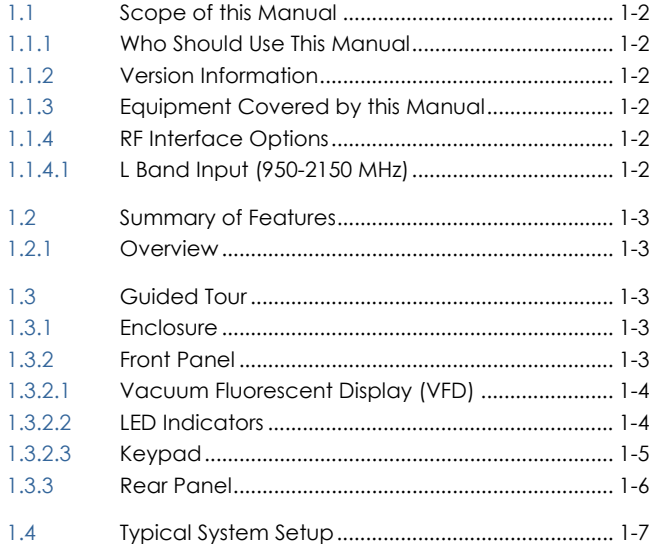

### **List of Figures**

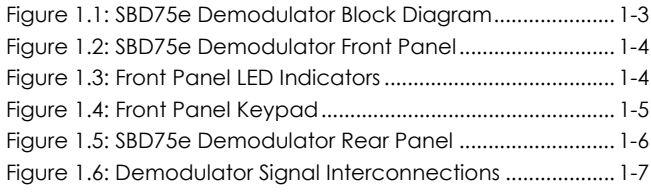

### **List of Tables**

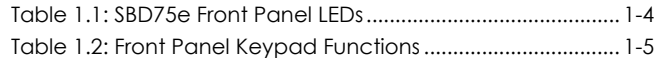

# <span id="page-7-0"></span>1.1 Scope of this Manual

### 1.1.1 **Who Should Use This Manual**

This manual is intended for operators/users of the SBD75e series of Network L-Band Satellite Demodulators to assist in the installation, operation, fault-finding and maintenance of the equipment. Throughout this manual, this product is referred to as the 'SBD75e Demodulator'.

#### **WARNING**

**DO NOT REMOVE THE COVERS OF THIS EQUIPMENT. HAZARDOUS VOLTAGES ARE PRESENT WITHIN THIS EQUIPMENT AND MAY BE EXPOSED IF THE COVERS ARE REMOVED. ONLY ADVANTECH AMT TRAINED PERSONNEL AND APPROVED SERVICE ENGINEERS ARE PERMITED TO SERVICE THIS EQUIPMENT.** 

#### **Caution**

**Unauthorised maintenance or the use of non-approved replacements may affect the equipment specification and invalidate any warranties.** 

This Installation and Operation Manual does not include any procedures which require the removal of any equipment covers.

### 1.1.2 **Version Information**

This manual has been written to cover **Software Version 2.5.3** and later.

### 1.1.3 **Equipment Covered by this Manual**

This manual covers the SBD75e L-Band Satellite Demodulator.

### 1.1.4 **RF Interface Options**

The SBD75e Demodulator has two RF L-Band Inputs (950-2150 MHz).

#### 1.1.4.1 **L Band Input (950-2150 MHz)**

The Demodulator is capable of being used in conjunction with most C-Band or Ku-Band LNBs or BDCs, with L-Band RF frequencies in the range of 950-2150 MHz. For L-Band operation, the Demodulator has two separate L-Band inputs and a separate L-Band N-Type output, accessed at the rear of the unit.

There are two inputs to the Demodulator, useful for receiving from two different polarizations or two different satellites. One is on Channel 1 (Type F female, 75 Ω), and the other is on Channel 2 (Type F female, 75 Ω). Either can be connected directly to the Receive IF connector of the appropriate LNB/BDC. The cable loss should be considered when selecting the cable. The Demodulator can additionally provide dc power (+13/+18 V, 0.4 A), a 22 kHz tone or a 10 MHz reference on the same cable as the L-Band receive carrier. The ON/OFF state of the LNB power is indicated by an LED on the Front Panel.

#### **Caution**

<span id="page-8-0"></span>With LNB power enabled, there is a potentially damaging dc voltage applied to the Demodulator input. When connecting test equipment, or a local modulator (or any dc coupled devices), always use appropriate dc blocks, and disable LNB powering.

The following commands are available to provide dc, tone or reference to the LNB/BDC:

## 1.2 Summary of Features

#### 1.2.1 **Overview**

The SBD75e Demodulator supports all the major satellite standards, both Intelsat and DVB, in a one rack unit chassis, if the appropriate options are enabled.

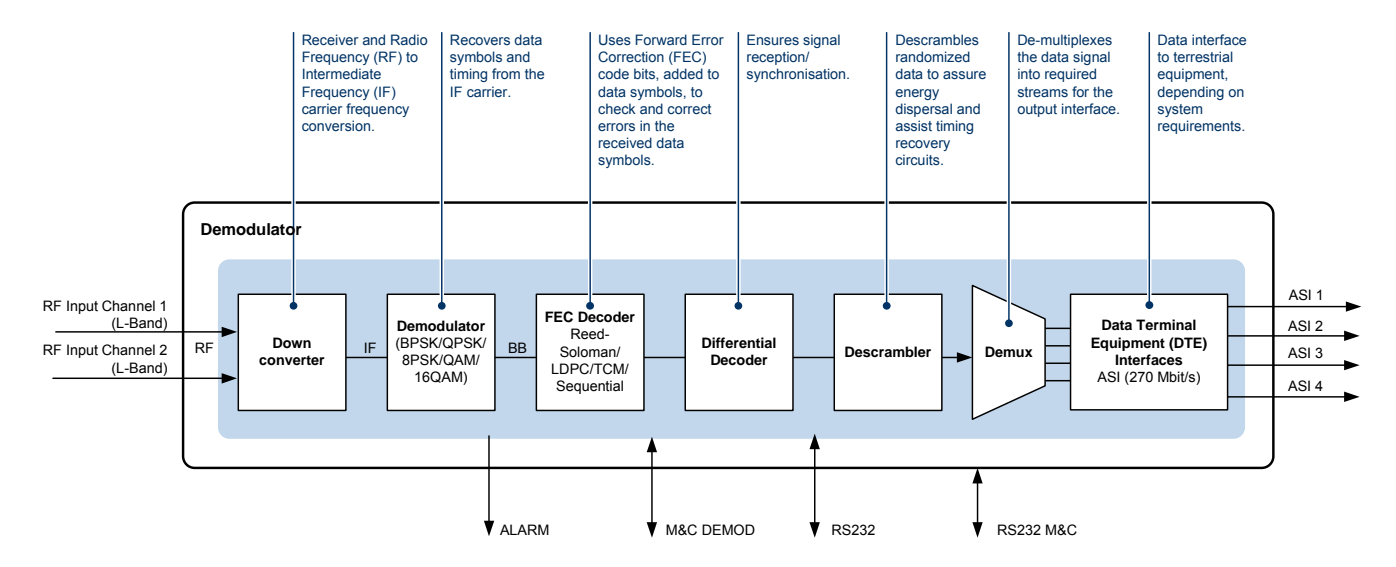

*Figure 1.1: SBD75e Demodulator Block Diagram* 

# 1.3 Guided Tour

### 1.3.1 **Enclosure**

The SBD75e Demodulator can be fitted into a 1U high enclosure and may be used on a desktop or rack mounted.

#### 1.3.2 **Front Panel**

The SBD75e Demodulator is provided with a Vacuum Fluorescent Display (VFD), 7 status LEDs and a 16 button keypad. An RS-232 port is also provided and further details of this connector can be found in *Chapter 2, Installation*.

<span id="page-9-0"></span>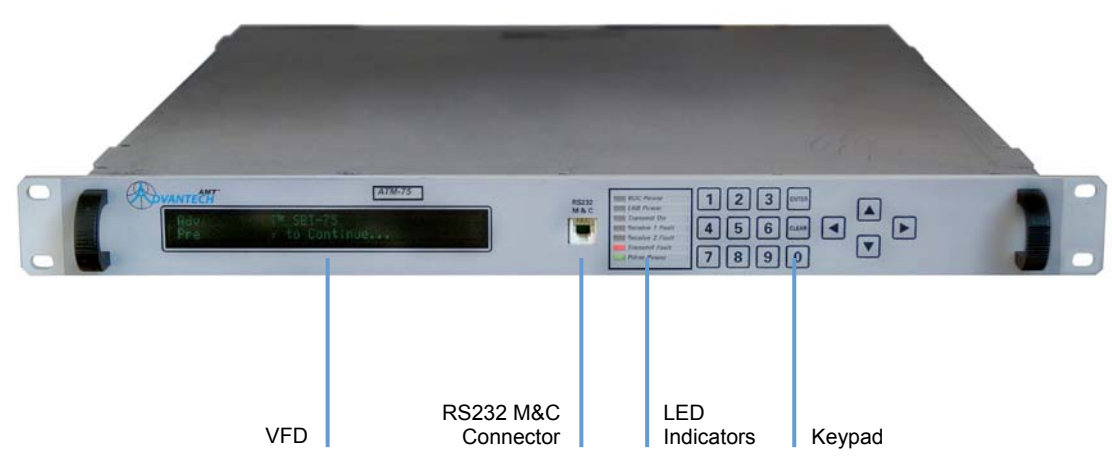

*Figure 1.2: SBD75e Demodulator Front Panel* 

#### 1.3.2.1 **Vacuum Fluorescent Display (VFD)**

The VFD can display two lines of up to 40 characters each and has a wide viewing angle.

#### 1.3.2.2 **LED Indicators**

The LEDs on the front panel indicate the summary status of major Demodulator conditions. LEDs that illuminate GREEN indicate that the function is in operation. LEDs that illuminate RED indicate a fault condition.

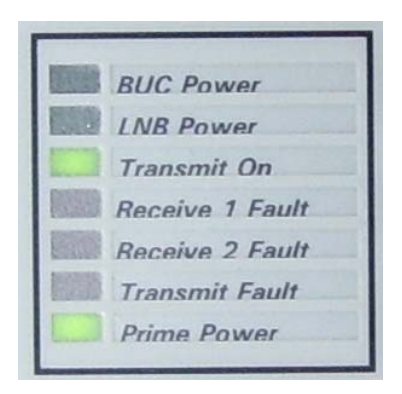

*Figure 1.3: Front Panel LED Indicators* 

*Table 1.1: SBD75e Front Panel LEDs* 

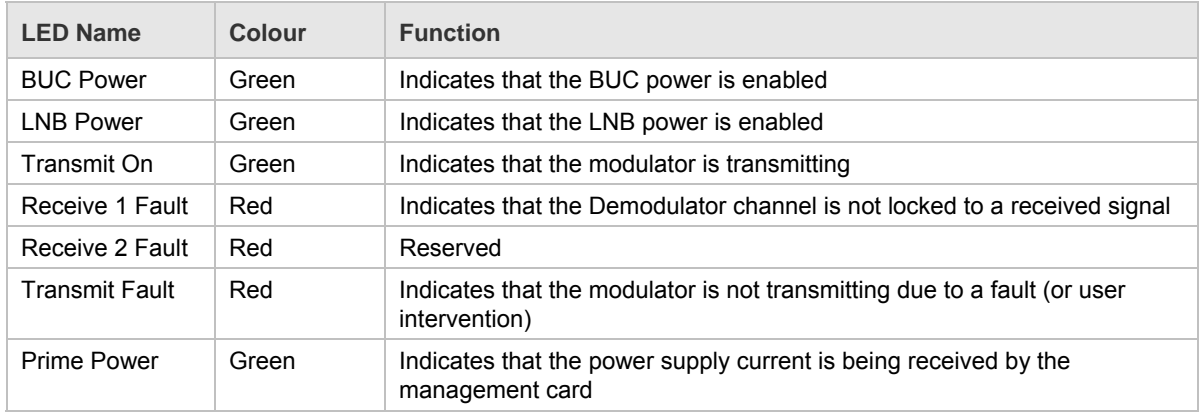

### <span id="page-10-0"></span>1.3.2.3 **Keypad**

The front panel 16-button keypad allows for navigation of the VFD and data input.

| $\vert 2 \vert \vert 3 \vert$ |  |
|-------------------------------|--|
| 5 6 CLEAR                     |  |
| 8<br>$\vert 9 \vert$          |  |

*Figure 1.4: Front Panel Keypad* 

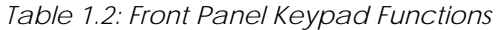

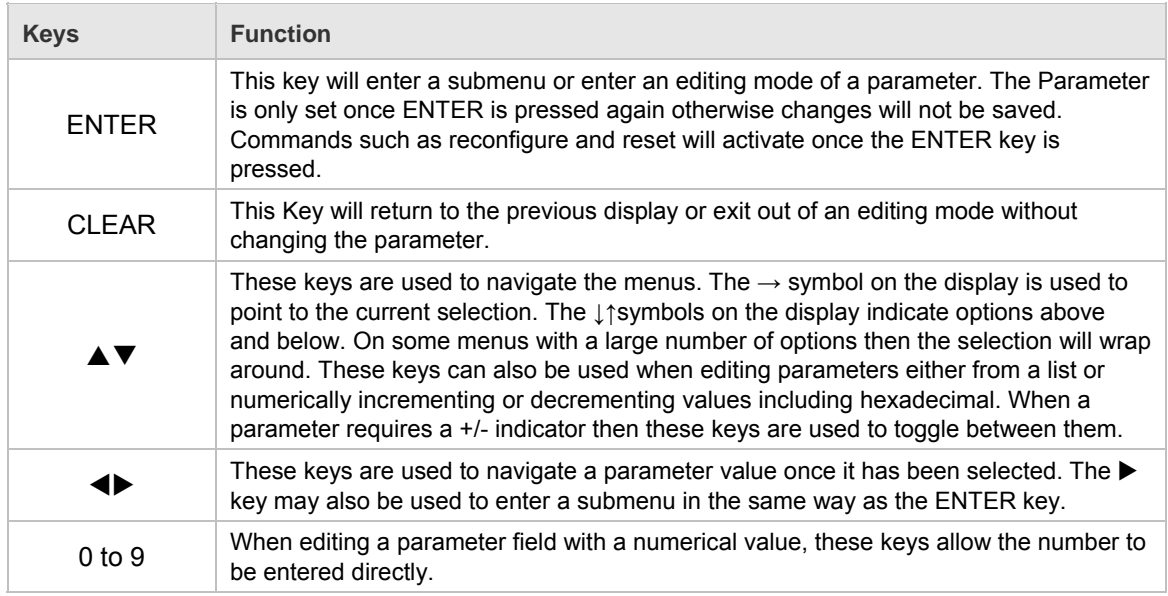

#### **Note**

If a parameter is changed and the CLEAR key pressed before ENTER, the parameter change will be cancelled and the display returned to parameter selection mode.

### <span id="page-11-0"></span>1.3.3 **Rear Panel**

The SBD75e Demodulator rear panel provides a number of connectors. Further details, including pin-outs are described in *Chapter 2, Installation.* 

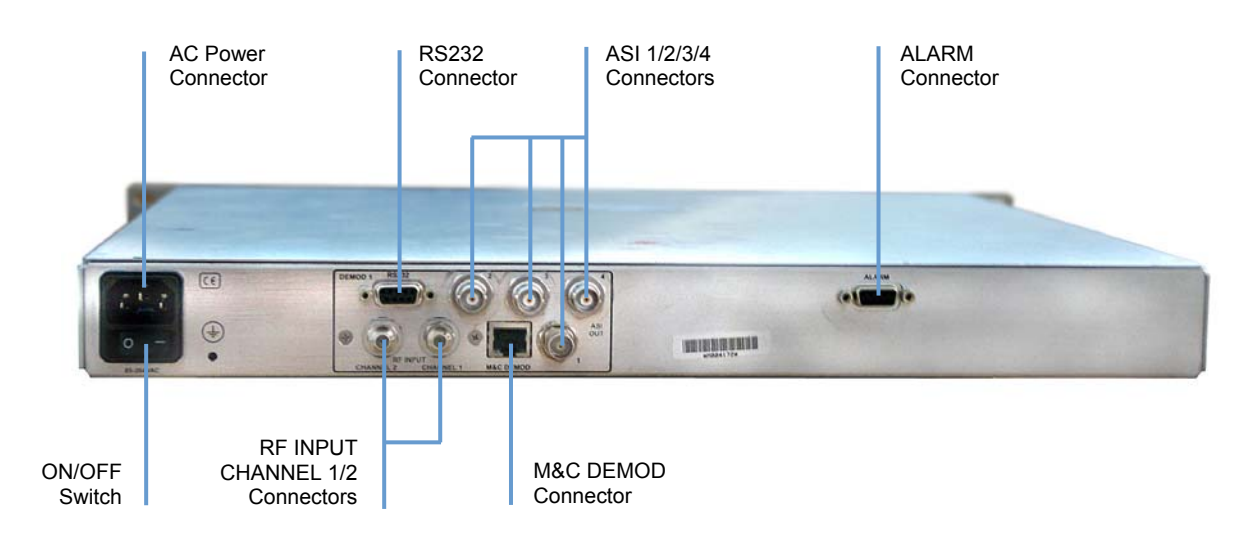

*Figure 1.5: SBD75e Demodulator Rear Panel* 

# <span id="page-12-0"></span>1.4 Typical System Setup

The following diagram shows a typical system setup and signal interconnections. For detailed connector information, see *Chapter 2, Installation*.

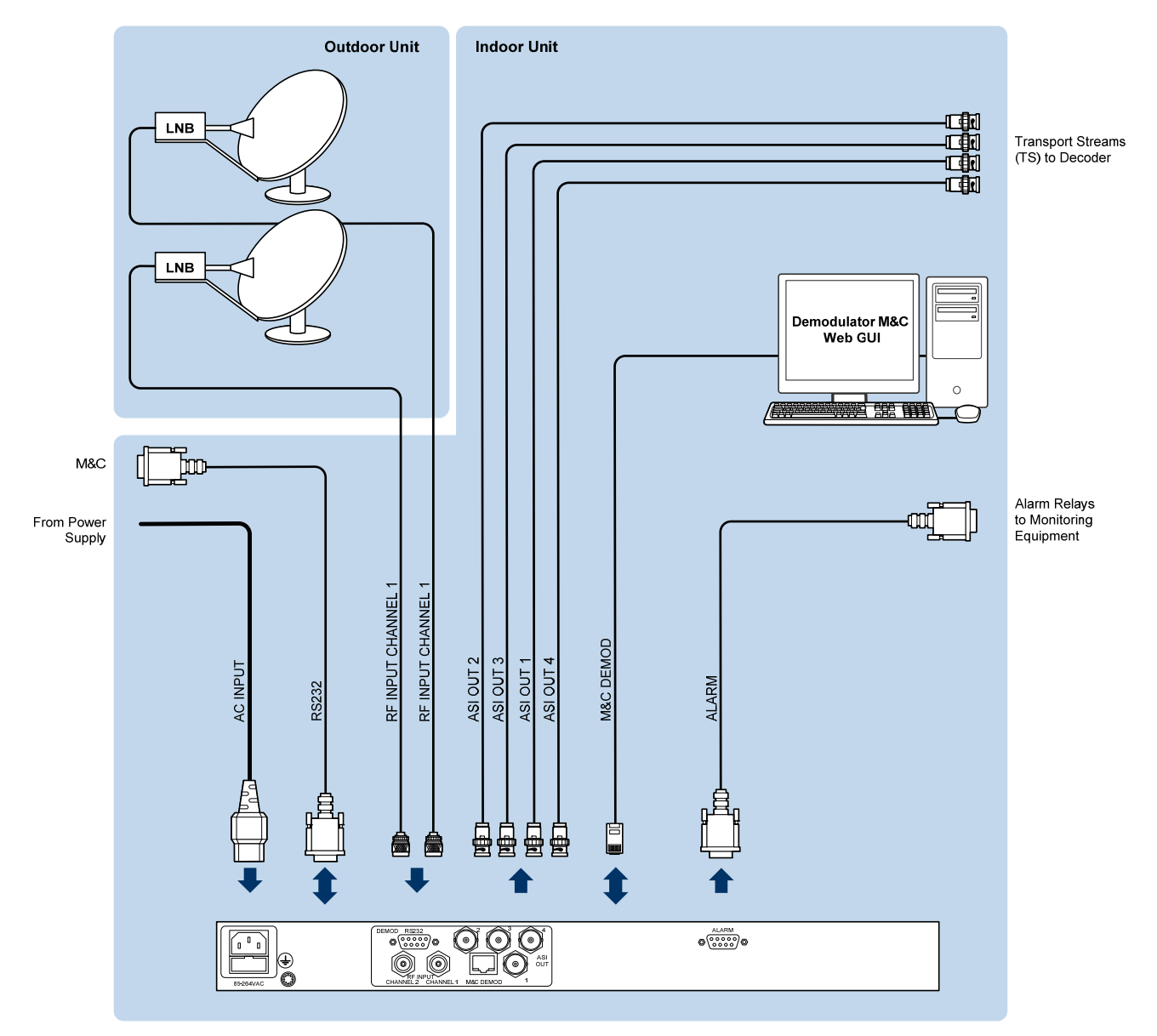

*Figure 1.6: Demodulator Signal Interconnections* 

Getting Started

# CHAPTER 2: Installation

### **List of Contents**

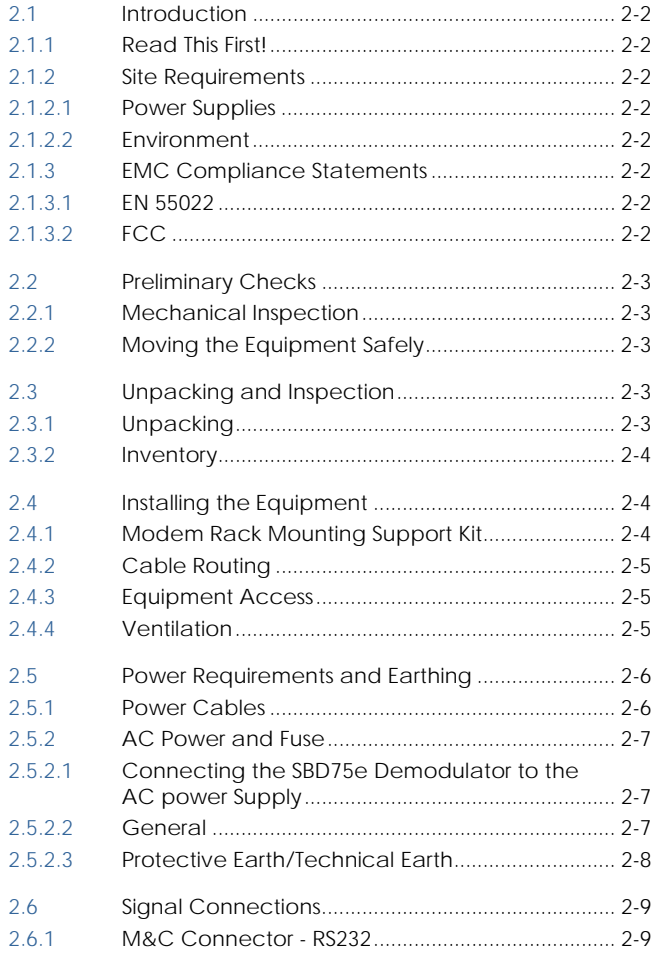

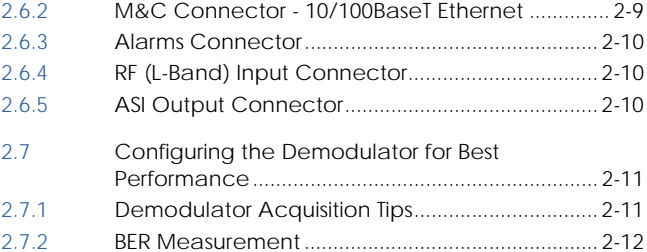

## **List of Figures**

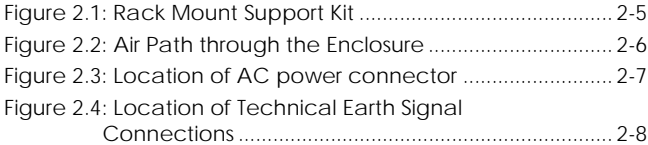

### **List of Tables**

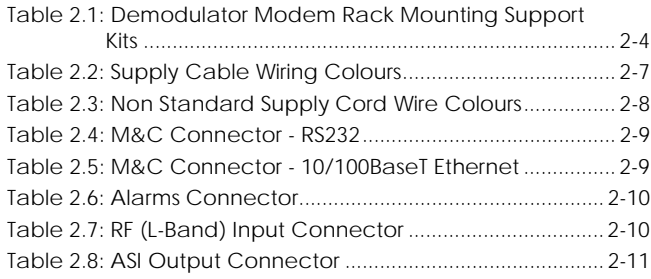

### <span id="page-15-0"></span>2.1 Introduction

This chapter describes the unpacking, inspection and installation considerations. Advantech AMT personnel normally perform installation of the SBD75e Demodulator. This chapter provides configuration and connection information for planning installations, checking the final set-up in the event of a fault, modifying the requirements or moving the equipment to another location. In the event of problems, contact Customer Support.

### 2.1.1 **Read This First!**

The SBD75e Demodulator must be handled carefully and thoughtfully to prevent safety hazards and damage. Ensure the personnel designated to install the unit have the appropriate skills and knowledge. If in any doubt, contact Advantech AMT Customer Support.

Follow the instructions for installation and only use installation accessories recommended by the manufacturers.

### 2.1.2 **Site Requirements**

#### 2.1.2.1 **Power Supplies**

See *Appendix A, Technical Specification* for a full specification.

#### 2.1.2.2 **Environment**

See *Appendix A, Technical Specification* for a full specification.

Do not install this product in areas of high humidity or where there is danger of water ingress.

The installation site should be compatible with the location used for other electronic equipment. That is, the building should be free from excessive dust and moisture. The room should not exceed the recommended temperature range (defined in *Appendix B Technical Specifications).*  The installation location should allow for ample airflow. Also, allow extra room for service access to cables and wiring.

### 2.1.3 **EMC Compliance Statements[1](#page-15-1)**

### 2.1.3.1 **EN 55022**

This equipment is a Class A product. In a domestic environment this product may cause radio interference in which case the user may be required to take adequate measures.

### 2.1.3.2 **FCC**

This equipment has been tested and found to comply with the limits for a Class A digital device, pursuant to Part 15 of the FCC Rules. These limits are designed to provide reasonable protection against harmful interference when the equipment is operated in a commercial environment.

This equipment generates, uses, and can radiate radio frequency energy and, if not installed and used in accordance with the instruction manual, may cause harmful interference to radio communications. Operation of this equipment in a residential area is likely to cause harmful interference in which case the user will be required to correct the interference at his own expense.

<span id="page-15-1"></span> 1 The EMC information was correct at the time of manufacture. The EMC tests were performed with the Technical earth attached.

# <span id="page-16-0"></span>2.2 Preliminary Checks

### 2.2.1 **Mechanical Inspection**

When taking delivery of an SBD75e Demodulator, check the equipment items delivered against the enclosed delivery note. Inspect the equipment for damage in transit. If in doubt, contact Customer Support (see *Preliminary Pages*).

**NOTE…** 

Do not remove the covers of this equipment as doing so may invalidate any warranties, cause a safety hazard and/or affect the EMC performance. It may also invalidate any safety tests. Check with Customer Support beforehand.

### 2.2.2 **Moving the Equipment Safely**

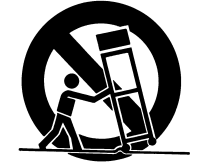

Do not place this product on an unstable cart, stand, bracket, or table. The product may fall, causing serious injury and serious damage to the product. Use only with a cart, stand, bracket or table recommended by Advantech AMT

An appliance and cart combination should be moved with care. Quick stops, excessive force, and uneven surfaces may cause the appliance and cart combination to overturn.

Do not move or carry the equipment whilst it is still connected to the supply or other leads, is live or is in operation.

# 2.3 Unpacking and Inspection

Check for damage to the outside and the inside of the shipping container. If there is any damage, contact Customer Service and the shipping carrier to report it.

### 2.3.1 **Unpacking**

To insure safety and proper operation of this equipment, use the following unpacking and repackaging guidelines:

- The equipment is shipped in a high-quality cardboard container and packed with high-density moulded foam. This type of packing material can withstand impairments such as vibration and impact associated with long-distance shipment. The packing box and foam is the only suitable type of packing that should be used for shipping the equipment.
- While unpacking, observe how the equipment is packed. In order to avoid damage, it must be repackaged in exactly the same manner if you need to ship the unit to another location or return it to the factory.

The packing consists of one large cardboard box, two foam side caps, and one accessory box. Please retain these items for future use

### <span id="page-17-0"></span>2.3.2 **Inventory**

Take inventory of the complete package to ensure that all necessary parts are present. A quick review of your pre-installation site survey form, purchase order, and shipping list should reveal any discrepancies. The box should contain the modem, a power cord, a fan filter kit, and this manual. If any additional kits have been ordered such as the Rear Support Kit verify the contents using the packing slip.

# 2.4 Installing the Equipment

Move the unit to the location where it will be installed. Ideally, the unit will be installed into an equipment rack or a shelf. Prior to installing the SBD75e Demodulator, determine the depth of the supporting structure. A Rack Mount Support Kit may be required (if this has not been supplied with your modem when purchased, see *Preliminary Pages* for ordering information. Follow the additional precautions shown below:

- Do not block the air holes or the fan cut outs at the back panel of the unit. These openings must be kept clear for the proper cooling of the equipment.
- Do not place the units beside each other or on top of each other. The exhaust from one unit can be drawn into the air intake of another.
- Make sure the room is properly cooled. Normal cooling may not be sufficient for locations where the electrical equipment is installed.
- Always make sure the unit top cover is installed and secured in place.
- If it has not already been done, label each cable that will be attached to the unit. This will prevent confusion and ensures proper connection.

### <span id="page-17-1"></span>2.4.1 **Modem Rack Mounting Support Kit**

Rack support kits are available to secure the SBD75e Demodulator securely into the supporting structure. See *[Table 2.1](#page-17-1)* for details of the kit required for various rack sizes.

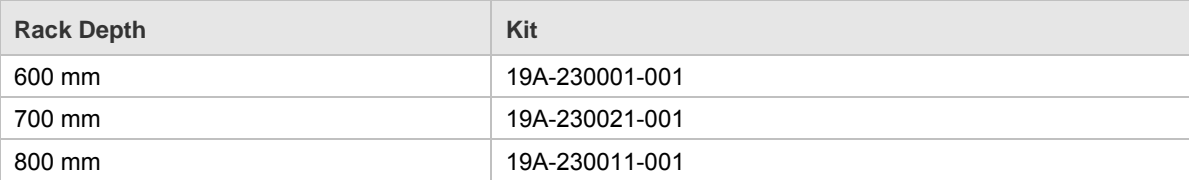

*Table 2.1:* Demodulator Modem Rack Mounting Support Kits

<span id="page-18-0"></span>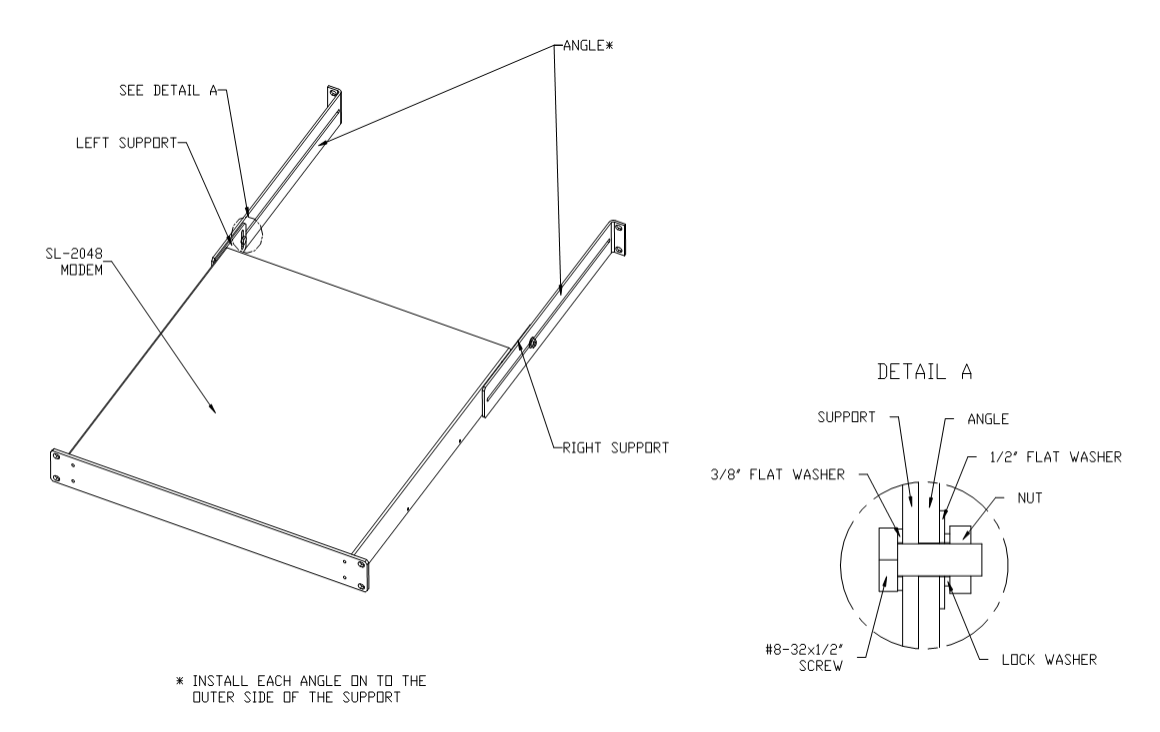

*Figure 2.1: Rack Mount Support Kit* 

The left and right mounting kit supports are attached to the SBD75e Demodulator with two #6-32 x 5/16" Phillips countersunk screws. Each angle is attached to a support by one #8-32 x ½" screw, one #8 lock washer, one#8 flat washer 3/8" OD, one #8 flat washer ½" OD and one #8-32 hexagonal nut.

Do not use this product as a support for any other equipment.

### 2.4.2 **Cable Routing**

Power supply cables should be routed so that they are not likely to be walked on or pinched by items placed upon or against them. Pay particular attention to cables at plugs, convenience receptacles, and the point where they exit from the appliance.

Do not run AC power cables in the same duct as signal leads.

### 2.4.3 **Equipment Access**

Ensure that the SBD75e Demodulator is installed in such a way as to allow access to the rear of the unit and the connectors.

### 2.4.4 **Ventilation**

#### **WARNING...**

**NEVER PUSH OBJECTS OF ANY KIND INTO THIS EQUIPMENT THROUGH OPENINGS AS THEY MAY TOUCH DANGEROUS VOLTAGE POINTS OR SHORT-OUT PARTS THAT COULD RESULT IN A FIRE OR ELECTRIC SHOCK. NEVER SPILL LIQUID OF ANY KIND ON THE PRODUCT.** 

#### **Cautions**

**1. Openings in the cabinet are provided for ventilation and to ensure reliable operation of the product and to protect it from overheating, and these openings must not be blocked or covered. This product should never be placed near or over a radiator or heat register. This product should not be placed in a built-in installation such as a rack unless proper ventilation is provided or the instructions have been adhered to.** 

- <span id="page-19-0"></span>**2. Do not install equipment so that the air intake of one aligns with the outlet on another. Provide baffles and adequate spacing.**
- **3. The fans contained within this unit are not fitted with a dust/insect filter. Pay particular attention to the environment in which it is to be used.**

The unit is designed for stationary or fixed use only. Ensure it is firmly and safely located and has an adequate through-flow of air. Allow at least 50 mm free air-space at each side of the equipment. Units in racks can be stacked without ventilation panels between. Racks containing stacked equipment may need to be forced-air cooled to reduce the operating ambient temperature. For stacking constraints contact Advantech Customer Support.

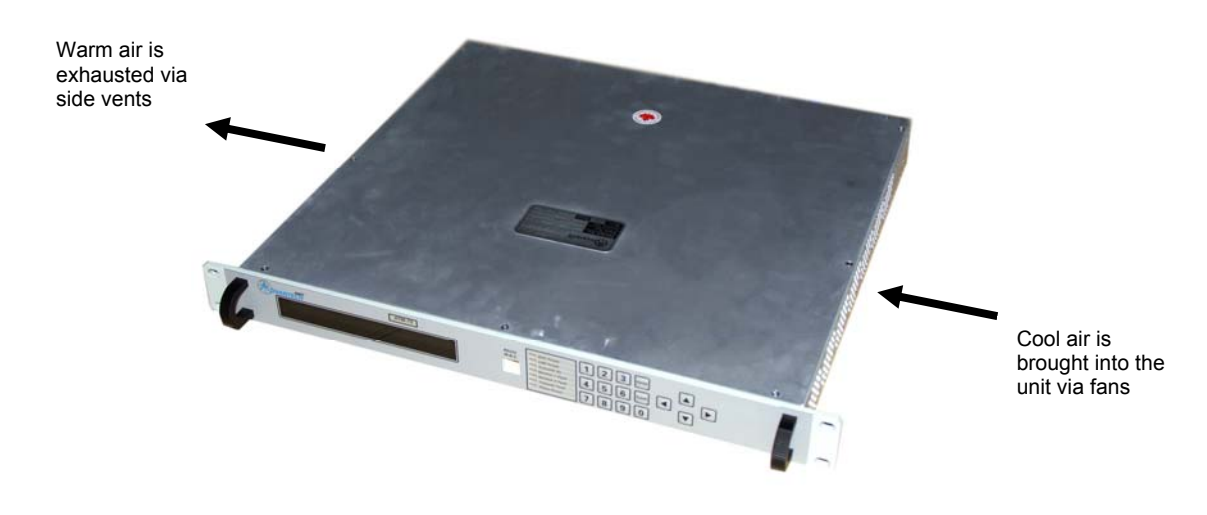

*Figure 2.2: Air Path through the Enclosure* 

## 2.5 Power Requirements and Earthing

#### **Caution**

**This product should be operated only from the type of power source indicated on the marking label. If you are not sure of the type of power supply to your business, consult a qualified electrical engineer or your local power company.** 

The SBD75e Demodulator is available as an AC powered unit which may be operated with any regular worldwide office or domestic supply.

#### 2.5.1 **Power Cables**

#### **WARNINGS**

- **1. THIS UNIT MUST BE CORRECTLY EARTHED THROUGH THE MOULDED PLUG SUPPLIED. IF THE LOCAL MAINS SUPPLY DOES NOT HAVE AN EARTH CONDUCTOR DO NOT CONNECT THE UNIT. CONTACT CUSTOMER SUPPORT FOR ADVICE.**
- **2. BEFORE CONNECTING THE UNIT TO THE SUPPLY, CHECK THE SUPPLY REQUIREMENTS IN ANNEX B, TECHNICAL SPECIFICATION.**

### <span id="page-20-0"></span>2.5.2 **AC Power and Fuse**

AC power is supplied to the Demodulator via socket JP1 (IEC 320(M) on the rear panel.

#### **WARNING**

**UNDER NO CIRCUMSTANCES SHOULD THE EARTHING PIN OF A 3-PIN PLUG BE REMOVED TO OPERATE WITH A 2-PIN SOCKET.** 

#### **Caution**

**The SBD75e Demodulator series are shipped with a North American standard 3-pin power cable that is designed to work with 100-120V power supplies only. If you are in a country or territory that does not support this power cable design or voltage supply, please provide your own appropriate 3-pin power cable for powering the unit.** 

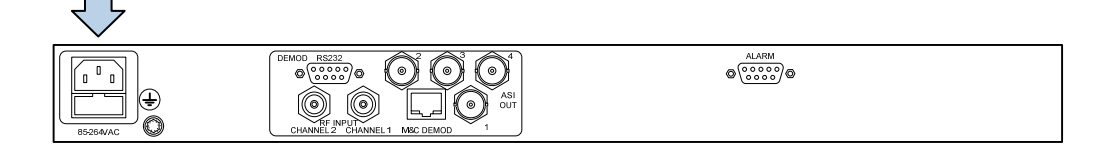

*Figure 2.3: Location of AC power connector* 

The Demodulator requires a supply voltage in the range 96-263 VAC 47-63 Hz. Demodulators power supply will produce up to 30 W loading on the AC supply.

#### 2.5.2.1 **Connecting the SBD75e Demodulator to the AC power Supply**

#### **WARNINGS**

- **1. DO NOT OVERLOAD WALL OUTLETS AND EXTENSION CABLES AS THIS CAN RESULT IN FIRE OR ELECTRIC SHOCK**
- **2. AS NO MAINS SWITCH IS FITTED TO THIS UNIT, ENSURE THE LOCAL AC POWER SUPPLY IS SWITCHED OFF BEFORE CONNECTING THE POWER CABLE.**
- **3. THIS UNIT IS NOT FITTED WITH AN ON/OFF SWITCH. ENSURE THAT THE SOCKET OUTLET IS INSTALLED NEAR THE EQUIPMENT SO THAT IT IS EASILY ACCESSIBLE. FAILURE TO ISOLATE THE EQUIPMENT CORRECTLY MAY CAUSE A SAFETY HAZARD.**

To connect the unit to the local AC power supply:

- 1. Ensure the local AC supply is switched OFF.
- 2. Ensure the correct fuse type and rating has been fitted to both the equipment and the AC power cables.
- 3. Connect the AC power leads to the SBD75e Demodulator mains input connector and then to the local mains supply.

#### 2.5.2.2 **General**

Check that the AC power cable is suitable for the country in which the unit is to be used.

The unit is supplied with a detachable mains-supply cable fitted with a moulded plug suitable for the USA, UK or Europe as appropriate.

The wires in the mains-supply cable are coloured in accordance with the wire colour code shown in *[Table 2.2](#page-20-1)*.

<span id="page-20-1"></span>*Table 2.2: Supply Cable Wiring Colours*

<span id="page-21-0"></span>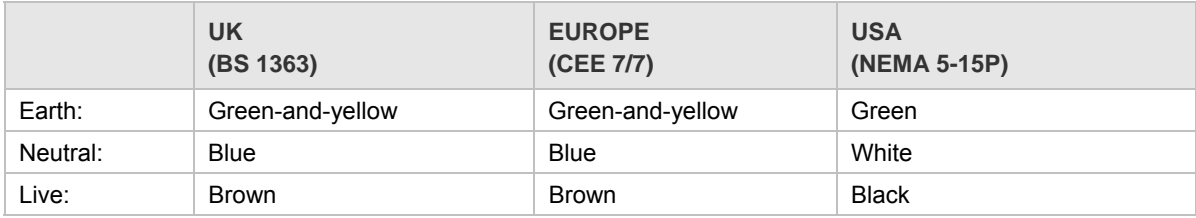

If the colours do not correspond with the coloured markings identifying the terminals in a locally supplied plug, proceed as in *[Table 2.3](#page-21-1)* (included for reference).

<span id="page-21-1"></span>*Table 2.3: Non Standard Supply Cord Wire Colours*

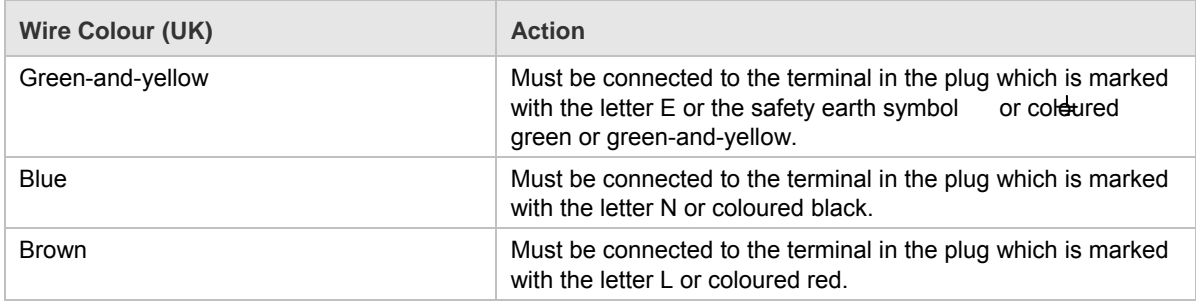

#### 2.5.2.3 **Protective Earth/Technical Earth**

Connect the SBD75e Demodulator Technical earth to a suitable point.

#### **WARNINGS**

- **1. THIS UNIT MUST BE CORRECTLY EARTHED THROUGH THE MOULDED PLUG SUPPLIED. IF THE LOCAL MAINS SUPPLY DOES NOT HAVE AN EARTH CONDUCTOR DO NOT CONNECT THE UNIT. CONTACT CUSTOMER SUPPORT FOR ADVICE.**
- **2. BEFORE CONNECTING THE UNIT TO THE SUPPLY, CHECK THE SUPPLY REQUIREMENTS IN ANNEX B, TECHNICAL SPECIFICATION.**

The unit has a Technical earth terminal (marked with  $\downarrow$ ) located adjacent to the rear-panel mains inputs. Its use is recommended. This is **NOT** a Protective earth for electric shock protection. The terminal is provided to:

- **Ensure all equipment chassis fixed within a rack are at the same Technical earth potential. To** do this, connect a wire between the Technical earth terminal and a suitable point on the rack.
- Eliminate the migration of stray charges when connecting between equipment.

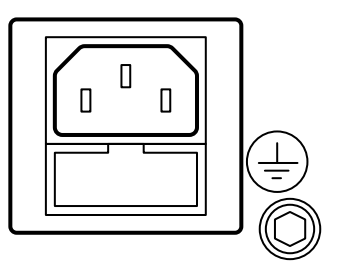

*Figure 2.4: Location of Technical Earth Signal Connections* 

# <span id="page-22-0"></span>2.6 Signal Connections

The majority of signal connectors are located on the rear panel of the SBD75e Demodulator, except for one monitor and control connector located on the front panel.

#### **Note**

Always use the specified cables supplied for signal integrity and compliance with EMC requirements (*see appendix A, Technical Specification*).

### 2.6.1 **M&C Connector - RS232**

An RS-232 connector, provided at the rear panel, supports the connection of ANSII 3.64 VT-100 terminals (including hand-held) similar to the front panel RJ-11 connector.

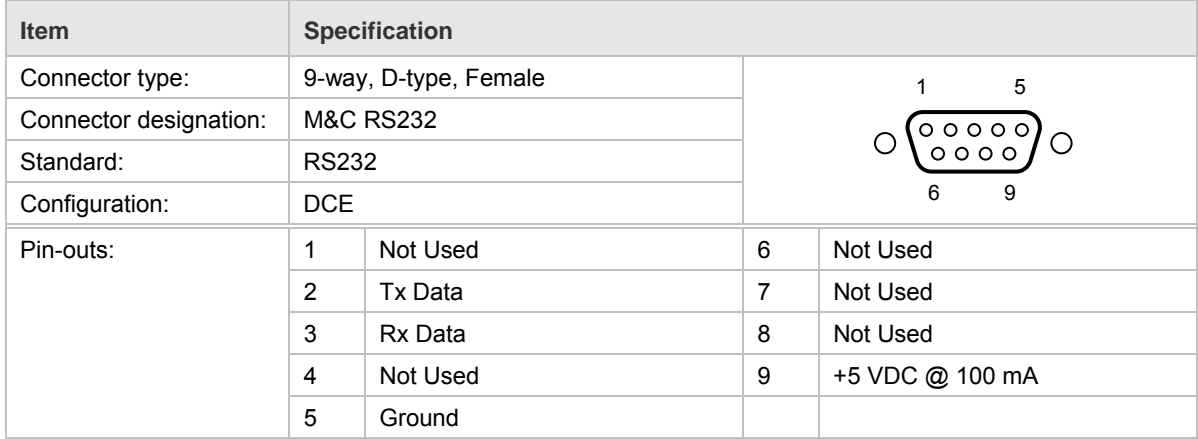

*Table 2.4: M&C Connector - RS232* 

### 2.6.2 **M&C Connector - 10/100BaseT Ethernet**

There is one 10/100BaseT Ethernet M&C ports which is labelled M&C Demod.

*Table 2.5: M&C Connector - 10/100BaseT Ethernet* 

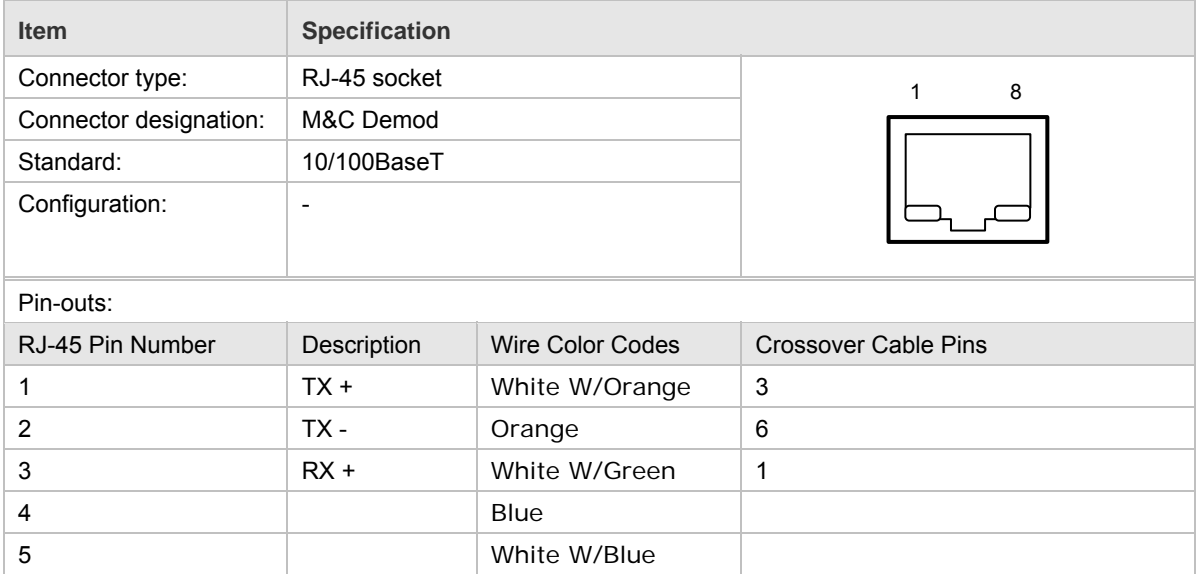

<span id="page-23-0"></span>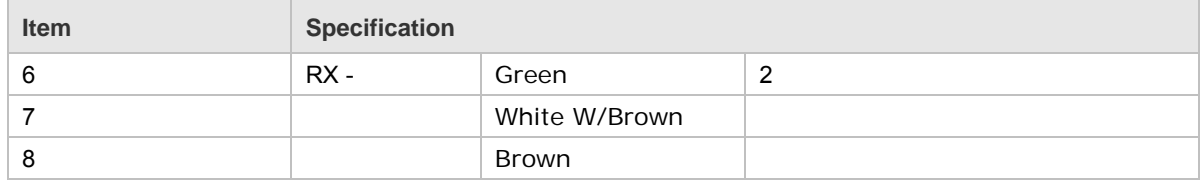

### 2.6.3 **Alarms Connector**

An RS-232 15-pin connector, provided at the rear panel, enables Form C relay outputs of the Demodulator status.

*Table 2.6: Alarms Connector* 

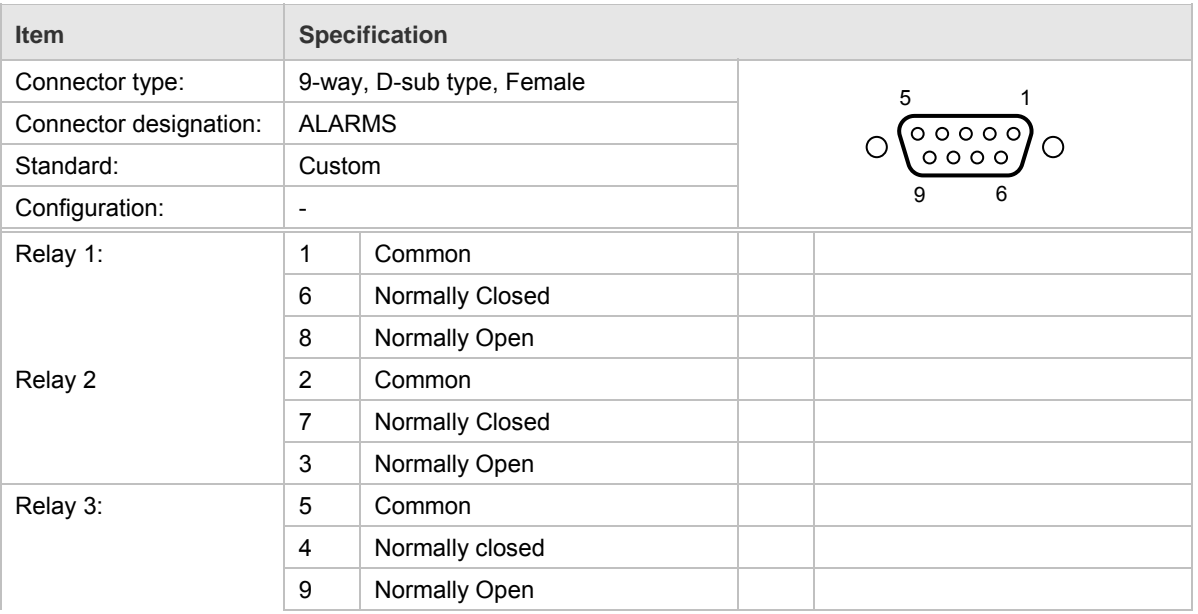

### 2.6.4 **RF (L-Band) Input Connector**

One or more RF inputs may be provided on the rear panel, labelled as Channel 1, Channel 2, etc., to receive RF signals from the antenna LNB. For signal specification, see *Appendix A: Technical Specification*.

*Table 2.7: RF (L-Band) Input Connector* 

| <b>Item</b>            | <b>Specification</b>                     |                  |                |
|------------------------|------------------------------------------|------------------|----------------|
| Connector type:        | F-type 75 $\Omega$ female socket         |                  |                |
| Connector designation: | RF Input Channel 1<br>RF Input Channel 2 |                  | $\circledcirc$ |
| Pin-outs:              | Centre                                   | <b>RF</b> Signal |                |
|                        | Shield                                   | Ground/Chassis   |                |

### 2.6.5 **ASI Output Connector**

One or more ASI outputs may be provided on the rear panel, labelled as ASI 1, ASI 2, etc., to receive transport streams. For signal specification, see *Appendix A: Technical Specification*.

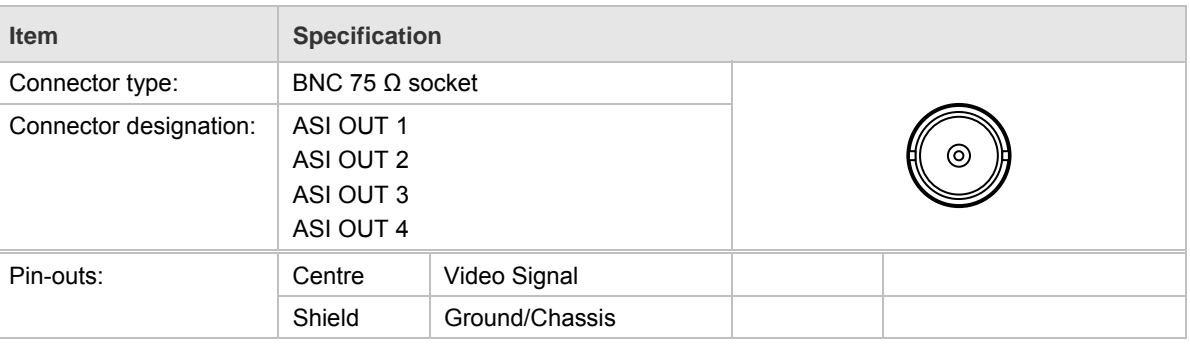

#### <span id="page-24-0"></span>*Table 2.8: ASI Output Connector*

# 2.7 Configuring the Demodulator for Best Performance

### 2.7.1 **Demodulator Acquisition Tips**

This section is a useful checklist for debugging the Demodulator acquisition process, with some tips for getting the best performance.

To debug the Demodulator acquisition process:

- 1. Check the input connection. The L-Band connection must be connected to the correct input and the correct input selected under software control. Input 1 is closest to the Ethernet connector.
- 2. Check the LNB control signals. The 22 kHz switching tone is switched off by default.
- 3. Check the L-Band frequency.
- 4. Check the Demodulator configuration. The spectrum sense may be true or inverted. The symbol rate, alpha, modulation and coding must be correctly configured. The frequency acquisition range must be correctly configured – this is described below.

The frequency acquisition range is dependant upon symbol rate, the use of FFT assistance and use of the frequency sweep.

As a basic rule without FFT assistance the frequency acquisition range can be assumed to be 2% of symbol rate for QPSK and 1% for 8PSK.

If Spectral Analysis (FFT assistance) is enabled – then the acquisition range for all modulation types can be assumed to be 10% of symbol rate. For example at 64 ksymbol acquisition would be +/- 7 kHz. To increase the acquisition range it is possible to set a frequency sweep using the sweep range and step size settings.

Therefore, to increase the 64 kSymbol acquisition range to +/-30 kHz the sweep range could be set to 30,000 Hz and the *sweep step size* set to 12 kHz.

#### **Note**

It is not recommended to use the Spectral Analysis (FFT assisted acquisition) above 3MSymbols as this will significantly slow signal acquisition.

The command which enables or disables FFT assistance is set to auto by default; in this case the FFT is only enabled when the bit rate is less than 1.5 Mbps.

### <span id="page-25-0"></span>2.7.2 **BER Measurement**

#### **Note**

The SBD-75e provides two means of analyzing link error rate performance.

When the Demodulator is operating in PRBS Mode the front panel menu shows the real Bit Error Rate measured from errors detected on the PRBS sequence. The BER can be reset by via the front panel.

#### **Note**

The displayed Bit Error Rate value is invalid when the Demodulator is receiving real data traffic.

There is also an Estimated BER, which is useful when the Demodulator is operating with real data. This is displayed on the front panel menu.

# CHAPTER 3: Front Panel Monitoring & Control

### **List of Contents**

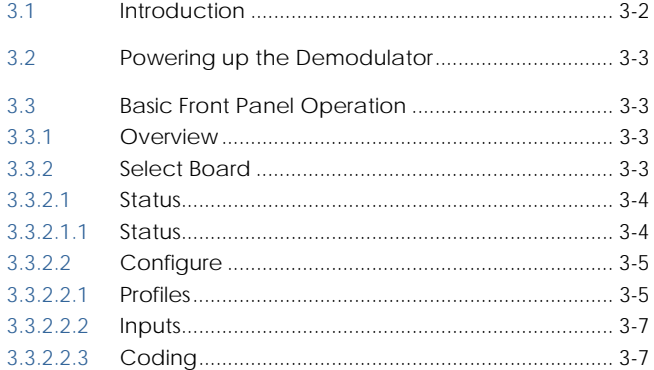

### **List of Tables**

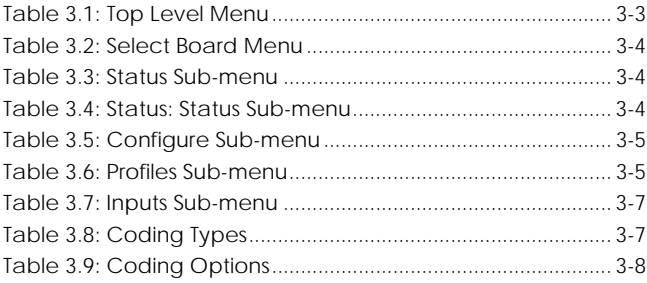

## <span id="page-27-0"></span>3.1 Introduction

The SBD75e Demodulator is equipped with an active front panel (LCD screen and keypad) which provides an easy way to setup the Demodulator without the need for a PC or generic control system. This chapter is intended to allow maintenance personnel or users to quickly set up the Demodulator for initial use.

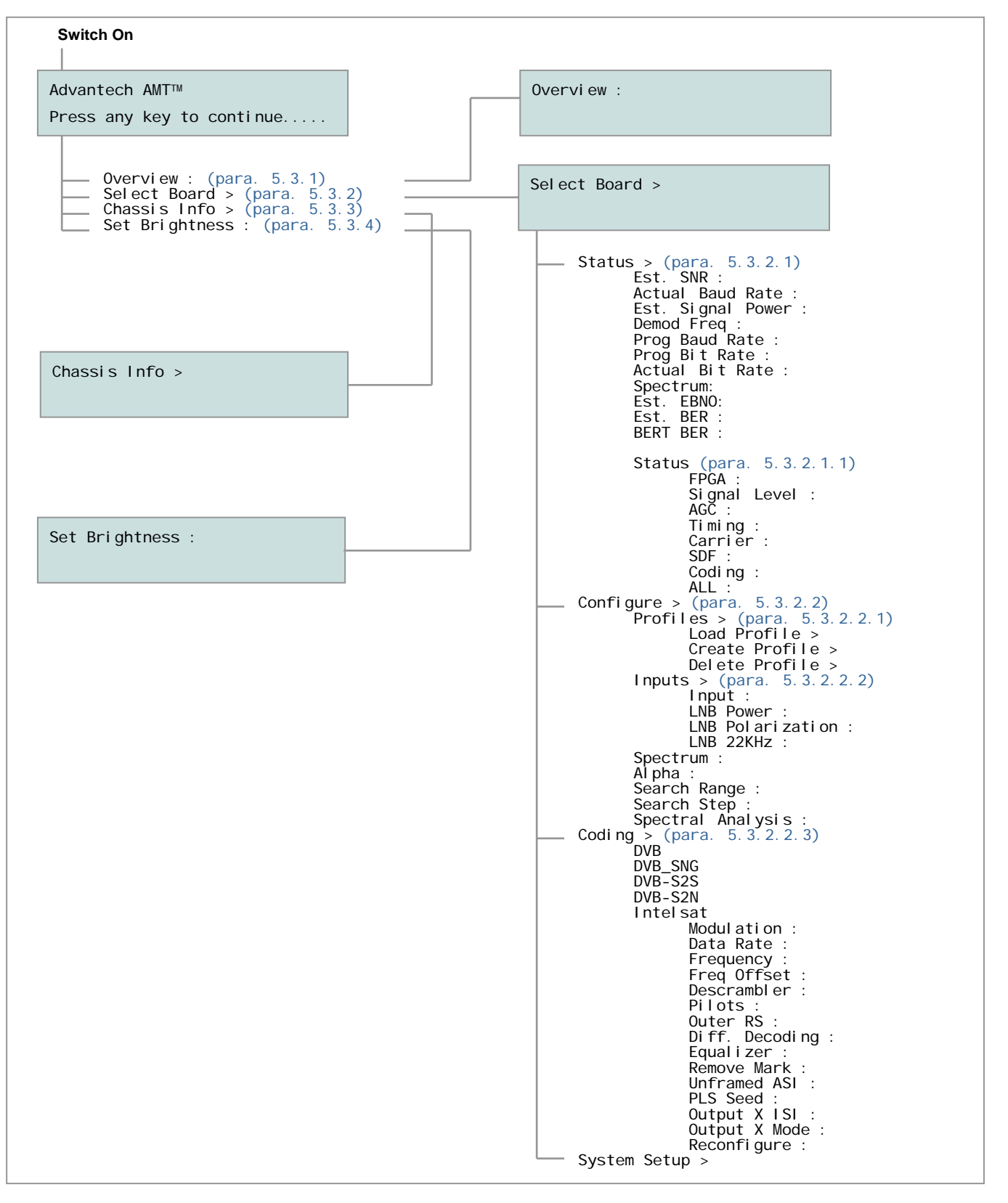

# <span id="page-28-0"></span>3.2 Powering up the Demodulator

When power is applied to the Demodulator (in accordance with the instructions given in *Chapter 2, Installation*), approximately 90 seconds should be allowed for the system to boot-up, complete internal checks, for the internal crystal oven to reach operating temperature and the frequency of the crystal to stabilize. The following screen is then displayed:

Advantech AMTTM Press any key to continue.....

# 3.3 Basic Front Panel Operation

When the Demodulator has completed the boot-up process, pressing any key will cause the top level menu to be displayed. The options available from this menu are shown in *Table 3.1*.

#### **Note**

When a key is pressed following start-up, the start-up screen will not be displayed again unless the unit undergoes a power cycle.

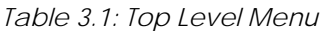

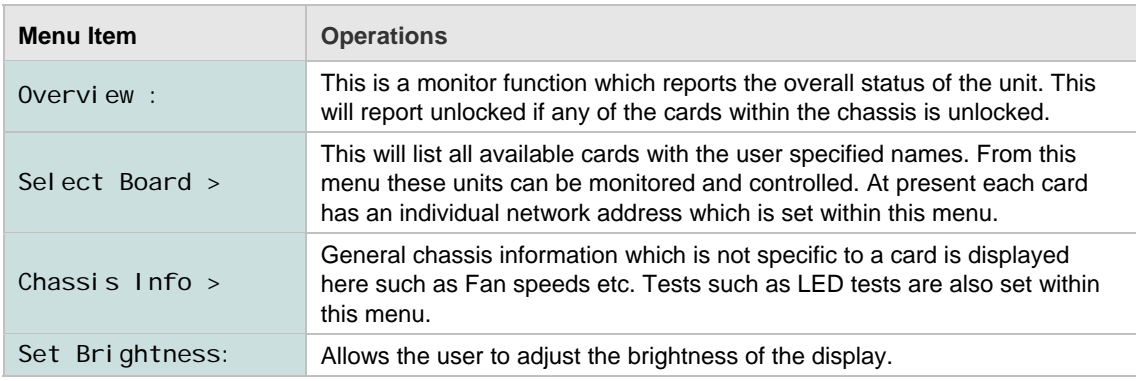

### 3.3.1 **Overview**

This lists an overall summary of the system. At present, if any card is unlocked then it will report as unlocked.

### 3.3.2 **Select Board**

The Chassis has been designed to be highly configurable and can be used with a range of modulators, Demodulators and miscellaneous interface cards. These cards can have user specified names which are set within the GUI. The Select Board functions may be viewed by clicking on the Select Board option from the Overview screen. The options available from this menu are detailed in *Table 3.2.* 

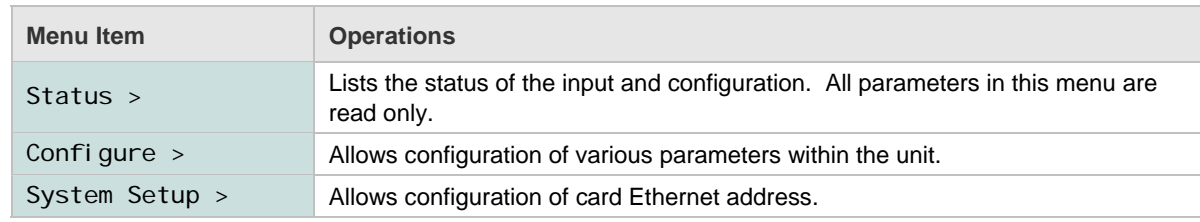

#### <span id="page-29-0"></span>*Table 3.2: Select Board Menu*

#### 3.3.2.1 **Status**

The Status parameters may be viewed by selecting the Status option from the Select Board menu. The read-only parameters displayed are detailed in *Table 3.3.*

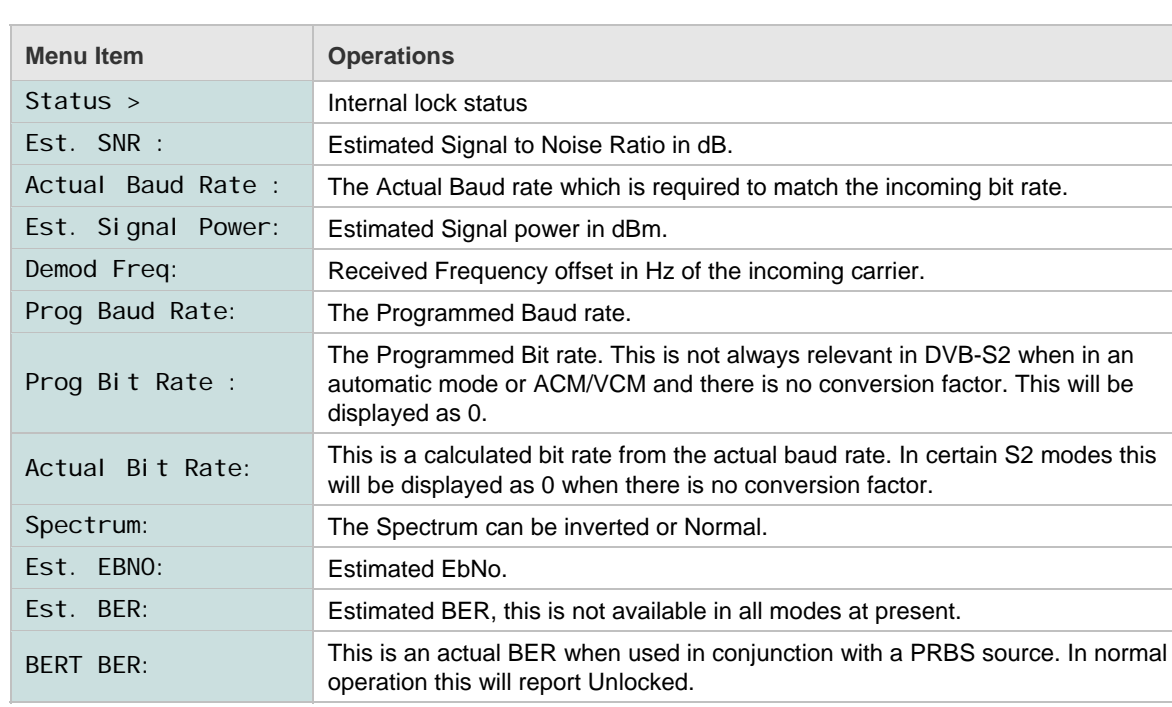

*Table 3.3: Status Sub-menu*

#### 3.3.2.1.1 **Status**

This further option is available from the Status sub-menu but is only required if the is a problem with acquisition. The parameters available from this selection are displayed in *Table* 3.4.

| <b>Menu Item</b>  | <b>Operations</b>                                                                             |
|-------------------|-----------------------------------------------------------------------------------------------|
| FPGA:             | If the FPGA has been programmed correctly it will report OK.                                  |
| Level:<br>Si gnal | The signal level will be reported as Low / OK / High.                                         |
| AGC:              | This will report locked or unlocked.                                                          |
| Ti mi ng:         | This will report locked or unlocked.                                                          |
| Carrier:          | This will report locked or unlocked.                                                          |
| SDF:              | This is the framing and is not relevant in all modes. This will report locked or<br>unlocked. |

*Table 3.4: Status: Status Sub-menu* 

<span id="page-30-0"></span>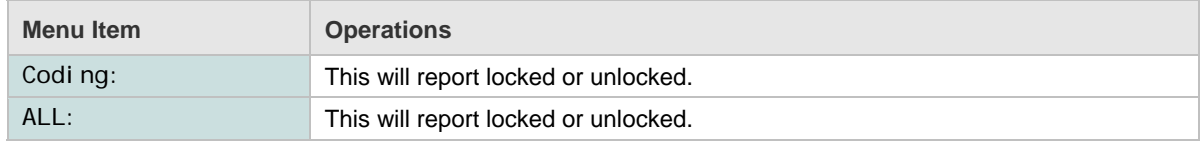

#### 3.3.2.2 **Configure**

All options selected within this menu are pending settings and will not take effect until the unit is reconfigured. The settings are only saved when the unit is reconfigured and will be lost if the user exits out of the configure menu or the unit is power cycled.

The options under this Menu will vary and depend upon the chosen coding scheme; this is stated in the list below. It is recommended that the entry be done from top to bottom then only applicable menus will be displayed. The Configure sub-menu may be viewed by selecting the Configure option from the Select Board menu. The options available are detailed in *Table 3.5.*

| <b>Menu Item</b>   | <b>Operations</b>                                                                                                    |
|--------------------|----------------------------------------------------------------------------------------------------|
| Profiles $>$       | Different operational profiles can be saved and loaded via this submenu.                                                             |
| $1$ nputs $>$      | Input selection and LNB control.                                                                                                    |
| Spectrum:          | The required spectrum can be set as Normal or Inverted, if known, otherwise<br>Auto can be used which may increase acquisition time. |
| Al $pha$ :         | The values available for roll-off are: 0.15, 0.20, 0.25, 0.30 and 0.35                                                               |
| Search Range:      | The Search range can be set from 0 to 20 MHz. This should be set depending<br>upon the amount of uncertainty of the carrier.         |
| Search Step:       | The Step size of the search can be set from 0 to 500 KHz.                                                                            |
| Spectral Analysis: | The setting of this value will be ON, OFF or Auto. If enabled then a FFT will be<br>performed to aid acquisition.                    |
| Codi ng:           | The coding scheme is chosen from a list which is dependant upon the feature<br>keys that are installed.                              |

*Table 3.5: Configure Sub-menu*

#### 3.3.2.2.1 **Profiles**

The user can store and recall configurations with clear user-definable names. The stored file is shared by all user interfaces so the GUI could be used to clone a configuration to several units and the front panel could retrieve this setting. The Profiles sub-menu allows the user to access these configurations.

#### **Note**

The front panel is slightly more restrictive than the GUI due to the limited display and key entry system but is still easy to use.

To load, delete or create profiles:

1. Select the Profiles option from the Configure sub-menu. The options displayed are detailed in *Table 3.6.*

*Table 3.6: Profiles Sub-menu* 

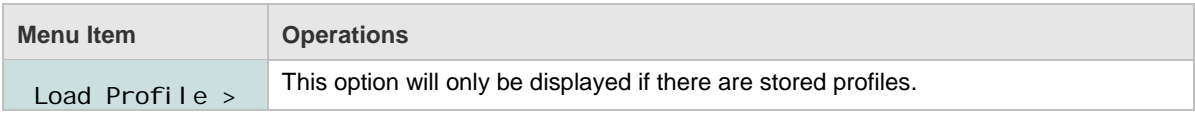

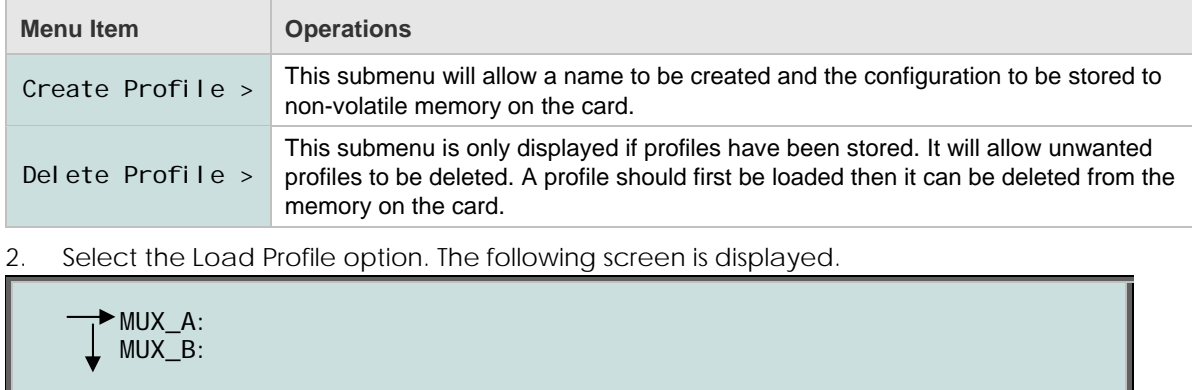

#### **Note**

The down arrow indicates that there are more profiles available. 10 profiles are currently supported.

3. Select the required profile. The following warning screen is displayed.

```
Loading Profile: MUX_A 
ENTER = Confirm : CLEAR = Cancel
```
The new configuration will be pending until the unit is reconfigured.

To create and save a new profile:

1. Select the Create Profile option from the Profiles sub-menu. The following screen is displayed.

```
 Name Profile: 
 Save Profile:
```
#### **Note**

Until a profile has been named, it cannot be saved and will not appear on the menu.

2. Select the Name Profile option. The following screen is displayed.

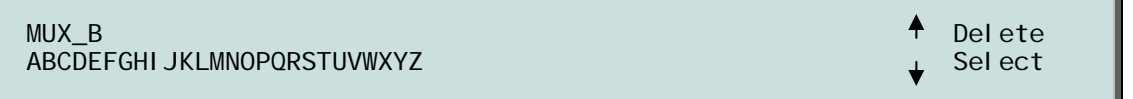

- 3. Use the left and right arrows to navigate to the character required or use the numeric pad 0-9 to enter numbers.
- 4. Press the down arrow to select the character and the up arrow to delete.
- 5. When the name entry is complete, press the ENTER key.

#### **Note**

A total of 30 upper case characters can be entered on the front panel display. When using the GUI, up to 64 upper and lower case characters may be entered.

6. Select the Save option. The following screen is displayed.

```
Saving Profile: MUX_B 
ENTER = Confirm : CLEAR = Cancel
```
<span id="page-32-0"></span>To delete a profile:

1. Select the Delete option from the Profiles sub-menu. The following screen is displayed.

```
Deleting Profile: MUX_B 
ENTER = \text{Confi} \cdot \text{CLEAR} = \text{Cancel}
```
#### 3.3.2.2.2 **Inputs**

To select inputs and control the LNB, the Inputs option should be selected from the Configure sub-menu. The options available are detailed in *Table 3.7.*

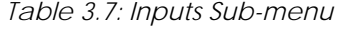

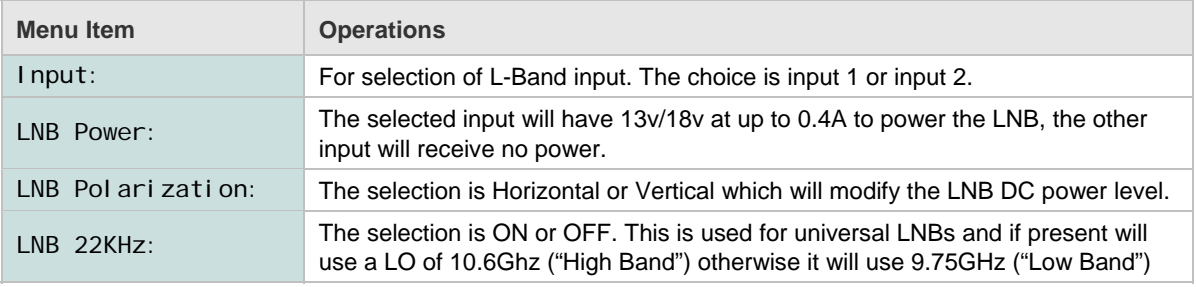

#### 3.3.2.2.3 **Coding**

When Coding is selected, the coding type is highlighted. By using the up and down arrows this coding type can be altered. The options are dependant upon the feature keys installed but the possible list is detailed in *Table 3.8.* 

*Table 3.8: Coding Types* 

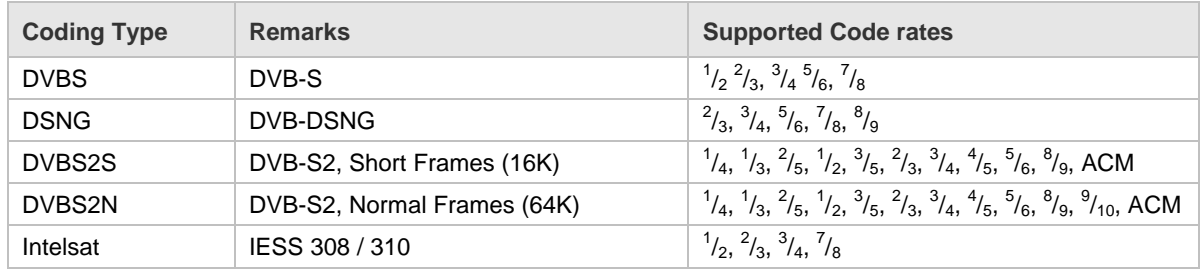

To view and alter the coding type:

1. Select Coding from the Configure sub-menu. One of the following screens is displayed:

 $\rightarrow$  Coding:  $[DVBS2N 9/10]$ 

Coding: [DVBS2N 9710]

- 2. Using the right arrow highlight the required code rate.
- 3. Using the up and down arrows, select the required code rate.
- 4. Press ENTER. A list of options, detailed in *Table 3.9* is displayed.

#### <span id="page-33-0"></span>**Note**

When selecting a code rate, note that only legal values are selectable. ACM is a special case for DVB-S2.

#### *Table 3.9: Coding Options*

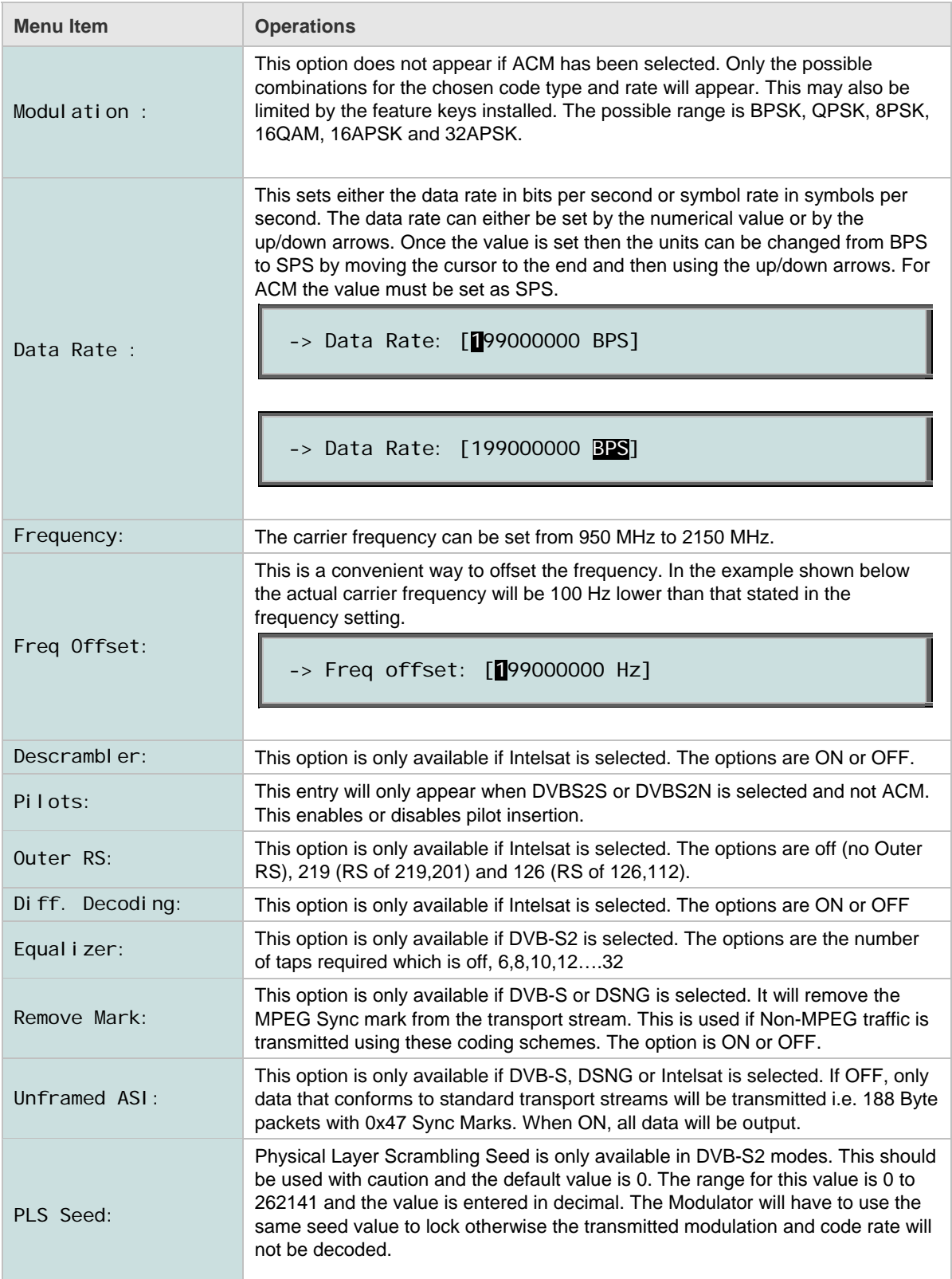

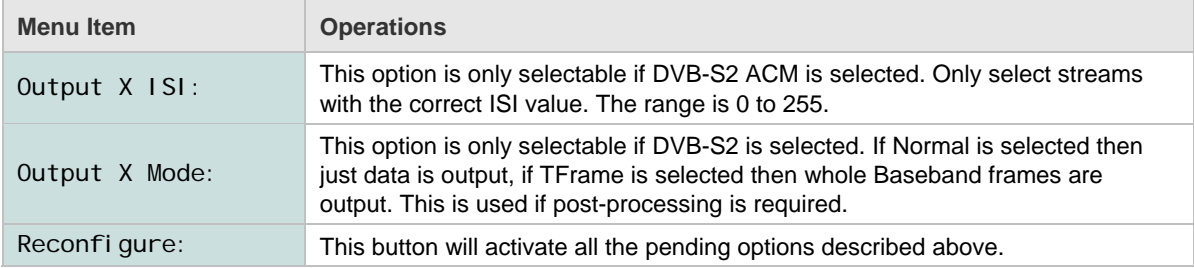

When all of the options in *Table 5.9* have been set:

1. Select Reconfigure. The following screen is displayed:

Reconfigure?  $ENTER = Confin \, r \cdot CLEAR = cancel$ 

2. Select ENTER. The unit is reconfigured with the pending settings; this will cause a break in the reception. All the pending settings are then stored and will be re-used if a power cycle occurs. If the unit was not reconfigured then the pending settings are discarded if the unit is power cycled or the user exits out of the CONFIGURE menu.

Front Panel Monitoring & Control
# CHAPTER 4: Web GUI Monitoring & Control

## **List of Contents**

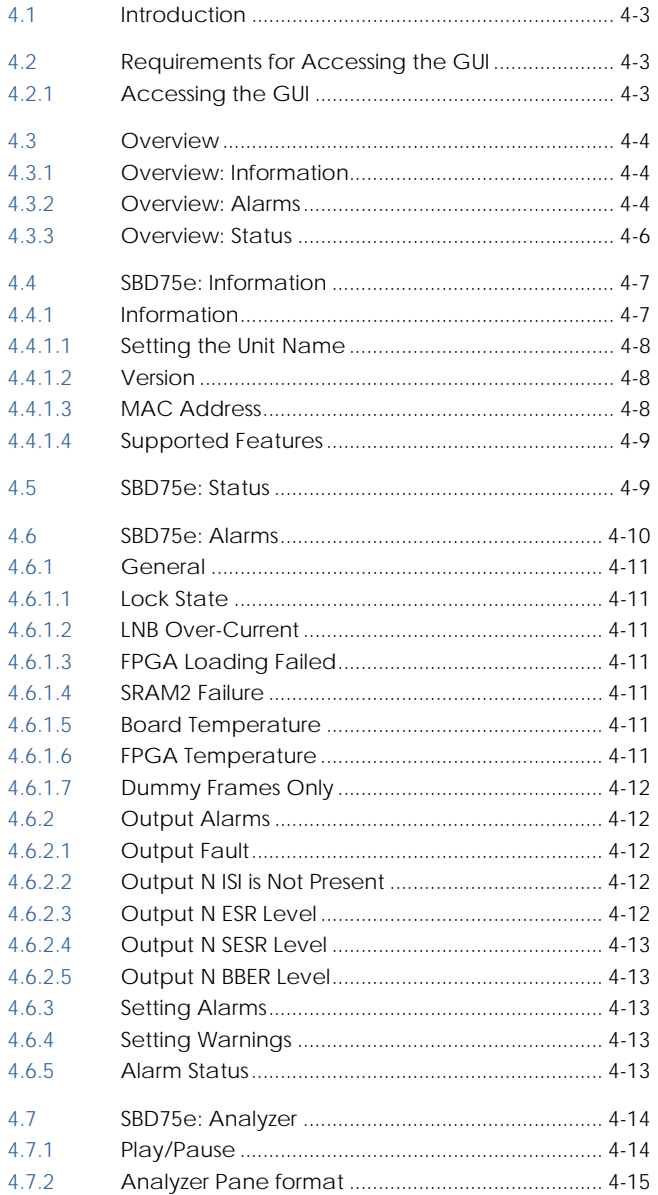

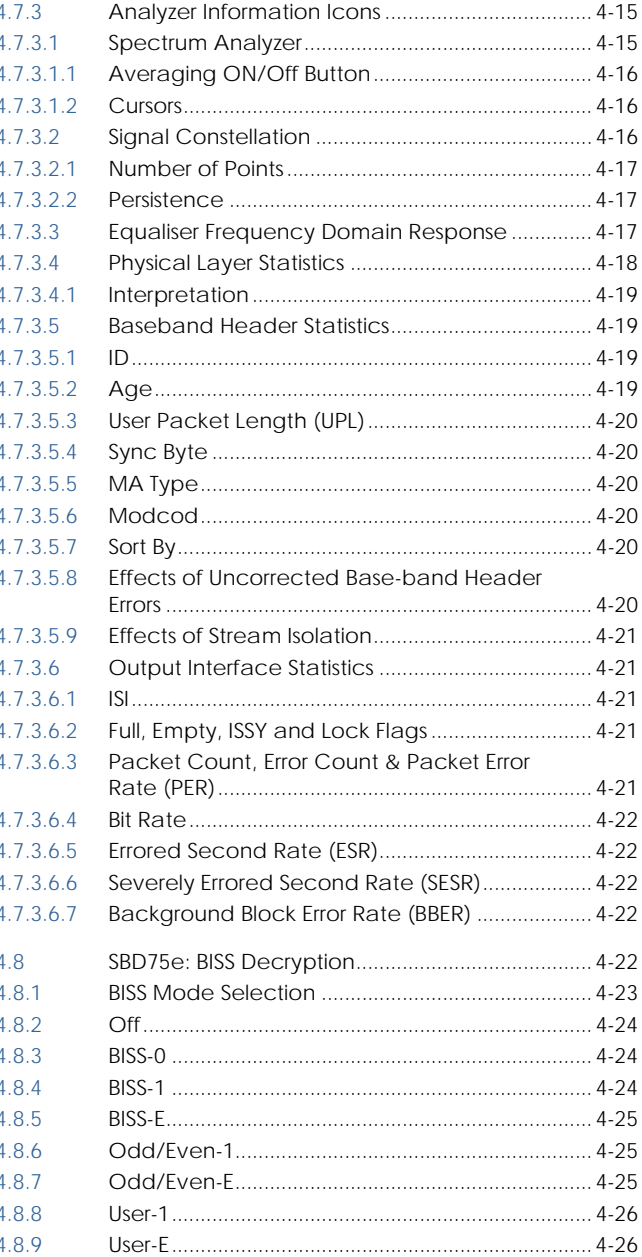

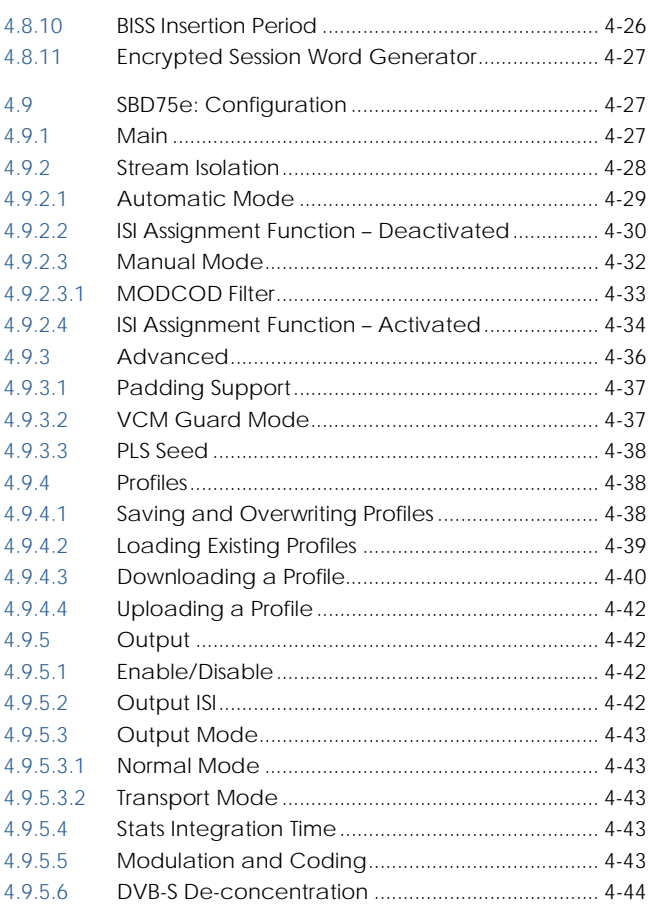

## **List of Figures**

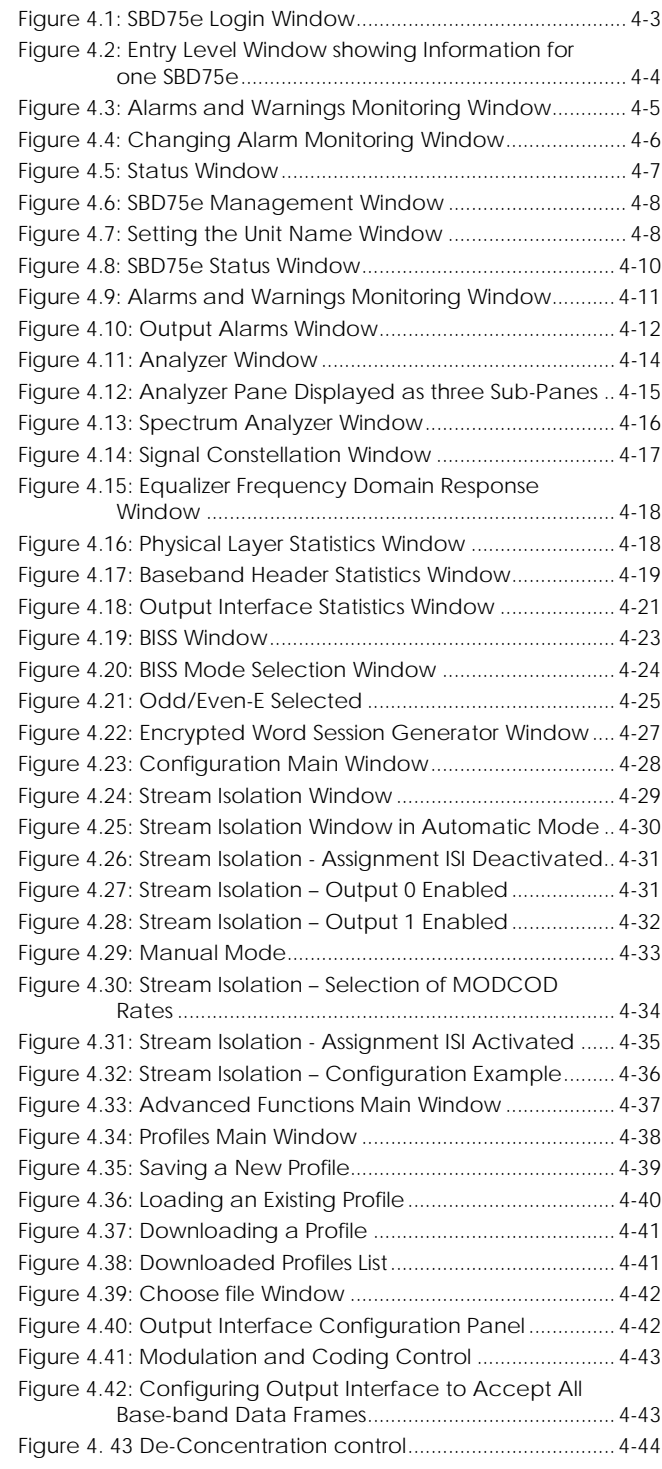

## **List of Tables**

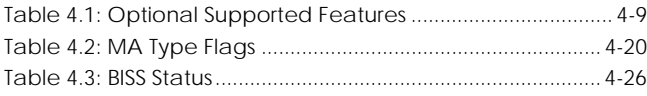

## <span id="page-38-0"></span>4.1 Introduction

This chapter is provided to guide the user through the functions of the Graphical User Interface (GUI). Following the information given for accessing the GUI, those web pages which deal specifically with chassis functions will be described. Subsequent sections focus specifically on the operation of the SBD75e in DVB-S2 modes.

## 4.2 Requirements for Accessing the GUI

Any of the following popular web browsing clients have been tested for accessing the GUI:

- Microsoft Internet Explorer (Version 6 or 7)
- **Mozilla Firefox (Version 1.0, 1.5 or 2.0)**
- **Safari (Version 2.0)**
- Opera (Version 9.0)

### 4.2.1 **Accessing the GUI**

To access the GUI:

1. Enter the IP address or name of the SBR to be controlled in the browser address bar.

#### **Note**

The web server of the SBD75e can be found at the default address [http://port](http://port/) followed by the port number i.e. port 80.

The following window is displayed.

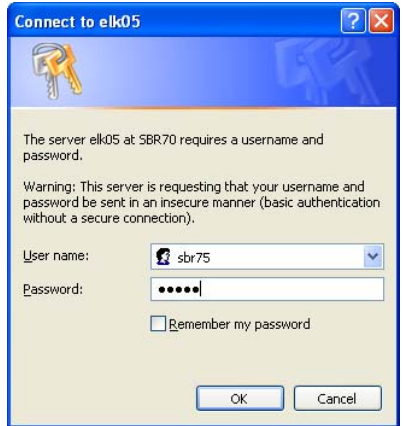

*Figure 4.1: SBD75e Login Window* 

2. Enter the default Username: sbr 75 and the default Password: sbr 75. A window similar to that shown in *Figure 4.2* is displayed. The alarm status of the chassis and each installed functional unit is shown in the monitor bar on the left-hand side of the window.

#### **Note**

If a green tick is displayed in the 'Overview' tab of the monitor bar, this indicates that all equipment is working correctly.

## <span id="page-39-0"></span>4.3 Overview

## 4.3.1 **Overview: Information**

This section describes those web pages which are relevant to the unit chassis as a whole. These are used to view summary information, alarms and status for each installed functional unit.

Unit information may be viewed by selecting the Overview tab from the entry level screen monitor bar. A window, similar to that shown in *Figure 4.2,* is displayed. In this example the single SBD75e is indicating a locked alarm and is loaded with software version V0.1.3.

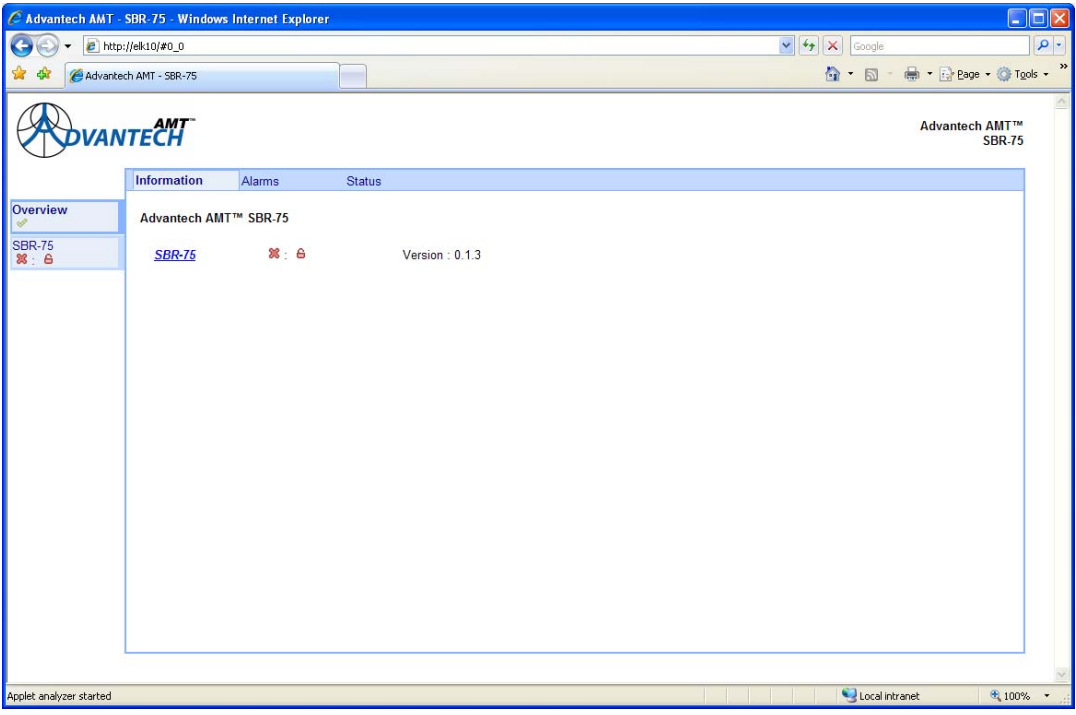

*Figure 4.2: Entry Level Window showing Information for one SBD75e* 

## 4.3.2 **Overview: Alarms**

The alarm status of the unit displayed in *Figure 4.2* may be viewed by selecting the Alarms tab. A window similar to the one shown in *Figure 4.3* is displayed.

<span id="page-40-0"></span>

|                         | C Advantech AMT - SBR-75 - Windows Internet Explorer                                    |                                       |                                                                                |                                                                                                    |                                                                                                    |                                        | o<br>H   |
|-------------------------|-----------------------------------------------------------------------------------------|---------------------------------------|--------------------------------------------------------------------------------|----------------------------------------------------------------------------------------------------|----------------------------------------------------------------------------------------------------|----------------------------------------|----------|
|                         | $e$ http://elk10/#0_1                                                                   |                                       |                                                                                |                                                                                                    | $\vee$ 4 $\times$                                                                                                    | Google                                 | $\rho$ . |
|                         | Advantech AMT - SBR-75                                                                  |                                       |                                                                                |                                                                                                    |                                                                                                    | ☆ - 同 - 曲 - Breage - ◎ Tgols -         | »        |
|                         | <b>ANTECH</b>                                                                           |                                       |                                                                                |                                                                                                    |                                                                                                    | <b>Advantech AMT™</b><br><b>SBR-75</b> |          |
|                         | Information                                                                             | <b>Alarms</b>                         | <b>Status</b>                                                                  |                                                                                                    |                                                                                                    |                                        |          |
| Overview                |                                                                                         | <b>Alarms and warnings monitoring</b> |                                                                                |                                                                                                    |                                                                                                    | Update monitor                         |          |
| <b>SBR-75</b><br>8.6    | General                                                                                 |                                       |                                                                                |                                                                                                    |                                                                                                    |                                        |          |
|                         | 卷 Fan too slow<br>帝 Fan too fast<br><b>&amp; Fan fault</b><br>FPGA fault<br>Board temp. | Property                              | <b>Status</b><br>A A                                                           | <b>Alarm monitoring</b><br>5000 rpm<br>$\Box$ Thres.:<br>$n = 1$<br>15000 rpm<br>Monitor<br>Monitor<br>$60^{\circ}$ C<br>Thres.: | <b>Warning monitoring</b><br>Thres.:<br>7500 rpm<br>10000 rpm<br>$\Box$ Thres.:<br>Monitor<br>Monitor<br>$40^{\circ}$ C<br>$\blacktriangleright$ Thres. : |                                        |          |
|                         | Monitor fan 1<br>Monitor fan 2<br>Monitor fan 3<br>Monitor fan 4                        |                                       | <b>Fan specific information:</b><br>$0$ rpm<br>10416 rpm<br>$0$ rpm<br>$0$ rpm |                                                                                                    |                                                                                                    |                                        |          |
|                         |                                                                                         |                                       |                                                                                |                                                                                                    |                                                                                                    |                                        |          |
| Applet analyzer started |                                                                                         |                                       |                                                                                |                                                                                                    |                                                                                                    | Local intranet                         | ● 100% ▼ |

*Figure 4.3: Alarms and Warnings Monitoring Window* 

In this window each of the properties listed may be monitored on two levels - alarm or warning. The thresholds of some of these properties are adjustable by the user. The Status column shows that the 'Fan Fault' alarm status is satisfactory i.e. warning monitoring is not being performed for this property, and that 'Board Temp' alarm and warning monitoring are also satisfactory.

An example is given below to illustrate the process of applying monitoring to other properties on the window.

To apply 'Fan too fast' monitoring to fan number 2:

- 1. Check the Alarm and Warning boxes in the appropriate row of the window shown above.
- 2. Check the 'Monitor Fan 2' box.
- 3. Select the 'Update Monitor' tab on the top right-hand side of the window. A window similar to the one shown in *Figure 4.4* is displayed.

<span id="page-41-0"></span>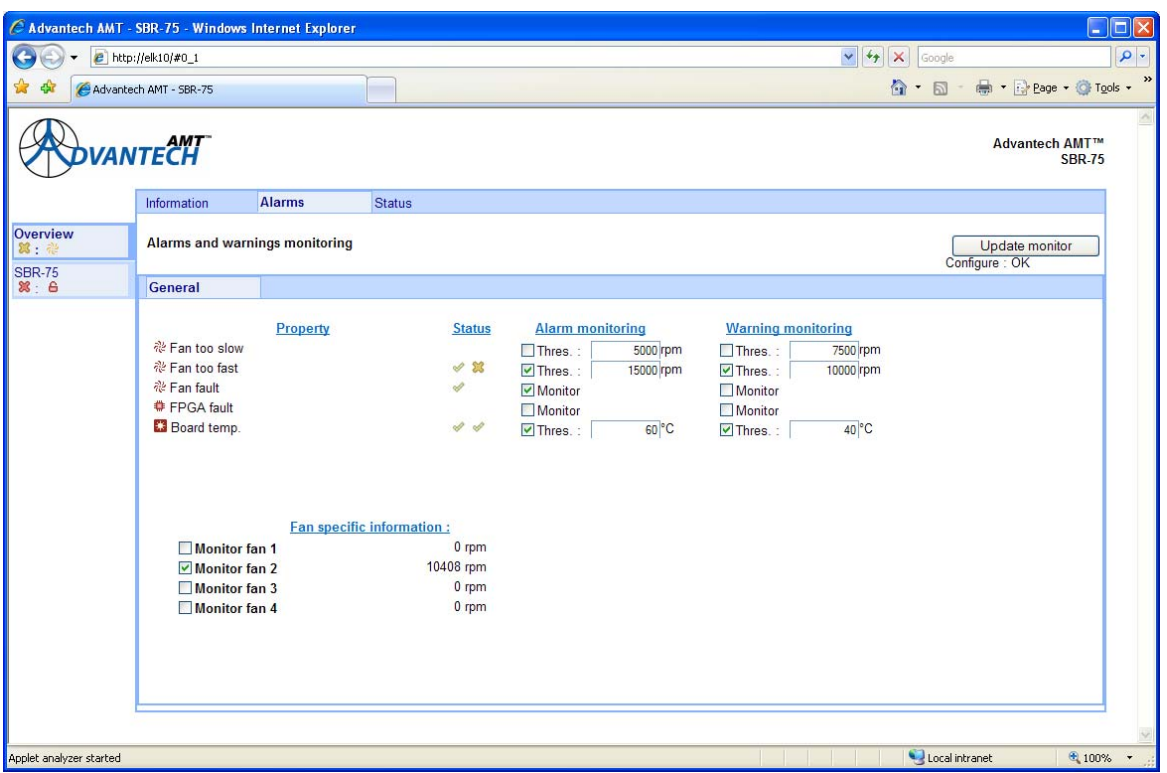

*Figure 4.4: Changing Alarm Monitoring Window* 

Additional information has now appeared in the 'Status' column, indicating that the 'Fan too fast' alarm is clear (shown by the green tick), and that the 'Fan too fast' warning has been asserted (shown by the yellow cross). The 'Overview' tab in the monitor bar on the left of the main panel now reflects this new warning state (shown by a yellow cross and a yellow fan symbol).

### 4.3.3 **Overview: Status**

The summary status information for installed functional units, may be viewed by selecting the status tab from the Alarm and Monitoring window. A window, similar to that shown in *Figure 4.5* is displayed.

<span id="page-42-0"></span>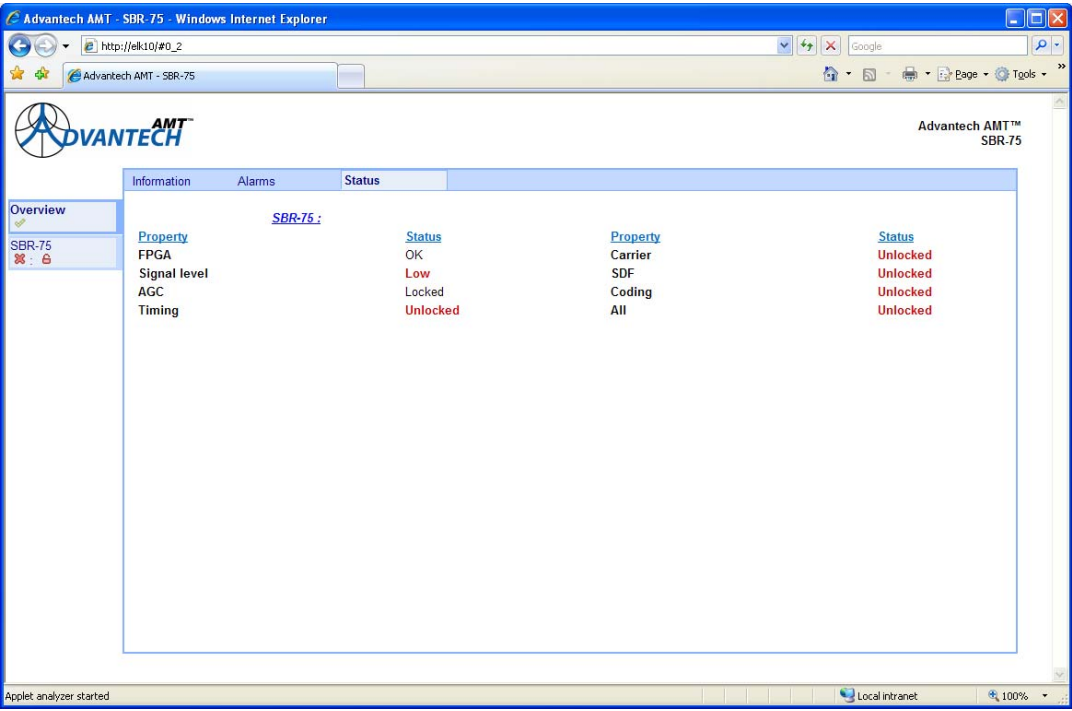

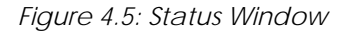

## 4.4 SBD75e: Information

The following web page menus are provided to enable the user to view and change the various properties of the SBD75e functional unit.

## 4.4.1 **Information**

By selecting the SBD75e tab from the monitor bar on the left-hand side of the main panel, the user is able to set the name of the unit, check the software version and available optional features or capture a system snapshot. When the tab is selected, a window similar to that shown in *Figure 4.6* is displayed.

<span id="page-43-0"></span>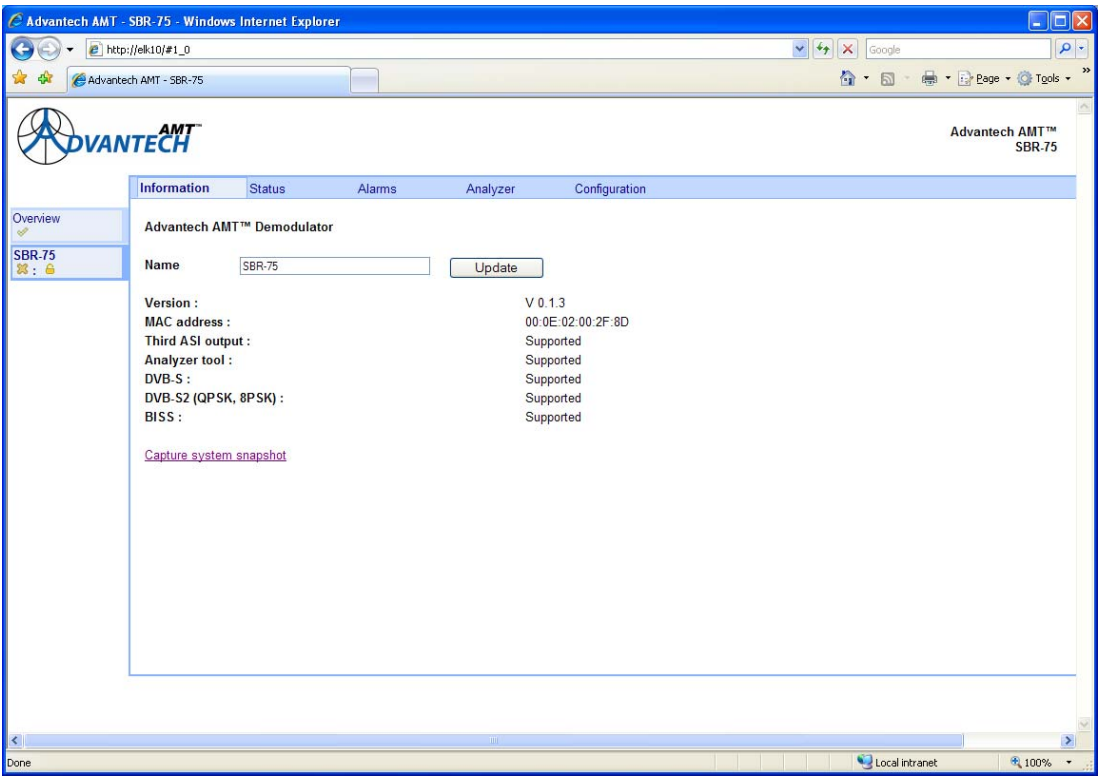

*Figure 4.6: SBD75e Management Window* 

#### 4.4.1.1 **Setting the Unit Name**

The default name of the functional unit is SBD75e. The name of the unit may be changed by entering the desired name in the 'Name' box and selecting the 'Update' tab. The new name should appear in the monitor bar on the left-hand side of the main panel as shown in the example in *Figure 4.7.*

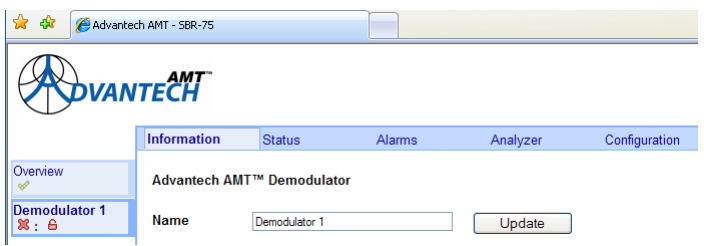

*Figure 4.7: Setting the Unit Name Window* 

#### 4.4.1.2 **Version**

The relevant software version number is shown in this window.

### 4.4.1.3 **MAC Address**

The external MAC address of the Ethernet Interface of the SBD75e is displayed below the version number in standard 6 octet format.

### <span id="page-44-0"></span>4.4.1.4 **Supported Features**

A list of optional features supported by the unit is shown below the MAC address and are detailed in *Table 4.1*.

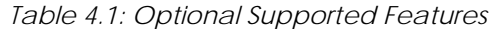

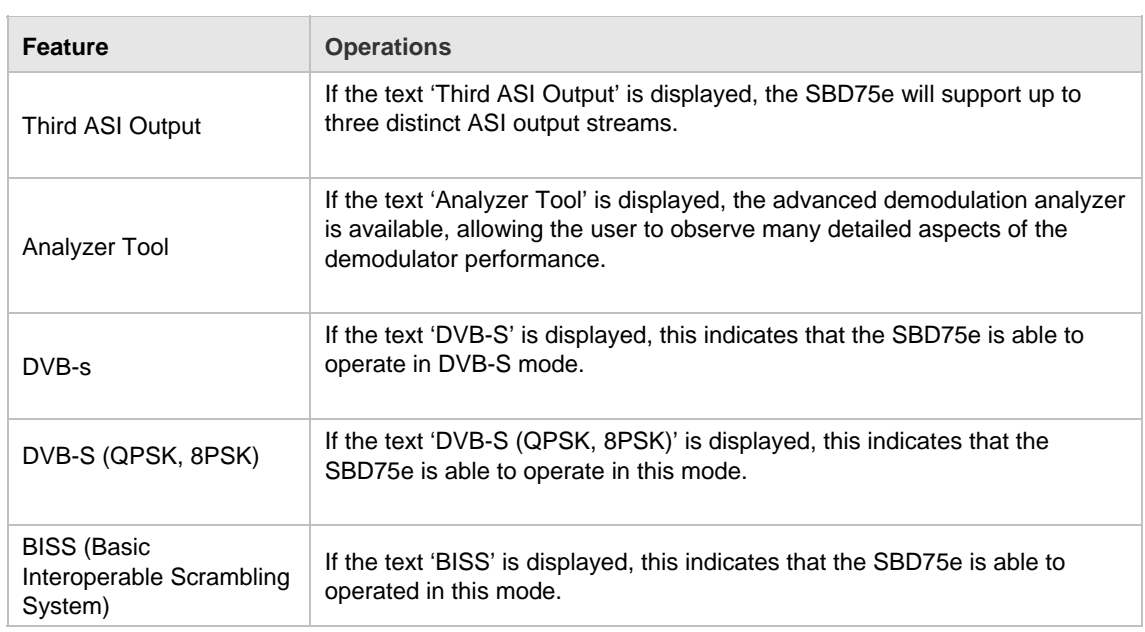

## 4.5 SBD75e: Status

A basic summary of the operation of the SBD75e may be viewed by selecting the Status Tab from the window shown in *Figure 4.6.* A window, similar to that shown in *Figure 4.8* is displayed.

<span id="page-45-0"></span>

| C Advantech AMT - SBR-75 - Windows Internet Explorer |                                                                                                    |               |          |                                                                                                    |                                                                                                    |                                                                                              | $\Box$ D $\times$             |
|------------------------------------------------------|----------------------------------------------------------------------------------------------------|---------------|----------|----------------------------------------------------------------------------------------------------|----------------------------------------------------------------------------------------------------|----------------------------------------------------------------------------------------------|-------------------------------|
|                                                      | $e$ http://elk10/#1_1                                                                                                    |               |          |                                                                                                    |                                                                                                    | $\vee$ $49$<br>$\boldsymbol{\times}$<br>Google                                               | $\alpha$                      |
|                                                      | Advantech AMT - SBR-75                                                                                                    |               |          |                                                                                                    |                                                                                                    | ☆ - 同 - 曲 - Breage - O Tools -                                                               | »                             |
|                                                      | <b>IANTECH</b>                                                                                                    |               |          |                                                                                                    |                                                                                                    | <b>Advantech AMT™</b>                                                                        | <b>SBR-75</b>                 |
|                                                      | Information                                                                                                    | <b>Status</b> | Alarms   | Analyzer                                                                                                    | Configuration                                                                                                    |                                                                                              |                               |
| Overview<br><b>SBR-75</b>                            | <b>Status monitoring</b>                                                                                                    |               |          |                                                                                                    |                                                                                                    | Clear stats                                                                                  |                               |
|                                                      | <b>Property</b><br><b>FPGA</b><br><b>Signal level</b><br>AGC<br><b>Timing</b>                                                                                                    |               | OK<br>OK | <b>Status</b><br>Locked<br>Locked                                                                                                    | Property<br>Carrier<br><b>SDF</b><br>Coding<br>All                                                                                                    | <b>Status</b><br>Locked<br>Locked<br>Locked<br>Locked                                        |                               |
|                                                      | Property<br><b>Programmed Baud Rate</b><br><b>Actual Baud Rate</b><br><b>Programmed Bit Rate</b><br><b>Actual Bit Rate</b><br>Board temp.<br>Core1 temp.<br>Core2 temp.<br>Eb/No |               |          | <b>Status</b><br>27000000 sym/s<br>27000209 sym/s<br>$0 \frac{\text{bit/s}}{\text{}}$<br>0 Hz<br>32.3 °C<br>43.9 °C<br>43.8 °C<br>$0$ dB | Property<br>Spectrum<br><b>VCM Guard Mode</b><br><b>Padding Support</b><br><b>Stream Isolation</b><br><b>BERT BER</b><br><b>Received Frequency Offset</b><br>SNR<br><b>Estimated Signal Power</b> | <b>Status</b><br>Normal<br>Off<br>Off<br>Off<br>Unlocked<br>2243 Hz<br>22.6 dB<br>$-2.8$ dBm |                               |
| Applet analyzer started                              |                                                                                                    |               |          |                                                                                                    |                                                                                                    | Local intranet                                                                               | 4100%<br>$\blacktriangledown$ |

*Figure 4.8: SBD75e Status Window* 

## 4.6 SBD75e: Alarms

From the 'Alarms' window the user may configure alarms and/or warnings based on the behaviour and status of the demodulator. Warnings are displayed to the user while alarms initiate the alarm relay.

Alarms or warnings may be viewed by selecting the Alarms tab on the window shown above. A window, similar to that shown in *Figure 4.9* is displayed.

<span id="page-46-0"></span>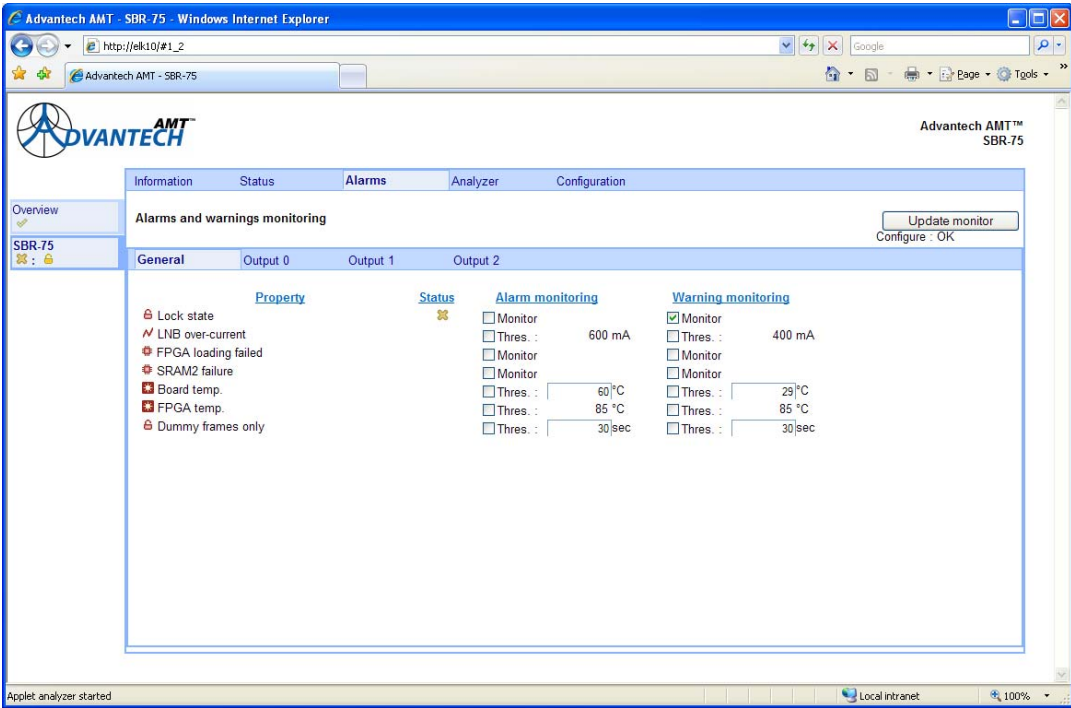

*Figure 4.9: Alarms and Warnings Monitoring Window* 

#### 4.6.1 **General**

The following paragraphs detail the general alarms shown in *Figure 4.9.* 

#### 4.6.1.1 **Lock State**

Allows an alarm or warning to be raised if the demodulator is unlocked.

#### 4.6.1.2 **LNB Over-Current**

Allows an alarm or warning to be raised if the LNB supply current exceeds the design limit.

#### 4.6.1.3 **FPGA Loading Failed**

Allows an alarm or warning to be raised if one or more of the FPGA devices in the demodulator fails to configure correctly.

#### 4.6.1.4 **SRAM2 Failure**

Allows an alarm or warning to be raised if one of the SRAM devices on the demodulator board fails to program correctly.

#### 4.6.1.5 **Board Temperature**

Allows an alarm or warning to be raised if the temperature of the demodulator board exceeds the user specified temperature limit.

#### 4.6.1.6 **FPGA Temperature**

Allows an alarm or warning to be raised if the core temperature of one or more of the FPGA devices exceeds the design limit.

## <span id="page-47-0"></span>4.6.1.7 **Dummy Frames Only**

Allows an alarm or warning to be raised if only dummy PL frames have been received in the preceding user specified interval.

## 4.6.2 **Output Alarms**

There are a number of alarms which pertain to the functions of specific output interfaces. These alarms may be viewed by selecting the appropriate output tab. A window, similar to that shown in *Figure 4.10* is displayed.

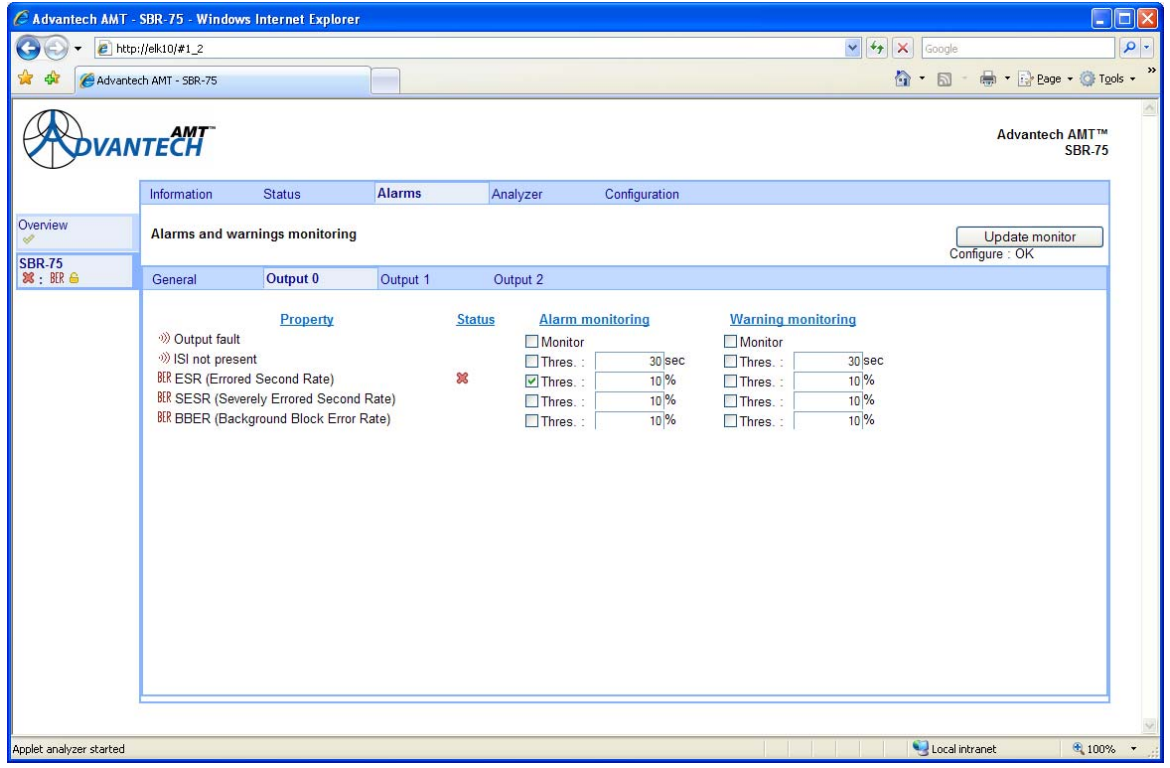

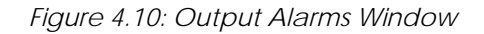

#### 4.6.2.1 **Output Fault**

This event allows an alarm or warning to be raised if the  $N<sup>th</sup>$  output interface is not operating correctly.

#### 4.6.2.2 **Output N ISI is Not Present**

This event allows an alarm or warning to be raised if the Input Stream Identifier (ISI) associated with the  $N<sup>th</sup>$  output interface has not been observed in the preceding user specified interval.

### 4.6.2.3 **Output N ESR Level**

This event allows an alarm or warning to be raised if the Errored Second Rate (ESR) associated with the N<sup>th</sup> output interface has exceeded the user specified threshold. The length of the time window over which the ESR is computed is also programmable by the user (*See Para 4.9.5.4*). An 'Errored Second' is defined as an interval of one second in which one or more of the received blocks contain un-correctable errors.

#### <span id="page-48-0"></span>4.6.2.4 **Output N SESR Level**

This event allows an alarm or warning to be raised if the Severely Errored Second Rate (SESR) associated with the N<sup>th</sup> output interface has exceeded the user specified threshold. The length of the time window over which the SESR is computed is the same as that used to compute ESR, and is programmable by the user (*See Para 4.9.5.4*). A 'Severely Errored Second' is defined as an interval of one second in which at least 30% of the received blocks contain un-correctable errors.

#### 4.6.2.5 **Output N BBER Level**

This event allows an alarm or warning to be raised if the Background Block Error Rate (BBER) associated with the N<sup>th</sup> output interface has exceeded the user specified threshold. The length of the time window over which the BBER is computed is the same as that used to compute ESR and SESR, and is programmable by the user (*See Para 4.9.5.4*). The BBER is defined as the percentage of the received blocks containing un-correctable errors. Blocks received during all 'Severely Errored Seconds' are excluded from this calculation.

#### 4.6.3 **Setting Alarms**

To set an alarm:

- 1. Check the 'Alarm Monitoring' box next to the property on which you wish to generate an alarm.
- 2. Change the default alarm threshold, if required. The units of the threshold are displayed to the right of the text entry box.

#### **Note**

Some alarms have no user threshold.

- 3. Repeat steps 2 and 3 to add all required alarms
- 4. Select the 'Update Monitor' tab.

### 4.6.4 **Setting Warnings**

To set a Warning:

- 1. Check the 'Warning Monitoring' box next to the property on which you wish to generate a warning.
- 2. Change the default warning threshold, if required. The units of the threshold are displayed to the right of the text entry box.

**Note** 

Some warnings have no user threshold.

- 3. Repeat steps 2 and 3 to add all required warnings.
- 4. Select the 'Update Monitor' tab.

## 4.6.5 **Alarm Status**

A summary of the alarm and warning status is visible at all times in the monitor bar at the left side of the main panel. If no warnings or alarms are active, the summary for the relevant functional unit should appear as a green tick as shown below.

<span id="page-49-0"></span>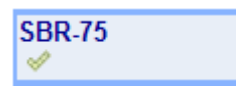

If any alarms are present, the green tick will be replaced by a red cross and the alarm relay will be activated. If any warnings are present, the green tick will be replaced by a cross, which will be yellow if no alarms are indicated.

## 4.7 SBD75e: Analyzer

The analyzer may be started by selecting the 'Analyzer' tab on the main window. When the analyzer is started for the first time, a default window, similar to the one shown in *Figure 4.11,* will be displayed, showing an input signal spectrum in a single window.

#### **Note**

In the example shown there is no input signal and the user has configured a BER alarm and a Lock warning.

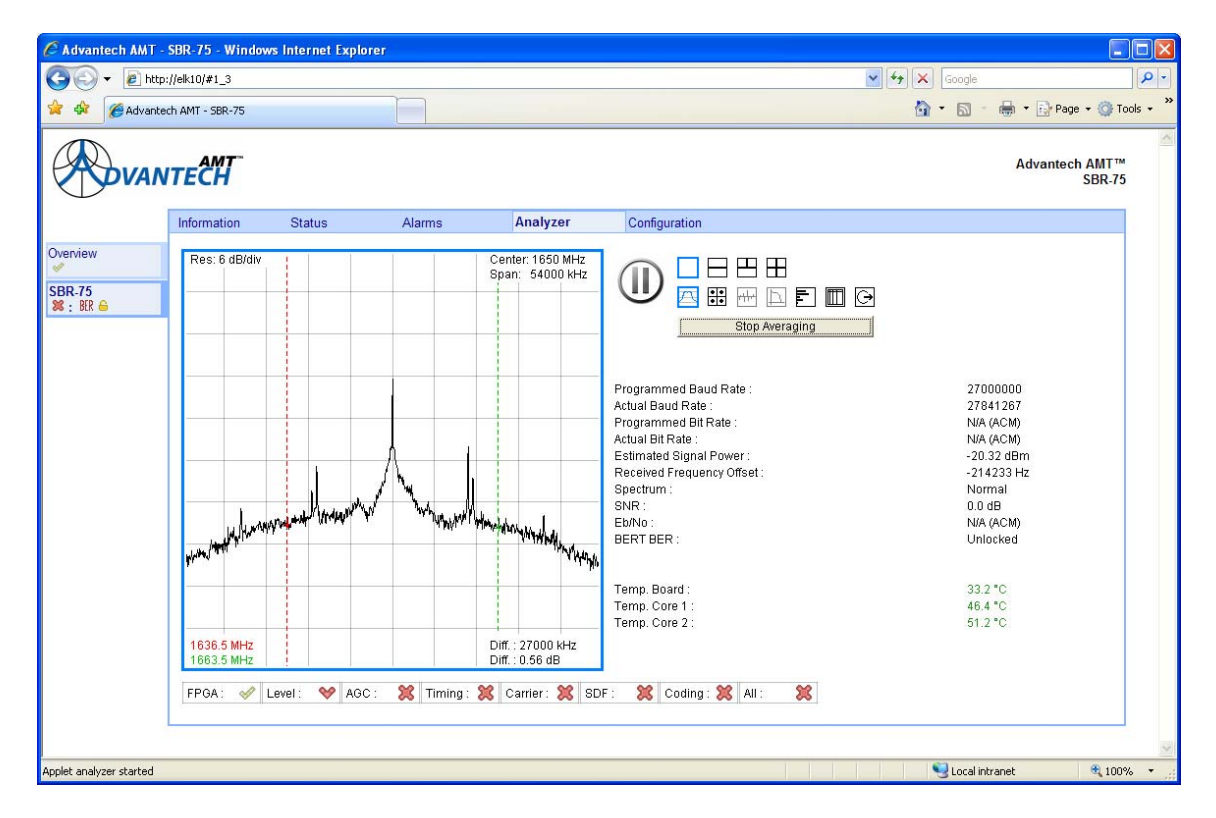

*Figure 4.11: Analyzer Window* 

## 4.7.1 **Play/Pause**

To the right of the display pane is a 'Pause' symbol. Clicking on this symbol will freeze the display in the analyser pane although other signal statistics such as symbol rate, frequency offset and SNR will be updated as normal. Once the analyser has been paused, the 'Pause' symbol will be replaced by a 'Play' symbol. Clicking on this symbol will make the analyser pane live again.

## <span id="page-50-0"></span>4.7.2 **Analyzer Pane format**

To the right of the 'Play'/'Pause' symbol are two rows of icons. The top row of four icons enables the user to customise the format of the analyser pane. The pane can be split into two, three or four sub-panes, each of which can be used to display a different aspect of the demodulator performance. The bottom row of seven icons enables the user to choose the type of information to be displayed in each sub-pane. An example of the analyzer pane split into three sub-panes is shown in *Figure 4.12.* The top left sub-pane (which is highlighted with a blue border) is currently configured to display the demodulator spectrum (second row icon highlighted in blue).

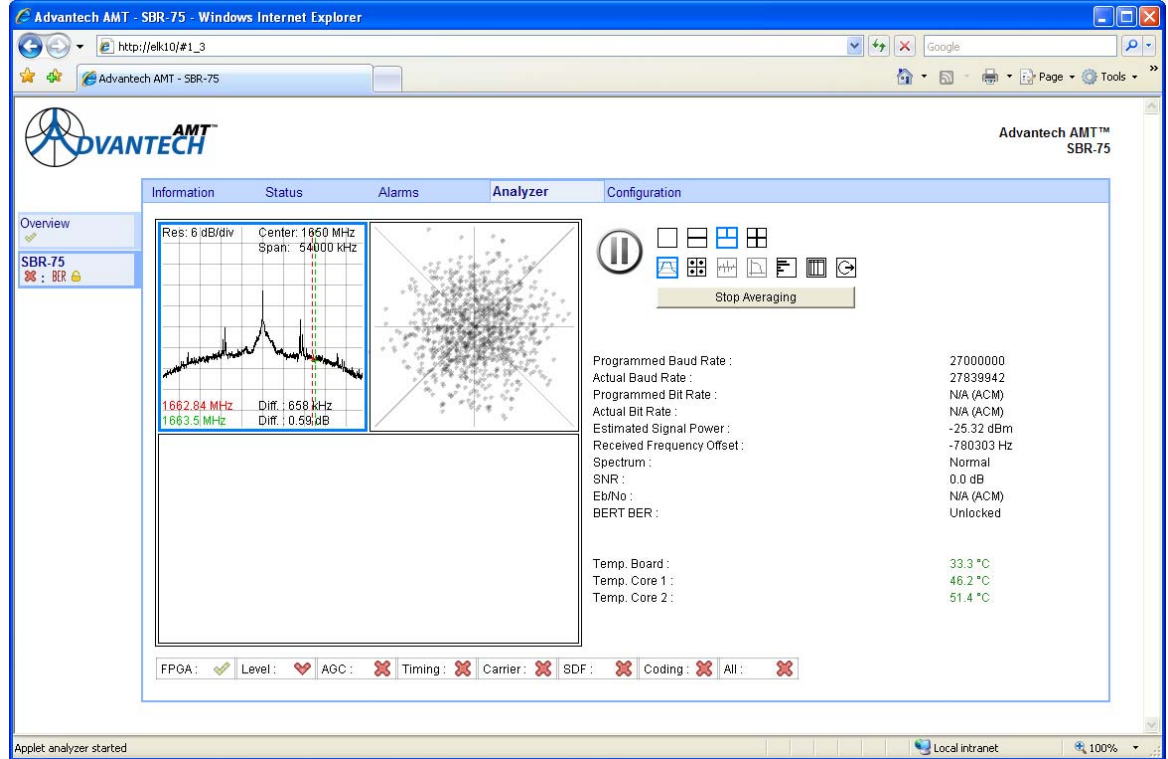

*Figure 4.12: Analyzer Pane Displayed as three Sub-Panes* 

To change the configuration of the analyzer:

- 1. Select the analyzer sub-pane you wish to reconfigure. It should now be highlighted with a blue border.
- 2. Select the icon representing the type of information you wish to display in the current analyser sub-pane. If the analyser is not paused, then the new display selection should be effective immediately.

## 4.7.3 **Analyzer Information Icons**

The functions of the bottom row of seven icons, shown on the Analyzer window, are described in the following paragraphs.

#### 4.7.3.1 **Spectrum Analyzer**

The Spectrum Analyzer function may be opened by selecting the first icon, in the row of seven. A window, similar to that displayed in *Figure 4.13* is displayed with the selected icon highlighted in blue.

<span id="page-51-0"></span>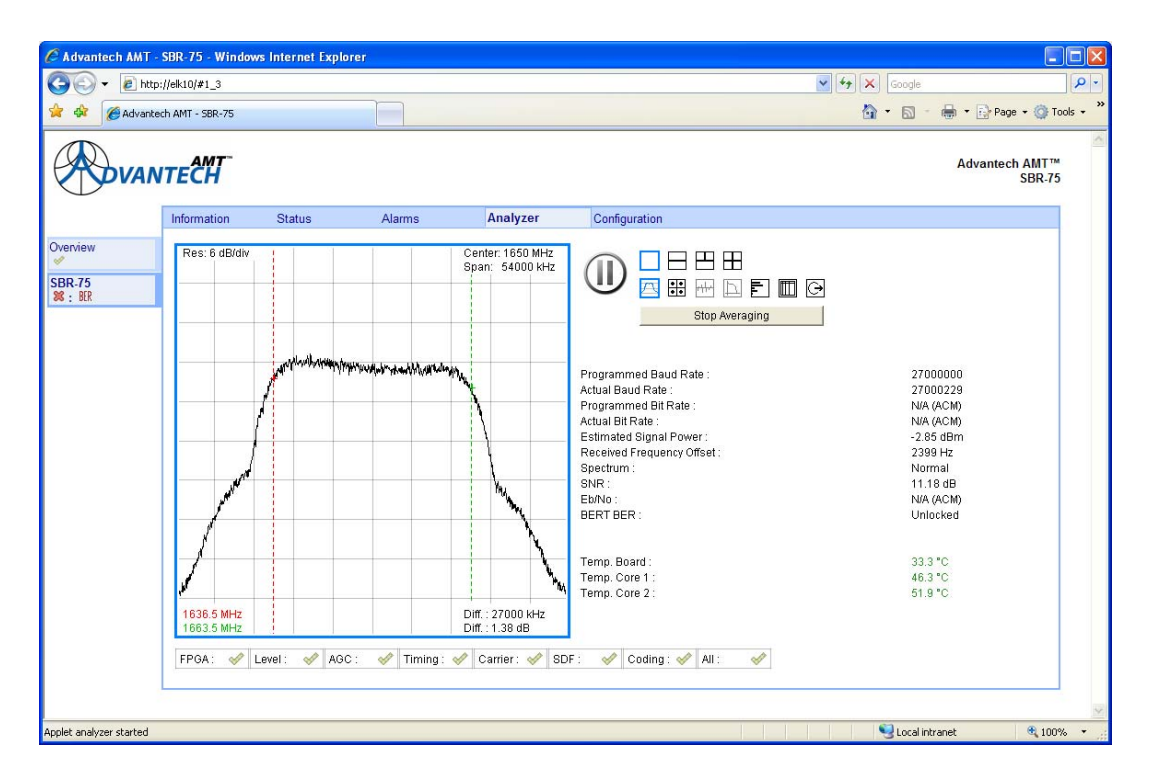

*Figure 4.13: Spectrum Analyzer Window* 

The spectrum displayed is that of the signal present at the input to the matched (root raised cosine) filter. This complex signal is sampled at twice the symbol rate of the demodulator, so the extent of the frequency axis is also twice the symbol rate of the demodulator.

#### 4.7.3.1.1 **Averaging ON/Off Button**

By default, the averaging function is turned on. This slows the response of the displayed spectrum to rapid input signal changes. Turning averaging off, and then on again, will restart the averaging process.

#### 4.7.3.1.2 **Cursors**

The window in *Figure 4.13* shows the spectrum display with a valid input signal. The symbol rate is 27 Mbaud, and the red and green cursors have been positioned symmetrically either side of the local oscillator, spaced by the symbol rate.

The absolute frequencies of the red and green cursor positions are displayed in the bottom left hand corner of the spectrum pane. The frequency spacing between the cursors (in kHz), and the amplitude difference between the cursors (in dB) are displayed to the right. The position of the red cursor can be moved to any other point along the frequency axis by simply clicking at the desired point in the spectrum pane.

#### 4.7.3.2 **Signal Constellation**

To select the Signal Constellation function:

Select the second icon, in the row of seven. A window, similar to that displayed in *Figure 4.14*is displayed with the selected icon highlighted in blue.

<span id="page-52-0"></span>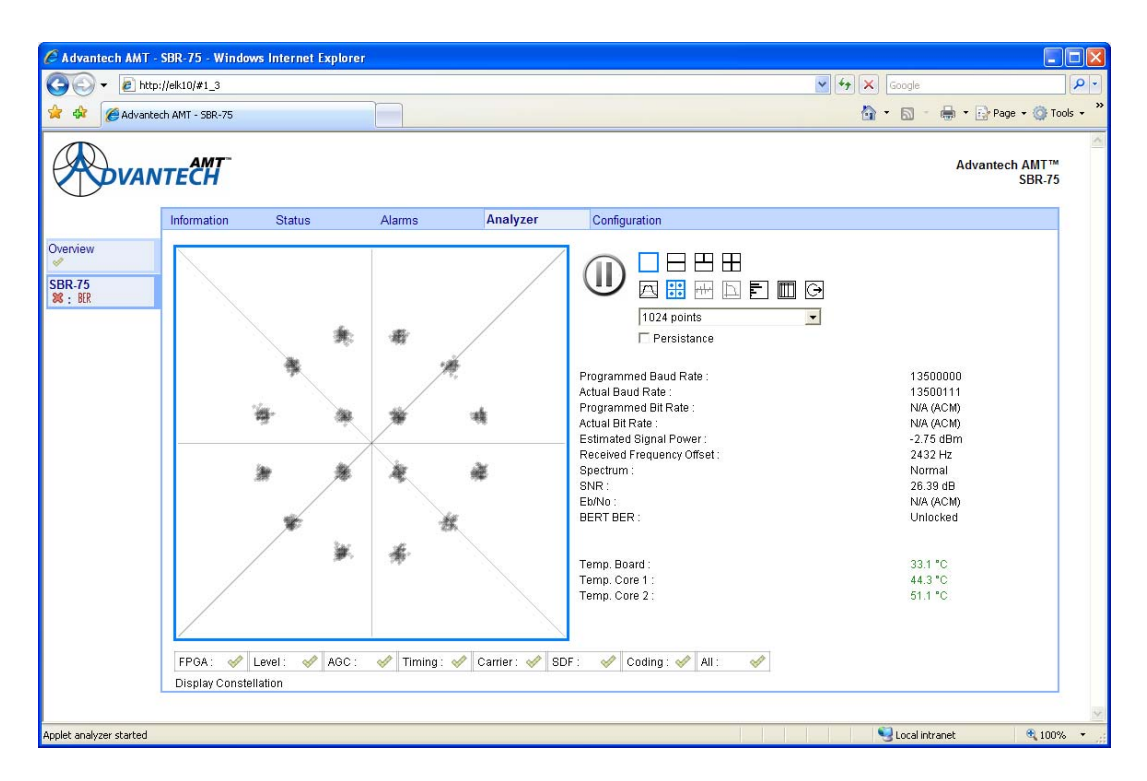

*Figure 4.14: Signal Constellation Window* 

The image displayed above is that of the demodulated signal constellation. The displayed constellation is 16APSK, at 13.5 M baud. When the demodulator is receiving an ACM or VCM physical layer signal, the displayed constellation may be a composite of any of the modulation types present, i.e. QPSK, 8PSK, 16APSK, 32APSK or pilots symbols (from dummy PL frames).

#### 4.7.3.2.1 **Number of Points**

A drop-down box allows the user to choose the number of points to be used in the image, from 1024 points (default) to 8192 points in octave steps. This setting controls the density of the displayed constellation.

#### 4.7.3.2.2 **Persistence**

If the persistence box is checked, successive constellation images are superimposed upon each other.

#### 4.7.3.3 **Equaliser Frequency Domain Response**

To select the Equaliser Frequency Domain Response function:

1. Select the fourth icon, in the row of seven. A window, similar to that displayed in *Figure 4.15* is displayed with the selected icon highlighted in blue.

#### **Notes**

- 1. The equaliser frequency domain tool is only available when the equaliser is enabled. This is only possible in DVB-2 modes.
- 2. Outside of the region occupied by the wanted signal, the frequency response of the equaliser is indeterminate and will vary in a dynamic fashion.

In this window, the extent of the frequency axis is once again equal to twice the symbol rate of the demodulated signal.

<span id="page-53-0"></span>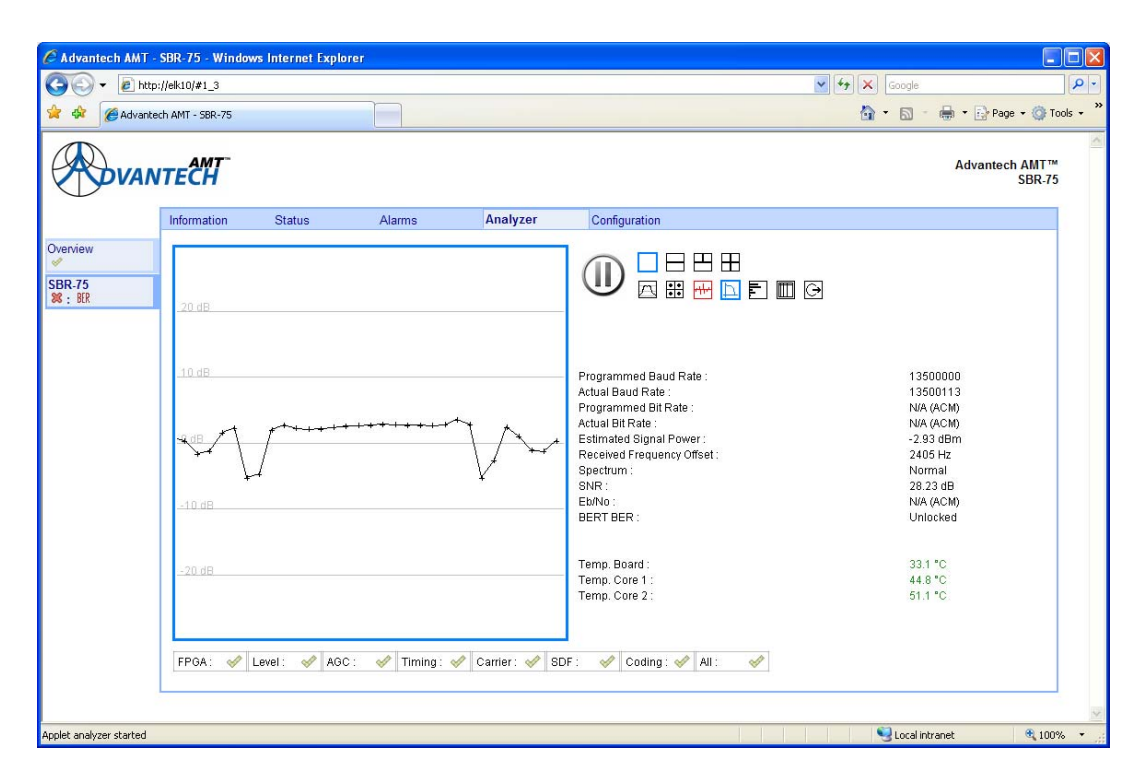

*Figure 4.15: Equalizer Frequency Domain Response Window* 

#### 4.7.3.4 **Physical Layer Statistics**

The physical layer statistics function may be selected by clicking on the fifth icon, in the row of seven. A window, similar to that displayed in *Figure 4.16 i*s displayed with the selected icon highlighted in blue.

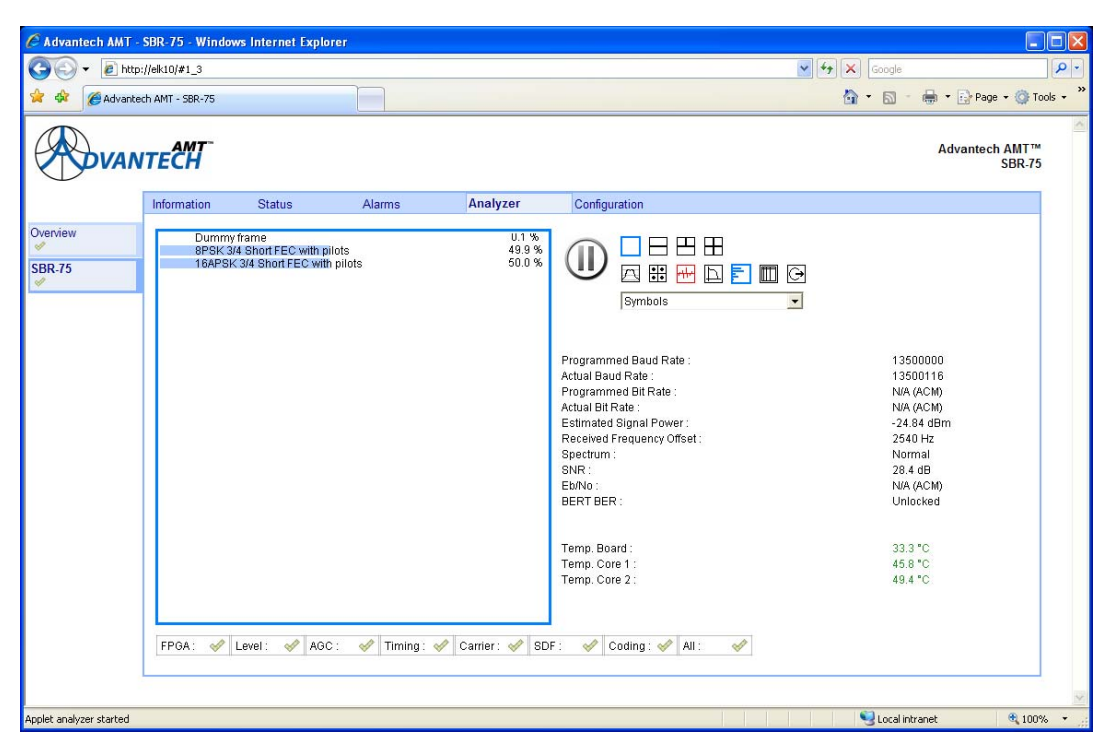

*Figure 4.16: Physical Layer Statistics Window* 

<span id="page-54-0"></span>The MODCOD histogram, shown in *Figure 4.17,* displays the statistical composition of the physical layer signal. In this example the display shows that the demodulator is detecting that approximately 49.9% of the symbols received are part of physical layer (PL) frames transmitted using 8PSK rate 3/4 (short FEC, with pilots). Less than 0.1% of the symbols received are part of dummy PL frames, while the remainder (approximately 50%) are part of PL frames transmitted using 16APSK rate 3/4 (short FEC, with pilots).

#### 4.7.3.4.1 **Interpretation**

By default, the percentage frequencies in the histogram are expressed in terms of symbols. By using the drop-down box, the user may change this analysis to compute the percentage frequencies in terms of PL frames, or payload bits.

#### 4.7.3.5 **Baseband Header Statistics**

The baseband header statistics function may be selected by clicking on the sixth icon, in the row of seven. A window, similar to that displayed in *Figure 4.18* is displayed with the selected icon highlighted in blue.

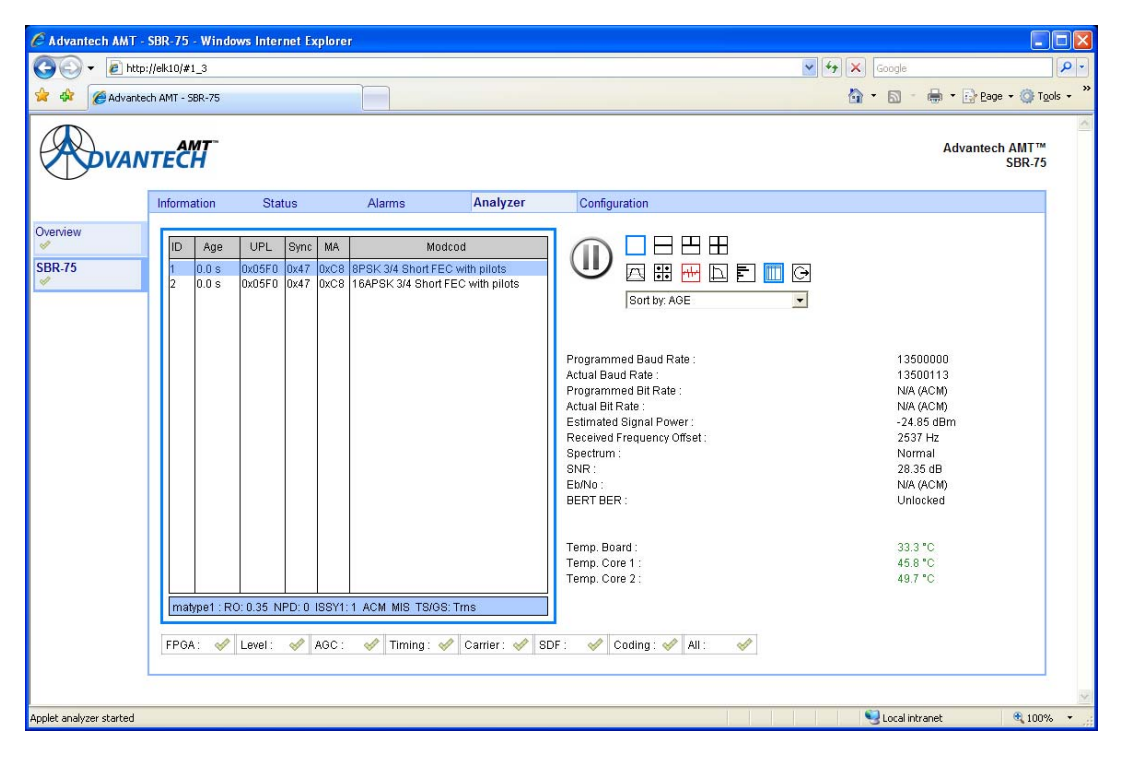

*Figure 4.17: Baseband Header Statistics Window* 

The base-band header statistics display comprises a table. Each row of the table represents a base-band stream, referred to by its stream identifier, or ISI. The column headings of the table are described in the following paragraphs.

### 4.7.3.5.1 **ID**

This is the Input Stream Identifier (ISI).

#### 4.7.3.5.2 **Age**

The interval since a PL frame, corresponding to a particular ISI, was last received at the demodulator, expressed in seconds (s) or minutes (m).

#### <span id="page-55-0"></span>4.7.3.5.3 **User Packet Length (UPL)**

The length of the user packet, corresponding to a particular ISI, expressed in bits. If the UPL is 0, then the stream in question is not packetised.

#### 4.7.3.5.4 **Sync Byte**

The value of the packet sync byte, corresponding to a particular ISI. This is only valid for packetised streams.

#### 4.7.3.5.5 **MA Type**

The value of the first byte of the DVB-S2 base-band header, corresponding to a particular ISI. This byte contains the flags as described in *Table 4.19.* 

| <b>Bit Field</b> | <b>Name</b>  | <b>Description</b>                       | Value | Interpretation            |
|------------------|--------------|------------------------------------------|-------|---------------------------|
| 7:6              | TS/GS        | <b>Transport Stream Input or Generic</b> | 00    | Generic packetised        |
|                  |              | Stream Input                             | 01    | Generic continuous        |
|                  |              |                                          | 10    | Reserved                  |
|                  |              |                                          | 11    | Transport                 |
| 5                | SIS/MI       | Single Input Stream or Multiple Input    | 0     | Multiple                  |
|                  | S            | Stream                                   | 1     | Single                    |
| 4                | CCM/A        | Constant Coding and Modulation or        | 0     | ACM (VCM)                 |
|                  | CМ           | <b>Adaptive Coding and Modulation</b>    | 1     | <b>CCM</b>                |
| 3                | <b>ISSYI</b> | Input Stream Synchronisation Indicator   | 0     | <b>ISSY</b> field absent  |
|                  |              |                                          | 1     | <b>ISSY</b> field present |
| 2                | <b>NPD</b>   | Null-packet deletion                     | 0     | Inactive                  |
|                  |              |                                          | 1     | Active                    |
| 1:0              | <b>RO</b>    | Transmission roll-off factor             | 00    | 0.35                      |
|                  |              |                                          | 01    | 0.25                      |
|                  |              |                                          | 10    | 0.20                      |
|                  |              |                                          | 11    | Reserved                  |

*Table 4.2: MA Type Flags* 

#### 4.7.3.5.6 **Modcod**

The modulation type and coding rate being used, corresponding to a particular ISI. In the case of ACM, this may change dynamically.

#### 4.7.3.5.7 **Sort By**

The rows in the table may be sorted by any of the columns described in *Table 4.19*, using the drop-down box to select the sort parameter. By default, the rows are sorted by age.

### 4.7.3.5.8 **Effects of Uncorrected Base-band Header Errors**

Any un-correctable transmission errors can lead to apparently strange behaviour in the baseband header statistics. Most commonly, spurious streams can appear. Such spurious streams arise through sporadic corruption of the ISI value in the base-band header. Operation of the system under such circumstances may lead to unexpected performance degradation.

#### <span id="page-56-0"></span>4.7.3.5.9 **Effects of Stream Isolation**

The SBD75e demodulator incorporates an optional 'stream isolation' function to mitigate against un-correctable transmission errors in some circumstances. If this function is engaged, then the base-band header statistics may not give a complete picture of the content of the physical layer, with respect to the streams contained within.

#### 4.7.3.6 **Output Interface Statistics**

The output interface statistics function may be selected by clicking on the seventh icon, in the row of seven. A window, similar to that displayed in *Figure 4.19* is displayed with the selected icon highlighted in blue.

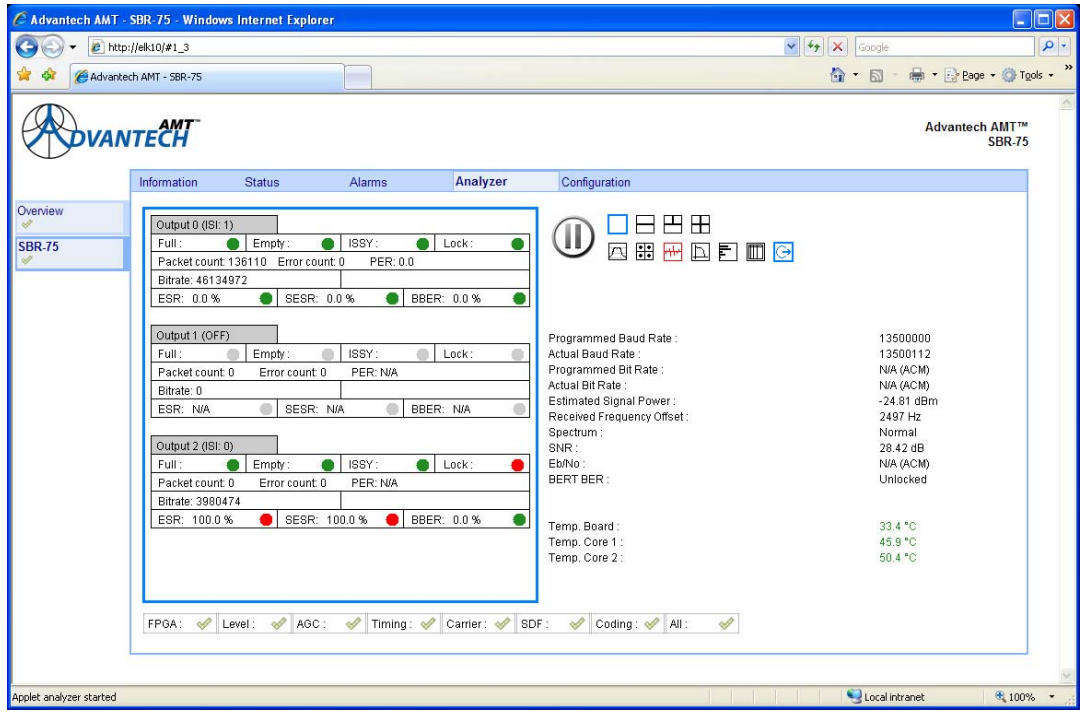

*Figure 4.18: Output Interface Statistics Window* 

In the window shown above, each of the output interfaces is represented by a separate subtable, entitled 'Output 0', Output 1, and 'Output 2'. If an interface is disabled (see \*\*\*) then the relevant table is greved out.

#### 4.7.3.6.1 **ISI**

The title row of each sub-table indicates the ISI currently bound to that output (see \*\*\*).

#### 4.7.3.6.2 **Full, Empty, ISSY and Lock Flags**

These four flags are normally green to indicate healthy operation of the output interface. If any, or all, of the flags are red, then an error has been detected, such as buffer under/over flow (Empty and Full), stream synchronisation (ISSY), or buffer initialisation (Lock).

#### 4.7.3.6.3 **Packet Count, Error Count & Packet Error Rate (PER)**

The 'Packet Count' field displays the number of user packets received since the interface was configured. The 'Error Count' field displays the number of user packets received with erroneous CRC bytes. The 'PER', or Packet Error Rate, is the ratio of the latter metrics.

#### <span id="page-57-0"></span>4.7.3.6.4 **Bit Rate**

The bit rate field indicates the estimated bit rate of the stream being processed. When the demodulator is configured for ACM/VCM, then the rate displayed is currently incorrect; the correct bit rate may be obtained by scaling the displayed rate by the ratio between the symbol rate and the maximum symbol rate (45 M baud). In this case, the scaling factor to be applied is 13.5/45.0, or 30%.

#### 4.7.3.6.5 **Errored Second Rate (ESR)**

The Errored Second Rate is a measure of the number of one second intervals that have been affected by an uncorrected transmission error in the preceding time window (see\*\*\*).

#### 4.7.3.6.6 **Severely Errored Second Rate (SESR)**

The Severely Errored Second Rate is a measure of the number of one second intervals that have been affected by many transmission errors (>30% of received blocks) in the preceding time window (see \*\*\*).

#### 4.7.3.6.7 **Background Block Error Rate (BBER)**

The Background Block Error Rate is a measure of the rate of un-correctable base-band blocks, averaged over the preceding time window (see \*\*\*). Severely Errored Seconds are discounted from this computation.

## 4.8 SBD75e: BISS Decryption

Basic Interoperable Scrambling System (BISS) is a satellite signal scrambling system developed by the [European Broadcasting Union](http://en.wikipedia.org/wiki/European_Broadcasting_Union) and a consortium of hardware manufacturers.

When using BISS the transmission is protected by a 12 digit "session word" that is agreed by the transmitting and receiving parties prior to transmission. The key is entered into both the encoder and decoder, this key then forms part of the encryption of the digital TV signal and only receivers with the correct key will decrypt the signal.

The rapid increase in the use of Digital Satellite News Gathering (DSNG) technology resulted in the availability of digital codec equipment from a number of vendors. At the same time, the absence of standard methods for the securing and scrambling of DSNG broadcasts spawned the development of several different proprietary security mechanisms. The widespread acceptance of DVB standards made it possible to propose and provide a security mechanism that offered interoperability between the equipment of different DSNG vendors. This enabled broadcasters to combine equipment from several vendors, while making systems more futureproof.

BISS is based on the DVB-CSA specification, and the use of fixed clear keys called Session Words (SWs). BISS specification Mode 1 is used for DSNG. BISS specification Mode E (BISS with Encrypted keys – referred to as BISS-E) introduces an additional mechanism to accept the insertion of Encrypted Session Words (ESWs) while, at the same time, conserving interoperability. This mechanism is backward compatible with BISS specification Mode 1.

The BISS option will appear on the tabs if the feature key is installed and may be viewed by selecting the BISS tab. A window similar to the shown in *Figure 4.20* is displayed. The BISS window can be split into 3. The top is for selecting the BISS mode, the middle is a status view and the bottom is an application for generating Encrypted Session words.

<span id="page-58-0"></span>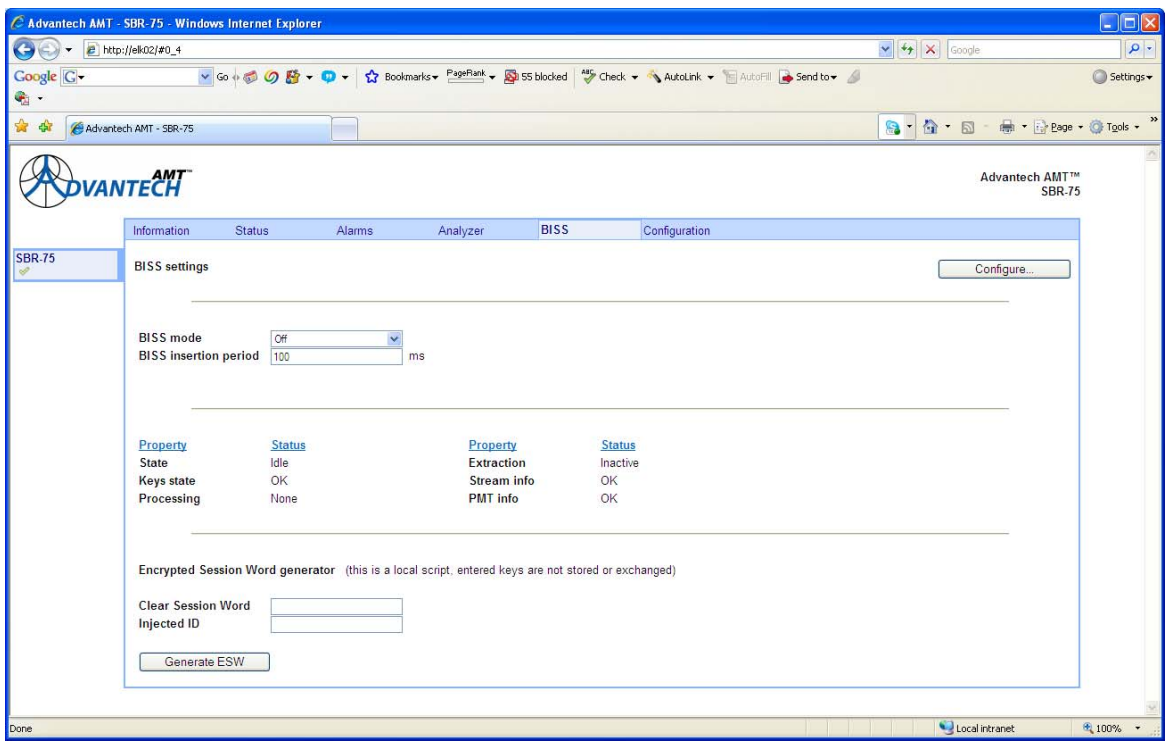

*Figure 4.19: BISS Window* 

## 4.8.1 **BISS Mode Selection**

The options for the BISS mode are Off, Mode-0, Mode-1, Mode-E, Odd/Even-1, Odd/Even-E, User-1 and User-E. Depending upon the selection, the available options will change within this section of the window.

<span id="page-59-0"></span>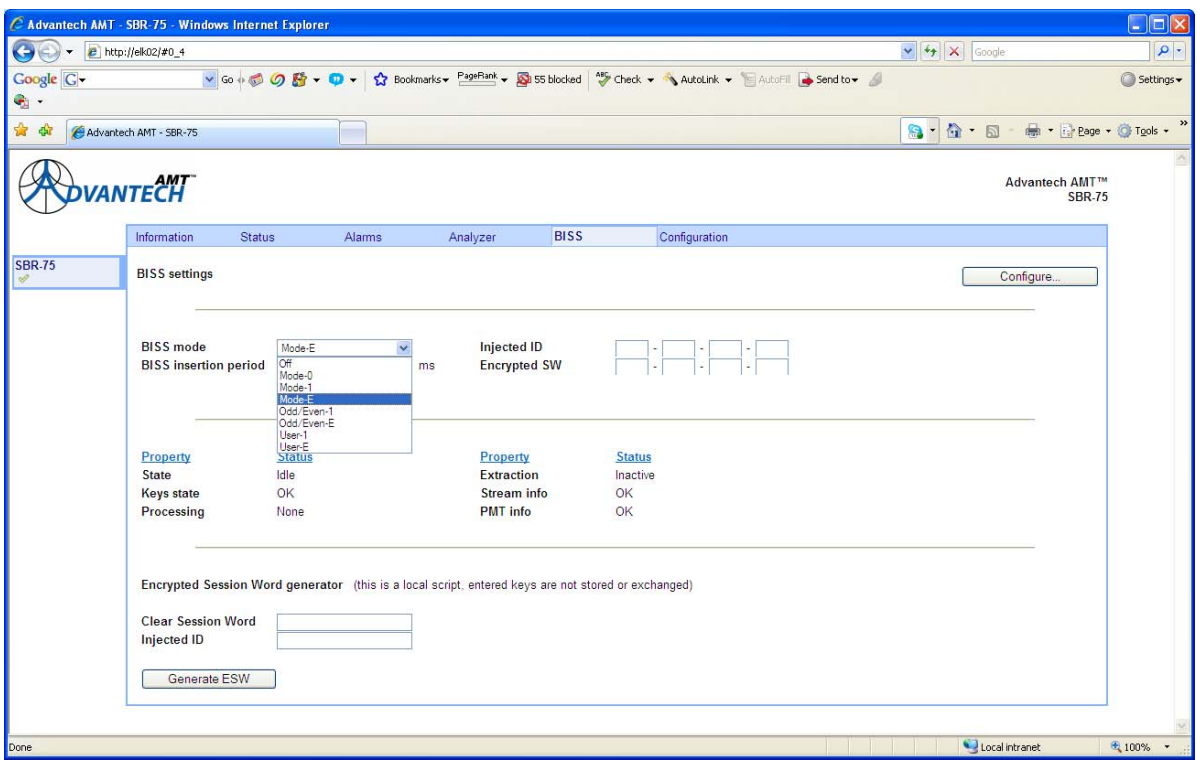

*Figure 4.20: BISS Mode Selection Window* 

#### **Note**

All session words, injected ID and Encrypted session words cannot be read back and are not echoed back to the display. These values are also not stored in the profiles but will be reused after a power cycle. To comply with the specification the keys cannot be changed more than ten times in a 5-minute period and that there is a minimum of 10 seconds between changes. The keys are transmitted in the clear via the GUI so should be used with caution, perhaps by setting the Injected ID up only on the front panel and never via the GUI.

#### 4.8.2 **Off**

BISS is fully disabled and the transport stream will be unmodified. If BISS is subsequently enabled then the modification in the transport stream may cause a momentary glitch in the video. It is preferable to use BISS-0 which will modify the transport stream without decrypting the video.

#### 4.8.3 **BISS-0**

The transport stream will not decrypt in this mode but is modified to remove signalling about BISS. In this mode decryption can be enabled seamlessly.

#### 4.8.4 **BISS-1**

The transport stream is decrypted using the session word which is a 12 digit hex value. If the key is not present then the last entered value will be used. This session word is independent from the key generated when using BISS-E and will be retained.

## <span id="page-60-0"></span>4.8.5 **BISS-E**

The transport stream is decrypted by a calculated session word. This session word is generated from an injected ID and an Encrypted session word. This is fundamentally more secure as both the Injected ID and Encrypted session words are required for decryption and each receiver could have a unique Encrypted session word. The Injected ID is a 14 digit Hex value and the Encrypted Session Word (ESW) is a 16 digit hex value. If the key or the ID is not present then the last entered values will be used.

### 4.8.6 **Odd/Even-1**

This mode is not part of the BISS standard but has been successfully interoperated with other manufacturers who have similar variants. Each MPEG packet has a field in the header which indicates if it is in the clear, encrypted using an ODD key or encrypted using an even key. While BISS only uses the one key, this mode allows two independent keys. The advantage of this mode is that it allows keys to be programmed offline while using the other key for decryption. Both the odd and the even session word will require a 12 digit hex value. The even key is the same key as that used for BISS-1.

## 4.8.7 **Odd/Even-E**

Odd/Even-E also uses the odd and even keys in the same way as Odd/Even-1 mode but each key is encrypted using the same Injected Id. The Injected Id will require a 14 digit hex value and the ESWs will both require 16 digit hex values. The even key is the same key as used for BISS-E.

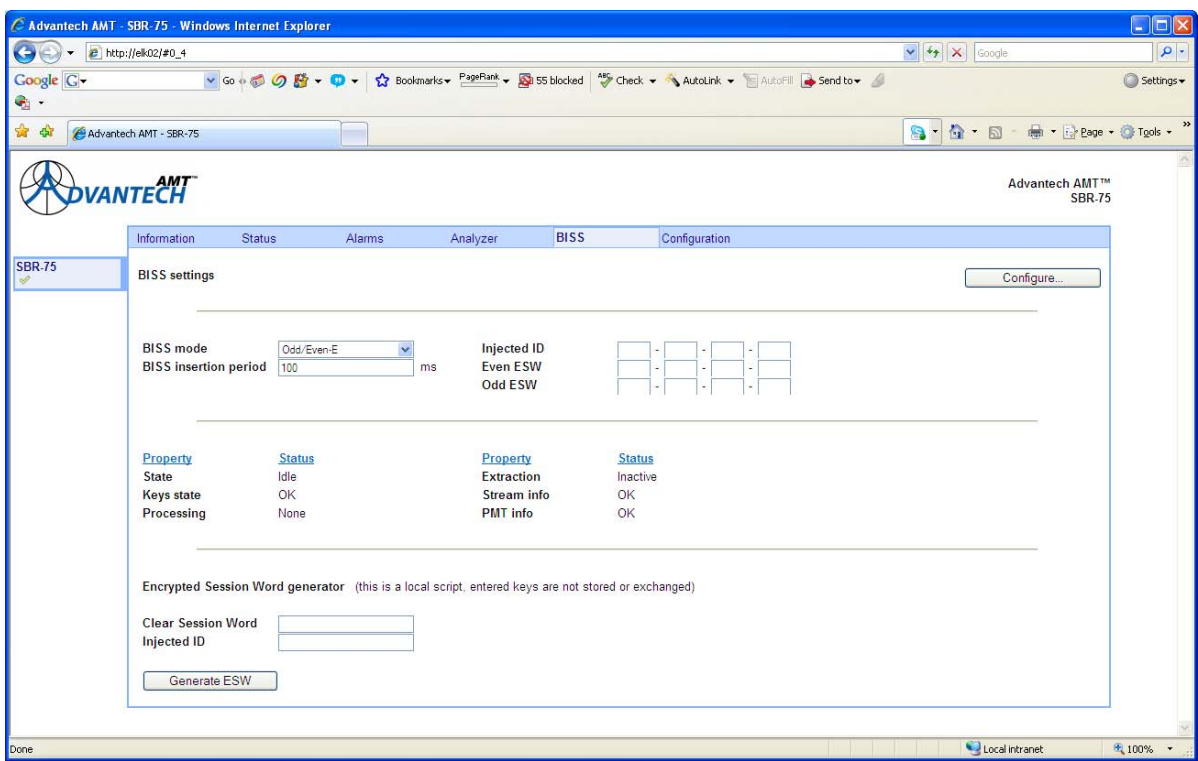

*Figure 4.21: Odd/Even-E Selected* 

## <span id="page-61-0"></span>4.8.8 **User-1**

This enables a specific user mode where specific PIDs are decrypted. The SI information is not altered so this mode is not BISS compliant. The actual PIDs to be decrypted are specified only on the command line. A 12 digit hex value is required for the session word. The even key is the same key as used for BISS-1.

This mode is used to guarantee that the decrypted transport stream will match the original.

## 4.8.9 **User-E**

This is identical to the User-1 mode except a 16 digit hex value is required for the ESW and a 14 digit hex value is required for the injected ID. The even key is the same key as used for BISS-E.

## 4.8.10 **BISS Insertion Period**

This sets the frequency that the Program Association Table (PAT), Programme Map Table (PMT) and Conditional Access Table (CAT) will be inserted into the stream. The default is 200 ms and this value should be suitable in most circumstances.

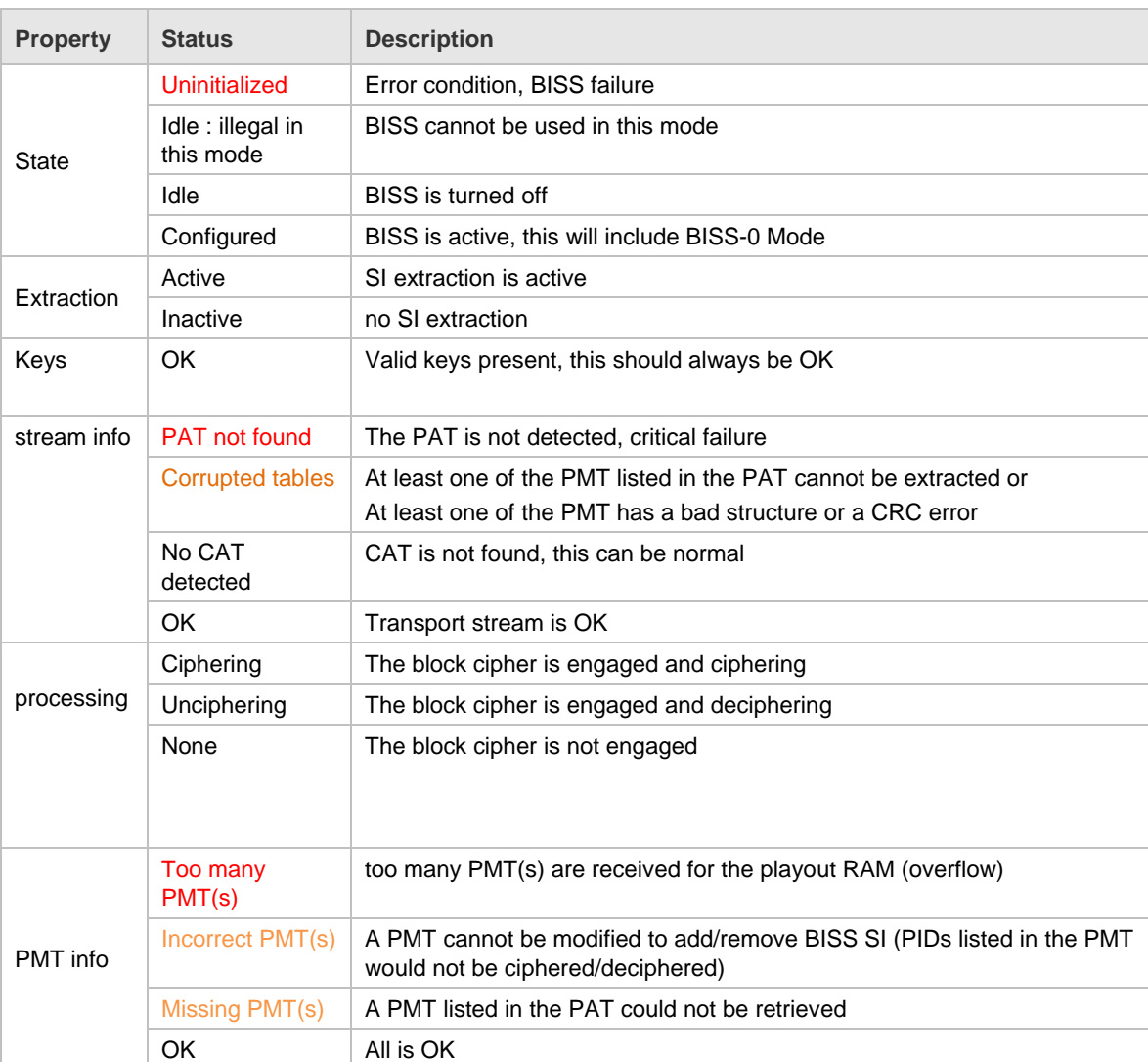

*Table 4.3: BISS Status* 

## <span id="page-62-0"></span>4.8.11 **Encrypted Session Word Generator**

The Encrypted Session Word generator is an application which runs locally on the web browser and requires no network access. Consequently, the generated keys will have to be manually programmed into the unit via the front panel, GUI, SNMP or CLI. A 12 digit Hex value is entered in the Clear Session Word field and a 14 digit hex value is entered in the injected ID field. Clicking on the Generate ESW Key will produce a 16 digit hex value.

#### **Note**

This process requires a random seed which will produce a different ESW every time it is generated. It is not deterministic. No keys are stored in this process.

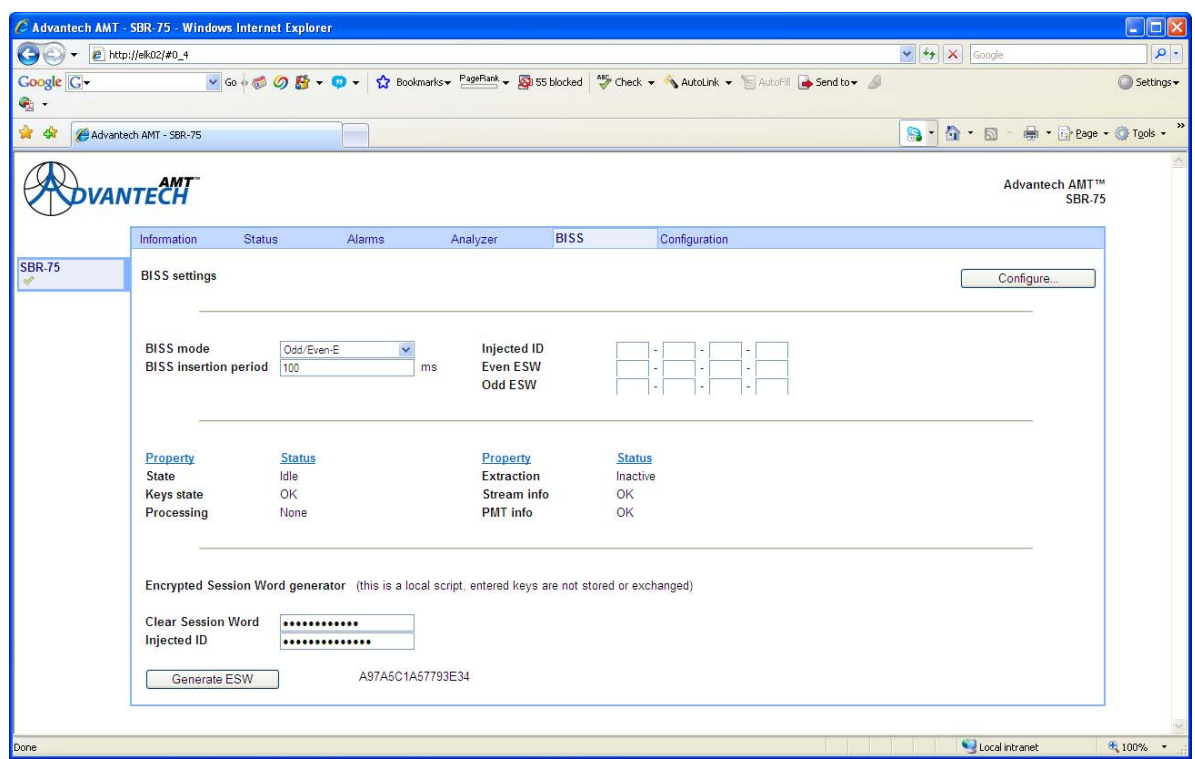

*Figure 4.22: Encrypted Word Session Generator Window* 

## 4.9 SBD75e: Configuration

#### 4.9.1 **Main**

The Configuration Main window allows the user to set the conventional demodulator parameters such as:

- **Carrier frequency and spectrum direction**
- Symbol rate
- **Modulation and FEC modes**
- **Carrier acquisition options**
- **Equaliser settings**
- <span id="page-63-0"></span>**LNB** power supply options
- PL scrambling seed

The Configuration window may be viewed by selecting the 'Configuration' tab on the main window. A window, similar to that shown in *Figure 4.23 is* displayed.

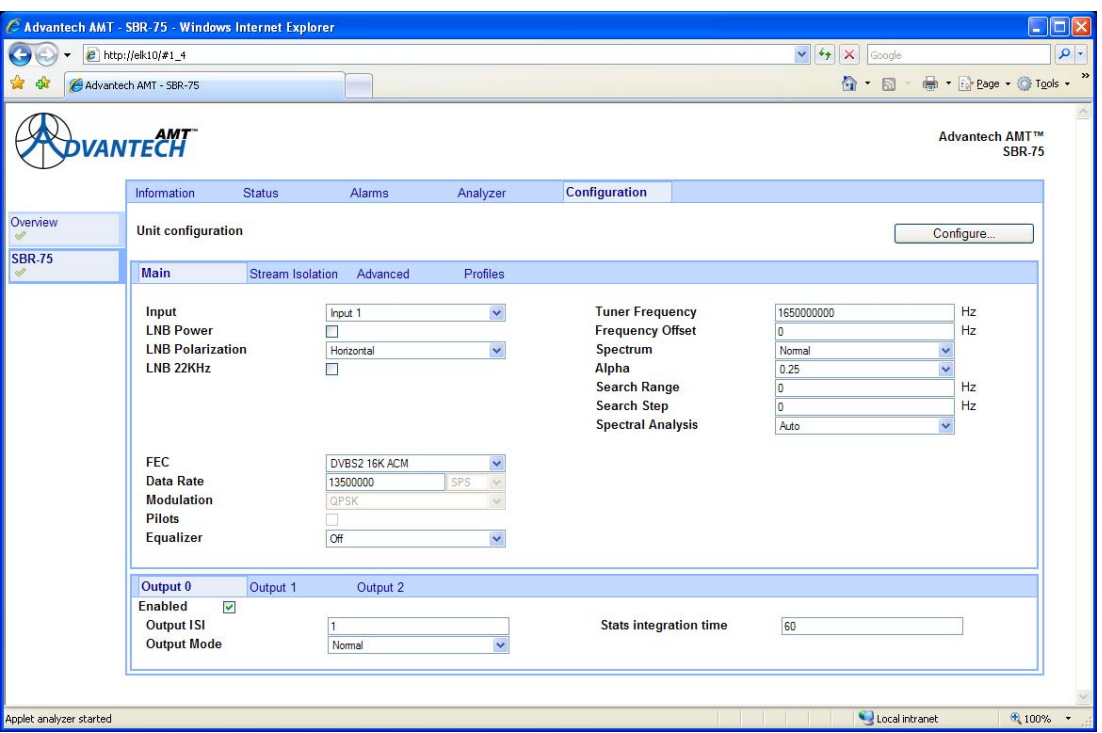

*Figure 4.23: Configuration Main Window* 

## 4.9.2 **Stream Isolation**

Stream Isolation is an optional feature designed to improve the tolerance of the receiver to uncorrectable transmission errors, in certain circumstances. Stream isolation consists of two principal components:

- **MODCOD filter**
- **ISI Assignment**

The status of the stream isolation function may be viewed by selecting the 'Stream Isolation' tab from the Configuration Main window. A window, similar to that shown in *Figure 4.24* is displayed.

#### **Note**

By default, the stream isolation feature is set to manual mode and disabled.

 $\mathsf{I}$ 

<span id="page-64-0"></span>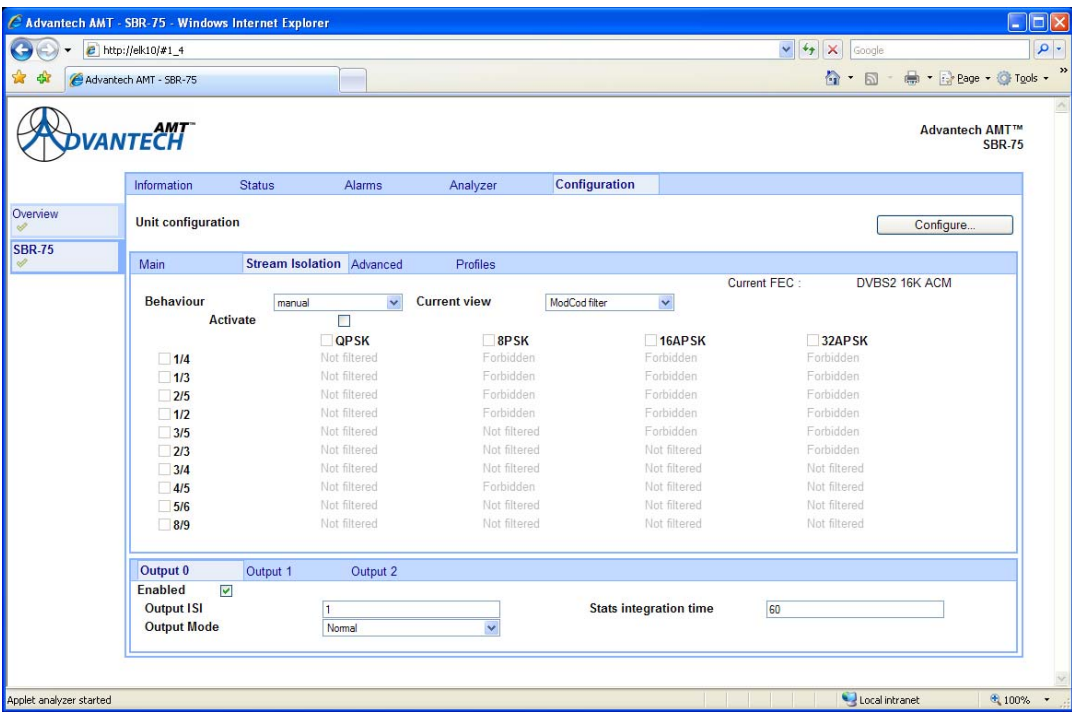

*Figure 4.24: Stream Isolation Window* 

#### 4.9.2.1 **Automatic Mode**

The mode of operation my be changed to automatic by opening the 'Behaviour' pull-down menu and selecting 'auto'. A window, similar to the one shown in *Figure 4.25* is displayed.

#### **Notes**

- 1. When configured for operation in automatic mode, the table becomes coloured (instead of grey, as it is when in manual mode).
- 2. Changes to the modulation and coding parameter of an output interface will have an effect on the configuration of the stream isolation function (See \*\*\*). These changes will be reflected graphically in the table of modulation and code rates.

<span id="page-65-0"></span>

|               | <sup>2</sup> http://elk10/#1_4 |                         |                                  |                                                                                             |               |                                | $\vee$ $49$<br>$\vert x \vert$<br>Google |                                        |
|---------------|--------------------------------|-------------------------|----------------------------------|---------------------------------------------------------------------------------------------|---------------|--------------------------------|------------------------------------------|----------------------------------------|
|               | Advantech AMT - SBR-75         |                         |                                  |                                                                                             |               |                                | $\mathbf{A} \cdot \mathbf{B}$            | ■ · → Page · ● Tools ·                 |
|               | <b>VANTECH</b>                 |                         |                                  |                                                                                             |               |                                |                                          | <b>Advantech AMT™</b><br><b>SBR-75</b> |
|               | Information                    | <b>Status</b>           | Alarms                           | Analyzer                                                                                    | Configuration |                                |                                          |                                        |
| Overview      | <b>Unit configuration</b>      |                         |                                  |                                                                                             |               |                                |                                          | Configure                              |
| <b>SBR-75</b> | Main                           |                         | <b>Stream Isolation</b> Advanced | Profiles                                                                                    |               |                                |                                          |                                        |
|               |                                |                         |                                  |                                                                                             |               |                                | Current FFC                              | DVBS2 16K ACM                          |
|               | <b>Behaviour</b>               | automatic               | $\checkmark$                     | <b>Current view</b>                                                                         | ModCod filter | $\checkmark$                   |                                          |                                        |
|               |                                | Activate                | $\overline{\mathcal{C}}$         |                                                                                             |               |                                |                                          |                                        |
|               |                                |                         | <b>QPSK</b>                      | 8PSK                                                                                        |               | 16APSK                         | 32APSK                                   |                                        |
|               | 1/4                            |                         | Not filtered                     | Forbidden                                                                                   |               | Forbidden                      | Forbidden                                |                                        |
|               | 1/3                            |                         | Not filtered                     | Forbidden                                                                                   |               | Forbidden                      | Forbidden                                |                                        |
|               | 2/5                            |                         | Not filtered                     | Forbidden                                                                                   |               | Forbidden                      | Forbidden                                |                                        |
|               | 1/2                            |                         | Not filtered                     | Forbidden                                                                                   |               | Forbidden                      | Forbidden                                |                                        |
|               | 3/5                            |                         | Not filtered                     | Not filtered                                                                                |               | Forbidden                      | Forbidden                                |                                        |
|               | 2/3                            |                         | Not filtered                     | Not filtered                                                                                |               | Not filtered                   | Forbidden                                |                                        |
|               | 3/4                            |                         | Not filtered                     | Not filtered                                                                                |               | Not filtered                   | Not filtered                             |                                        |
|               | 4/5                            |                         | Not filtered                     | Forbidden                                                                                   |               | Not filtered                   | Not filtered                             |                                        |
|               | 5/6                            |                         | Not filtered                     | Not filtered                                                                                |               | Not filtered                   | Not filtered                             |                                        |
|               | 8/9                            |                         | Not filtered                     | Not filtered                                                                                |               | Not filtered                   | Not filtered                             |                                        |
|               | Output 0                       | Output 1                | Output 2                         |                                                                                             |               |                                |                                          |                                        |
|               | Enabled                        | $\overline{\mathbf{v}}$ |                                  |                                                                                             |               |                                |                                          |                                        |
|               | <b>Output ISI</b>              |                         | $\mathbf{1}$                     |                                                                                             |               | <b>Stats integration time</b>  | 60                                       |                                        |
|               | <b>Output Mode</b>             |                         | Normal                           |                                                                                             |               | <b>Modulation &amp; Coding</b> | ANY                                      |                                        |
|               |                                |                         |                                  | An active output stage is configured to use any MODCOD, this has disabled stream isolation. |               |                                |                                          |                                        |
|               |                                |                         |                                  |                                                                                             |               |                                |                                          |                                        |

*Figure 4.25: Stream Isolation Window in Automatic Mode* 

In the example above, only 'Output 0' is enabled. As the output interface modulation and coding parameter is currently set to ANY, then all the legal MODCOD values are 'Not Filtered', meaning that they are allowed through the MODCOD filter to the output interface.

#### 4.9.2.2 **ISI Assignment Function – Deactivated**

The configuration of the ISI Assignment function may be viewed by opening the 'Current View' drop-down box and selecting Assign ISI. A window, similar to that shown in *Figure 4.26* is displayed. In this example, no ISI assignment has been activated because there are no constraints on the delivery of the stream with ISI 1 to the demodulator.

<span id="page-66-0"></span>

|               | C Advantech AMT - SBR-75 - Windows Internet Explorer<br><sup>2</sup> http://elk10/#1_4 |                              |                                  |                                                                                             |               |                                | $\checkmark$<br>$ 4$ X<br>Google | <u>            x</u>                   |
|---------------|----------------------------------------------------------------------------------------|------------------------------|----------------------------------|---------------------------------------------------------------------------------------------|---------------|--------------------------------|----------------------------------|----------------------------------------|
|               | Advantech AMT - SBR-75                                                                 |                              |                                  |                                                                                             |               |                                |                                  | ☆ 同 ● Page → C Tools →                 |
|               |                                                                                        |                              |                                  |                                                                                             |               |                                |                                  |                                        |
|               | <b>ANTECH</b>                                                                          |                              |                                  |                                                                                             |               |                                |                                  | <b>Advantech AMT™</b><br><b>SBR-75</b> |
|               | Information                                                                            | <b>Status</b>                | Alarms                           | Analyzer                                                                                    | Configuration |                                |                                  |                                        |
| Overview      | <b>Unit configuration</b>                                                              |                              |                                  |                                                                                             |               |                                |                                  | Configure                              |
| <b>SBR-75</b> | Main                                                                                   |                              | <b>Stream Isolation Advanced</b> | Profiles                                                                                    |               |                                |                                  |                                        |
|               | <b>Behaviour</b>                                                                       | automatic<br><b>Activate</b> | $\checkmark$<br>$\checkmark$     | <b>Current view</b>                                                                         | Assign ISI    | $\checkmark$                   | Current FEC:                     | DVBS2 16K ACM                          |
|               |                                                                                        |                              | <b>QPSK</b>                      | 8PSK                                                                                        |               | 16APSK                         | 32APSK                           |                                        |
|               | 1/4                                                                                    |                              | Unassigned                       | Forbidden                                                                                   |               | Forbidden                      | Forbidden                        |                                        |
|               | 1/3                                                                                    |                              | Unassigned                       | <b>Forbidden</b>                                                                            |               | Forbidden                      | Forbidden                        |                                        |
|               | 2/5                                                                                    |                              | Unassigned                       | Forbidden                                                                                   |               | Forbidden                      | Forbidden                        |                                        |
|               | 1/2                                                                                    |                              | Unassigned                       | <b>Forbidden</b>                                                                            |               | Forbidden                      | Forbidden                        |                                        |
|               | 3/5                                                                                    |                              | Unassigned                       | Unassigned                                                                                  |               | Forbidden                      | Forbidden                        |                                        |
|               | 2/3                                                                                    |                              | Unassigned                       | Unassigned                                                                                  |               | Unassigned                     | Forbidden                        |                                        |
|               | 3/4                                                                                    |                              | Unassigned                       | Unassigned                                                                                  |               | Unassigned                     | Unassigned                       |                                        |
|               | 4/5                                                                                    |                              | Unassigned                       | Forbidden                                                                                   |               | Unassigned                     | Unassigned                       |                                        |
|               | 5/6                                                                                    |                              | Unassigned                       | Unassigned                                                                                  |               | Unassigned                     | Unassigned                       |                                        |
|               | 8/9                                                                                    |                              | Unassigned                       | Unassigned                                                                                  |               | Unassigned                     | Unassigned                       |                                        |
|               | Output 0                                                                               | Output 1                     | Output 2                         |                                                                                             |               |                                |                                  |                                        |
|               | <b>Fnabled</b>                                                                         | $\overline{\mathbf{v}}$      |                                  |                                                                                             |               |                                |                                  |                                        |
|               | <b>Output ISI</b>                                                                      |                              | $\overline{1}$                   |                                                                                             |               | <b>Stats integration time</b>  | 60                               |                                        |
|               | <b>Output Mode</b>                                                                     |                              | Normal                           |                                                                                             |               | <b>Modulation &amp; Coding</b> | ANY                              | $\checkmark$                           |
|               |                                                                                        |                              |                                  | An active output stage is configured to use any MODCOD, this has disabled stream isolation. |               |                                |                                  |                                        |
|               |                                                                                        |                              |                                  |                                                                                             |               |                                |                                  |                                        |
|               |                                                                                        |                              |                                  |                                                                                             |               |                                |                                  |                                        |

*Figure 4.26: Stream Isolation - Assignment ISI Deactivated* 

A further example is given in *Figures 4.27 and 4.28 in which output interfaces 'Output 0' and 'Output1' have been enabled.* Both output interfaces have been configured to use specific modulation and coding; 16APSK rate 2/3 in the case of 'Output 0' and QPSK 8/9 in the case of 'Output 1'.

|               | C Advantech AMT - SBR-75 - Windows Internet Explorer                          |                                                       |                     |                                                                                                    |                  | $\Box$                                   |
|---------------|-------------------------------------------------------------------------------|-------------------------------------------------------|---------------------|----------------------------------------------------------------------------------------------------|------------------|------------------------------------------|
|               | $e$ http://elk10/#1_4                                                         |                                                       |                     |                                                                                                    | $\checkmark$     | $4 + x$<br>Google                        |
|               | Advantech AMT - SBR-75                                                        |                                                       |                     |                                                                                                    |                  | - Page + O Tools +<br>$\hat{a}$ · $\Box$ |
|               | <b>ANTECH</b>                                                                 |                                                       |                     |                                                                                                    |                  | <b>Advantech AMT™</b><br><b>SBR-75</b>   |
|               | Information                                                                   | <b>Status</b><br>Alarms                               | Analyzer            | Configuration                                                                                                    |                  |                                          |
| Overview      | <b>Unit configuration</b>                                                     |                                                       |                     |                                                                                                    |                  | Configure                                |
| <b>SBR-75</b> | Main                                                                          | <b>Stream Isolation</b> Advanced                      | Profiles            |                                                                                                    |                  |                                          |
|               | <b>Behaviour</b><br><b>Activate</b>                                           | $\checkmark$<br>automatic<br>$\overline{\mathcal{S}}$ | <b>Current view</b> | ModCod filter<br>$\checkmark$                                                                                                    | Current FEC:     | DVBS2 16K ACM                            |
|               |                                                                               | OPSK                                                  | $\nu$ 8PSK          | 16APSK                                                                                                    |                  | $-32APSK$                                |
|               | $\times$ 1/4                                                                  | Filtered                                              | Forbidden           | Forbidden                                                                                                    |                  | Forbidden                                |
|               | $\times$ 1/3                                                                  | Filtered                                              | Forbidden           | Forbidden                                                                                                    |                  | Forbidden                                |
|               | $\vee$ 2/5                                                                    | Filtered                                              | Forbidden           | Forbidden                                                                                                    |                  | <b>Forbidden</b>                         |
|               | $\vee$ 1/2                                                                    | Filtered                                              | <b>Forbidden</b>    | Forbidden                                                                                                    |                  | <b>Forbidden</b>                         |
|               | $\vee$ 3/5                                                                    | Filtered                                              | Filtered            | Forbidden                                                                                                    |                  | <b>Forbidden</b>                         |
|               | 2/3                                                                           | Filtered                                              | Filtered            | Not filtered                                                                                                    |                  | Forbidden.                               |
|               | $\times$ 3/4                                                                  | Filtered                                              | Filtered            | Filtered                                                                                                    |                  | Filtered                                 |
|               | $\vee$ 4/5                                                                    | Filtered                                              | <b>Forbidden</b>    | Filtered                                                                                                    |                  | Filtered                                 |
|               | $\vee$ 5/6                                                                    | Filtered                                              | Filtered            | Filtered                                                                                                    |                  | Filtered                                 |
|               | 8/9                                                                           | Not filtered                                          | Filtered            | Filtered                                                                                                    |                  | Filtered                                 |
|               | Output 0                                                                      | Output 1<br>Output 2                                  |                     |                                                                                                    |                  |                                          |
|               | Enabled<br>$\overline{\mathbf{v}}$<br><b>Output ISI</b><br><b>Output Mode</b> | Normal                                                |                     | <b>Stats integration time</b><br><b>Modulation &amp; Coding</b><br>All active output stages are configured to accept specific MODCODs, this has enabled stream isolation. Only one ISI may be used | 60<br>16APSK 2/3 |                                          |

*Figure 4.27: Stream Isolation – Output 0 Enabled* 

<span id="page-67-0"></span>

|               | C Advantech AMT - SBR-75 - Windows Internet Explorer<br>e http://elk10/#1_4                        |               |                                                                                                    |                                                                                                    |               |                                                                                                    | $\checkmark$<br>$+$ | $\mathsf{x}$<br>Google                                                                                                    | $\mathbb{E}$<br>E.<br>$\rho$ .                          |
|---------------|----------------------------------------------------------------------------------------------------|---------------|----------------------------------------------------------------------------------------------------|----------------------------------------------------------------------------------------------------|---------------|----------------------------------------------------------------------------------------------------|---------------------|----------------------------------------------------------------------------------------------------|---------------------------------------------------------|
|               | Advantech AMT - SBR-75                                                                             |               |                                                                                                    |                                                                                                    |               |                                                                                                    |                     | $\bigcap$ $\cdot$ $\bigcap$ $\cdot$                                                                                                    | $\Rightarrow$ + $\Rightarrow$ Page + $\bigcirc$ Tools + |
|               | <b>ANTECH</b>                                                                                      |               |                                                                                                    |                                                                                                    |               |                                                                                                    |                     |                                                                                                    | <b>Advantech AMT™</b><br><b>SBR-75</b>                  |
|               | Information                                                                                        | <b>Status</b> | <b>Alarms</b>                                                                                                    | Analyzer                                                                                                    | Configuration |                                                                                                    |                     |                                                                                                    |                                                         |
| Overview      | <b>Unit configuration</b>                                                                          |               |                                                                                                    |                                                                                                    |               |                                                                                                    |                     |                                                                                                    | Configure                                               |
| <b>SBR-75</b> | Main                                                                                               |               | <b>Stream Isolation Advanced</b>                                                                                                    | Profiles                                                                                                    |               |                                                                                                    |                     |                                                                                                    |                                                         |
|               | <b>Behaviour</b><br>Activate<br>1/4<br>1/3<br>2/5<br>1/2<br>3/5<br>2/3<br>3/4<br>4/5<br>5/6<br>8/9 | automatic     | $\checkmark$<br>$\checkmark$<br><b>QPSK</b><br>Unassigned<br>Unassigned<br>Unassigned<br>Unassigned<br>Unassigned<br>Unassigned<br>Unassigned<br>Unassigned<br>Unassigned<br>$\overline{\mathbf{c}}$ | <b>Current view</b><br>8PSK<br>Forbidden<br>Forbidden<br>Forbidden<br>Forbidden<br>Unassigned<br>Unassigned<br>Unassigned<br>Forbidden<br>Unassigned<br>Unassigned | Assign ISI    | $\checkmark$<br>16APSK<br>Forbidden<br>Forbidden<br>Forbidden<br>Forbidden<br>Forbidden<br>Unassigned<br>Unassigned<br>Unassigned<br>Unassigned | Current FEC:        | DVBS2 16K ACM<br>32APSK<br>Forbidden<br>Forbidden<br>Forbidden<br>Forbidden<br>Forbidden<br>Forbidden<br>Unassigned<br>Unassigned<br>Unassigned<br>Unassigned |                                                         |
|               | Output 0<br>Enabled<br>$\overline{\mathbf{v}}$<br><b>Output ISI</b><br><b>Output Mode</b>          | Output 1      | Output 2<br>$\overline{c}$<br>Normal                                                                                                    | All active output stages are configured to accept specific MODCODs, this has enabled stream isolation. Only one ISI may be used                                    |               | <b>Stats integration time</b><br><b>Modulation &amp; Coding</b>                                                                                 | 60<br>QPSK 8/9      |                                                                                                    | $\checkmark$                                            |

*Figure 4.28: Stream Isolation – Output 1 Enabled* 

The status of the MODCOD filter now shows that only two MODCOD are allowed, as shown by the green wording 'Not filtered'. Base-band frames arriving at the demodulator on all other MODCOD bearers will be discarded.

Examination of the status of the ISI assignment shows that base-band frames arriving in QPSK rate 8/9 PL frames will be associated with an ISI of 2, and base-band frames arriving in 16APSK rate 2/3 PL frames will be associated with an ISI of 1. The received ISI values will be ignored.

#### 4.9.2.3 **Manual Mode**

Relying on automatic configuration makes the stream isolation function easier to use, but there are circumstances which may require more advanced tactics. For example, one stream may be borne by a discrete subset of MODCOD values, using an adaptive scheme. For situations such as this, manual configuration is possible.

The mode of operation may be changed to manual by opening the 'Behaviour' pull-down menu and selecting 'manual'. A window, similar to the one shown in *Figure 4.29* is displayed.

<span id="page-68-0"></span>

|                         | Advantech AMT - SBR-75 - Windows Internet Explorer                            |                    |                                  |                     |               |                               |                               |                      | E<br>$\sim$                            |
|-------------------------|-------------------------------------------------------------------------------|--------------------|----------------------------------|---------------------|---------------|-------------------------------|-------------------------------|----------------------|----------------------------------------|
|                         | e http://elk10/#1_4                                                           |                    |                                  |                     |               |                               | $\vee$ 4 $\times$             | Google               | $\rho$ .                               |
|                         | Advantech AMT - SBR-75                                                        |                    |                                  |                     |               |                               | $\mathbb{Q}$ . $\mathbb{Z}$ . | - Page - C Tools -   |                                        |
|                         | <i><b>VANTECH</b></i>                                                         |                    |                                  |                     |               |                               |                               |                      | <b>Advantech AMT™</b><br><b>SBR-75</b> |
|                         | Information                                                                   | <b>Status</b>      | Alarms                           | Analyzer            | Configuration |                               |                               |                      |                                        |
| Overview                | <b>Unit configuration</b>                                                     |                    |                                  |                     |               |                               |                               | Configure            |                                        |
| <b>SBR-75</b>           | Main                                                                          |                    | <b>Stream Isolation Advanced</b> | Profiles            |               |                               |                               |                      |                                        |
|                         | <b>Behaviour</b>                                                              | manual<br>Activate | $\checkmark$<br>$\checkmark$     | <b>Current view</b> | ModCod filter | $\checkmark$                  | Current FEC:                  | DVBS2 16K ACM        |                                        |
|                         |                                                                               |                    | OPSK                             | BPSK                |               | 16APSK                        | 32APSK                        |                      |                                        |
|                         | 1/4                                                                           |                    | Not filtered                     | Forbidden           |               | Forbidden                     | Forbidden                     |                      |                                        |
|                         | $\Box$ 1/3                                                                    |                    | Not filtered                     | <b>Forbidden</b>    |               | Forbidden                     | Forbidden                     |                      |                                        |
|                         | $\Box$ 2/5                                                                    |                    | Not filtered                     | Forbidden           |               | Forbidden                     | Forbidden                     |                      |                                        |
|                         | $\Box$ 1/2                                                                    |                    | Not filtered                     | Forbidden           |               | Forbidden                     | Forbidden                     |                      |                                        |
|                         | $\boxed{3/5}$                                                                 |                    | Not filtered                     | Not filtered        |               | Forbidden                     | Forbidden                     |                      |                                        |
|                         | 2/3                                                                           |                    | Not filtered                     | Not filtered        |               | Not filtered                  | Forbidden                     |                      |                                        |
|                         | $\Box$ 3/4                                                                    |                    | Not filtered                     | Not filtered        |               | Not filtered                  | Not filtered                  |                      |                                        |
|                         | $\Box$ 4/5                                                                    |                    | Not filtered                     | Forbidden           |               | Not filtered                  | Not filtered                  |                      |                                        |
|                         | 5/6                                                                           |                    | Not filtered                     | Not filtered        |               | Not filtered                  | Not filtered                  |                      |                                        |
|                         | 18/9                                                                          |                    | Not filtered                     | Not filtered        |               | Not filtered                  | Not filtered                  |                      |                                        |
|                         | Output 0                                                                      | Output 1           | Output 2                         |                     |               |                               |                               |                      |                                        |
|                         | Enabled<br>$\overline{\mathbf{v}}$<br><b>Output ISI</b><br><b>Output Mode</b> |                    | $\overline{c}$<br>Normal         | $\checkmark$        |               | <b>Stats integration time</b> | 60<br>ANY                     | $\ddot{\phantom{0}}$ |                                        |
|                         |                                                                               |                    |                                  |                     |               |                               |                               |                      |                                        |
|                         |                                                                               |                    |                                  |                     |               |                               |                               |                      |                                        |
| Applet analyzer started |                                                                               |                    |                                  |                     |               |                               |                               | Local intranet       | ● 100% ▼                               |

*Figure 4.29: Manual Mode* 

#### 4.9.2.3.1 **MODCOD Filter**

To activate the MODCOD filter:

- 1. Check the 'Activate' box. The table now appears coloured (instead of grey as it was when the feature was inactive. Initially, there is no selectivity, and all legal MODCODs are 'Not filtered', i.e. they will be passed through to the output interfaces.
- 2. Use check boxes above each column, and to the left of each row, to activate the filter for specific modulation types or code rates. Alternatively, check individual combinations to toggle the state of the filter between 'Not filtered' and 'filtered'.

In the example shown in *Figure 4.30*, the user has allowed **only** QPSK MODCODs from rate 3/5 to rate 8/9, inclusive. Base-band frames transmitted on all other MODCODs will be discarded.

<span id="page-69-0"></span>

| e http://elk10/#1_4                |                                   |              |                     |               |                               | $\checkmark$<br>$4 +$<br>$\boldsymbol{\times}$ | Google                                 |
|------------------------------------|-----------------------------------|--------------|---------------------|---------------|-------------------------------|------------------------------------------------|----------------------------------------|
| Advantech AMT - SBR-75             |                                   |              |                     |               |                               |                                                | ☆ · 同 · 册 · Peage · ◎ Tools ·          |
| <b>ANTECH</b>                      |                                   |              |                     |               |                               |                                                | <b>Advantech AMT™</b><br><b>SBR-75</b> |
| Information                        | <b>Status</b>                     | Alarms       | Analyzer            | Configuration |                               |                                                |                                        |
| <b>Unit configuration</b>          |                                   |              |                     |               |                               |                                                | Configure                              |
| Main                               | <b>Stream Isolation Advanced</b>  |              | Profiles            |               |                               |                                                |                                        |
| <b>Behaviour</b><br>Activate       | manual<br>$\overline{\mathbf{v}}$ | $\checkmark$ | <b>Current view</b> | ModCod filter | $\checkmark$                  | Current FEC:                                   | DVBS2 16K ACM                          |
|                                    | OPSK                              |              | $\nu$ 8PSK          |               | $\n  16APSK\n$                | $\sqrt{32}$ APSK                               |                                        |
| $\sqrt{1/4}$                       | Filtered                          |              | Forbidden           |               | Forbidden                     | Forbidden                                      |                                        |
| $\sqrt{1/3}$                       | Filtered                          |              | <b>Forbidden</b>    |               | Forbidden                     | Forbidden                                      |                                        |
| $\sqrt{2/5}$                       | Filtered                          |              | Forbidden           |               | Forbidden                     | Forbidden                                      |                                        |
| $\sqrt{1/2}$                       | Filtered                          |              | Forbidden           |               | Forbidden                     | Forbidden                                      |                                        |
| $\Box$ 3/5                         | Not filtered                      |              | Filtered            |               | Forbidden                     | <b>Forbidden</b>                               |                                        |
| $\Box$ 2/3                         | Not filtered                      |              | Filtered            |               | Filtered                      | Forbidden                                      |                                        |
| $\Box$ 3/4                         | Not filtered                      |              | Filtered            |               | Filtered                      | Filtered                                       |                                        |
| $\Box$ 4/5                         | Not filtered                      |              | Forbidden           |               | Filtered                      | Filtered                                       |                                        |
| $\Box$ 5/6                         | Not filtered                      |              | Filtered            |               | Filtered                      | Filtered                                       |                                        |
| $\Box$ 8/9                         | Not filtered                      |              | Filtered            |               | Filtered                      | Filtered                                       |                                        |
| Output 0                           | Output 1                          | Output 2     |                     |               |                               |                                                |                                        |
| Enabled<br>$\overline{\mathbf{v}}$ |                                   |              |                     |               |                               |                                                |                                        |
| <b>Output ISI</b>                  | $\overline{c}$                    |              |                     |               | <b>Stats integration time</b> | 60                                             |                                        |
| <b>Output Mode</b>                 | Normal                            |              | $\checkmark$        |               |                               | ANY                                            | $\sim$                                 |
|                                    |                                   |              |                     |               |                               |                                                |                                        |
|                                    |                                   |              |                     |               |                               |                                                |                                        |
|                                    |                                   |              |                     |               |                               |                                                |                                        |
|                                    |                                   |              |                     |               |                               |                                                |                                        |

*Figure 4.30: Stream Isolation – Selection of MODCOD Rates* 

#### 4.9.2.4 **ISI Assignment Function – Activated**

The configuration of the ISI Assignment function may be viewed by opening the 'Current View' drop-down box and selecting Assign ISI. A window, similar to that shown in *Figure 4.31* is displayed. In this example, the ISI assignment is activated as the 'Activate' box is checked and the table appears coloured (instead of grey as it was when the feature was inactive).

<span id="page-70-0"></span>

| $4 + x$<br>$\checkmark$<br>$e$ http://elk10/#1_4<br>Google<br>$\Rightarrow$ + $\Rightarrow$ Page + $\bigcirc$ Tools +<br>$\mathbf{\hat{a}} \cdot \mathbf{a}$<br>Advantech AMT - SBR-75<br><b>Advantech AMT™</b><br><b>ANTECH</b><br>Configuration<br>Information<br>Alarms<br>Analyzer<br><b>Status</b><br>Overview<br><b>Unit configuration</b><br>Configure<br><b>SBR-75</b><br><b>Stream Isolation</b> Advanced<br>Profiles<br>Main<br>Current FEC:<br>DVBS2 16K ACM<br><b>Behaviour</b><br><b>Current view</b><br>$\checkmark$<br>$\checkmark$<br>Assign ISI<br>manual<br>Activate<br>$\overline{\mathbf{v}}$<br><b>QPSK</b><br>8PSK<br>32APSK<br>16APSK<br>Forbidden<br>Forbidden<br>Forbidden<br>1/4<br>Unassigned<br>1/3<br>Forbidden<br>Forbidden<br><b>Forbidden</b><br>Unassigned<br>2/5<br>Forbidden<br>Forbidden<br>Forbidden<br>Unassigned<br>1/2<br>Forbidden<br>Forbidden<br>Forbidden<br>Unassigned<br>3/5<br>Forbidden<br><b>Forbidden</b><br>Unassigned<br>Unassigned<br>2/3<br>Forbidden<br>Unassigned<br>Unassigned<br>Unassigned<br>3/4<br>Unassigned<br>Unassigned<br>Unassigned<br>Unassigned<br>4/5<br>Forbidden<br>Unassigned<br>Unassigned<br>Unassigned<br>5/6<br>Unassigned<br>Unassigned<br>Unassigned<br>Unassigned<br>8/9<br>Unassigned<br>Unassigned<br>Unassigned<br>Unassigned<br>Output 1<br>Output 2<br>Output 0<br>Enabled<br>$\overline{\mathbf{v}}$ | C Advantech AMT - SBR-75 - Windows Internet Explorer |                |  |                               |    |  | о<br>×.       |
|----------------------------------------------------------------------------------------------------|------------------------------------------------------|----------------|--|-------------------------------|----|--|---------------|
|                                                                                                    |                                                      |                |  |                               |    |  | $\rho$ .      |
|                                                                                                    |                                                      |                |  |                               |    |  |               |
|                                                                                                    |                                                      |                |  |                               |    |  | <b>SBR-75</b> |
|                                                                                                    |                                                      |                |  |                               |    |  |               |
|                                                                                                    |                                                      |                |  |                               |    |  |               |
|                                                                                                    |                                                      |                |  |                               |    |  |               |
|                                                                                                    |                                                      |                |  |                               |    |  |               |
| <b>Output Mode</b><br>ANY<br>Normal<br>$\checkmark$<br>$\sim$                                                                                                    | <b>Output ISI</b>                                    | $\overline{2}$ |  | <b>Stats integration time</b> | 60 |  |               |

*Figure 4.31: Stream Isolation - Assignment ISI Activated* 

When the feature is active, the user can enter ISI values in any of the legal MODCOD boxes. ISI values in the range 0 to 255 inclusive may be entered.

In the example shown in *Figure 4.32*, the user has configured one stream, ISI=1, to occupy a range of QPSK MODCODs, from rate 3/5 to 8/9 inclusive. A second stream, ISI=2, is only expected in base-band frames transmitted using the 16APSK rate 3/4 MODCOD.

#### Notes

- 1. All base-band frames transmitted using 16APSK rate 3/4 will be treated as belonging to stream  $ISI=2$ .
- 2. The QPSK code rates from 3/5 to 8/9 can **only** be used to transmit stream ISI=1.

<span id="page-71-0"></span>

|               | $P$ http://elk10/#1_4                          |               |                                                                                            |                                                       |               |                                                  | 47<br>$\checkmark$ | $\boldsymbol{\mathsf{x}}$<br>Google              |                                        |
|---------------|------------------------------------------------|---------------|--------------------------------------------------------------------------------------------|-------------------------------------------------------|---------------|--------------------------------------------------|--------------------|--------------------------------------------------|----------------------------------------|
|               | Advantech AMT - SBR-75                         |               |                                                                                            |                                                       |               |                                                  |                    |                                                  | ☆ - 同 - 册 - Breage - @ Tools -         |
|               | <b>ANTECH</b>                                  |               |                                                                                            |                                                       |               |                                                  |                    |                                                  | <b>Advantech AMT™</b><br><b>SBR-75</b> |
|               | Information                                    | <b>Status</b> | Alarms                                                                                     | Analyzer                                              | Configuration |                                                  |                    |                                                  |                                        |
| Overview      | <b>Unit configuration</b>                      |               |                                                                                            |                                                       |               |                                                  |                    |                                                  | Configure                              |
| <b>SBR-75</b> | Main                                           |               | <b>Stream Isolation Advanced</b>                                                           | Profiles                                              |               |                                                  |                    |                                                  |                                        |
|               | <b>Behaviour</b><br>1/4<br>1/3                 | Activate      | $\checkmark$<br>manual<br>$\breve{\phantom{a}}$<br><b>QPSK</b><br>Unassigned<br>Unassigned | <b>Current view</b><br>8PSK<br>Forbidden<br>Forbidden | Assign ISI    | $\checkmark$<br>16APSK<br>Forbidden<br>Forbidden | Current FEC:       | 32APSK<br>Forbidden<br>Forbidden                 | DVBS2 16K ACM                          |
|               | 2/5<br>1/2<br>3/5<br>2/3                       |               | Unassigned<br>Unassigned                                                                   | Forbidden<br>Forbidden<br>Unassigned<br>Unassigned    |               | Forbidden<br>Forbidden<br>Forbidden.             |                    | Forbidden<br>Forbidden<br>Forbidden<br>Forbidden |                                        |
|               | 3/4                                            |               |                                                                                            | Unassigned                                            |               | Unassigned<br>$\overline{2}$                     |                    | Unassigned                                       |                                        |
|               | 4/5<br>5/6<br>8/9                              |               | п                                                                                          | Forbidden<br>Unassigned                               |               | Unassigned<br>Unassigned                         |                    | Unassigned<br>Unassigned                         |                                        |
|               |                                                |               |                                                                                            | Unassigned                                            |               | Unassigned                                       |                    | Unassigned                                       |                                        |
|               | Output 0<br>Enabled<br>$\overline{\mathbf{v}}$ | Output 1      | Output 2                                                                                   |                                                       |               |                                                  |                    |                                                  |                                        |
|               | <b>Output ISI</b><br><b>Output Mode</b>        |               | $\overline{2}$<br>Normal                                                                   | $\checkmark$                                          |               | <b>Stats integration time</b>                    | 60<br>ANY          |                                                  | ×                                      |
|               |                                                |               |                                                                                            |                                                       |               |                                                  |                    |                                                  |                                        |
|               |                                                |               |                                                                                            |                                                       |               |                                                  |                    |                                                  |                                        |

*Figure 4.32: Stream Isolation – Configuration Example* 

## 4.9.3 **Advanced**

The advanced configuration functions may be viewed by selecting the 'Advanced' tab from the Configuration Main window. A window, similar to that shown in *Figure 4.33* is displayed.

#### **Note**

Users should be aware that the controls on the 'Advanced' panel must be used with extreme caution, as they can have quite deleterious effects except under certain very specific circumstances.
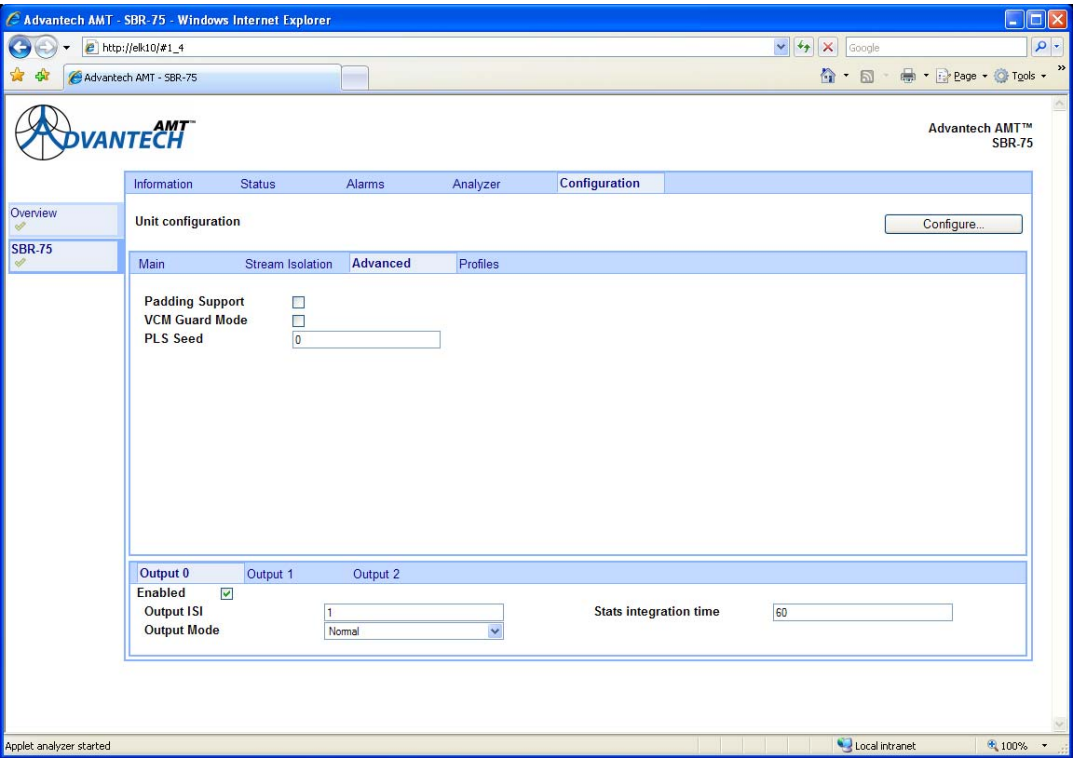

*Figure 4.33: Advanced Functions Main Window* 

#### 4.9.3.1 **Padding Support**

The DVB-S2 specification provides for the use of padding to achieve certain link operation goals. Unfortunately, the use of padding makes the link behaviour very vulnerable to un-correctable transmission errors.

By default, padding support is disabled. In this case, the field of the base-band header, which is used to implement padding (DFL), is ignored.

If, despite the serious system issues engendered by the use of padding support, it is still required, the Padding Support box on the advanced window may be checked.

#### **Note**

The padding support control applies to all streams.

#### 4.9.3.2 **VCM Guard Mode**

The DVB-S2 specification makes allowance for the concentration of multiple base-band streams, to be transmitted using a variety of modulation and coding modes. Unfortunately, the robustness of the stream concentration mechanism is very low when subjected to un-correctable transmission errors.

By default, VCM guard mode is disabled. In this case, all received base-band frames, including those with un-correctable transmission errors, are forwarded for stream de-concentration.

The VCM Guard Mode may be enabled by checking the VCM Guard Mode box on the advanced window.

When VCM guard mode is engaged, all received base-band frames containing un-correctable transmission errors are discarded.

Consequently, streams borne on frames with less robust modulation and/or coding may be prevented from contaminating other more robust streams. But it must be remembered that occasional un-corrected transmission errors on a robust stream will result in the loss of entire baseband frames.

#### 4.9.3.3 **PLS Seed**

The DVB-S2 physical layer specification makes provision for the application of user specific physical layer scrambling.

User specific physical layer scrambling may be applied by entering the appropriate value in the PLS Seed Text box on the advanced window. The value of the seed entered must match the value of the seed employed at the corresponding modulator.

## 4.9.4 **Profiles**

This option allows the user to save and recall a variety of operational profiles and exchange profiles between different chassis via a host computer.

This facility may be used by selecting the Profiles tab from the main configuration window. A window, similar to that shown in *Figure 4.34* is displayed.

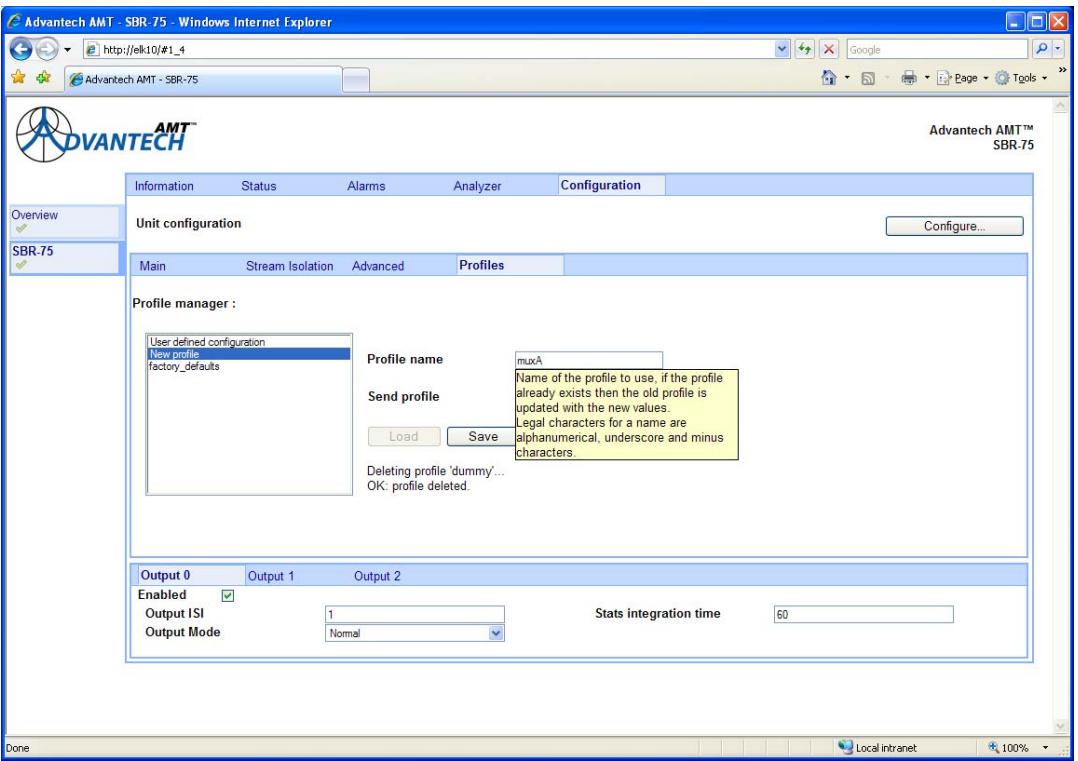

*Figure 4.34: Profiles Main Window* 

#### 4.9.4.1 **Saving and Overwriting Profiles**

When demodulator configuration is complete, the user can save the configuration into a named profile.

To create a new profile:

- 1. Select the 'New Profile' option from the list shown in *Figure 4.34.*
- 2. Enter a profile name (e.g. MuxA) in the adjacent text box.
- 3. Select 'Save'. The new profile will appear in the profile list as shown in *Figure 4.35*.

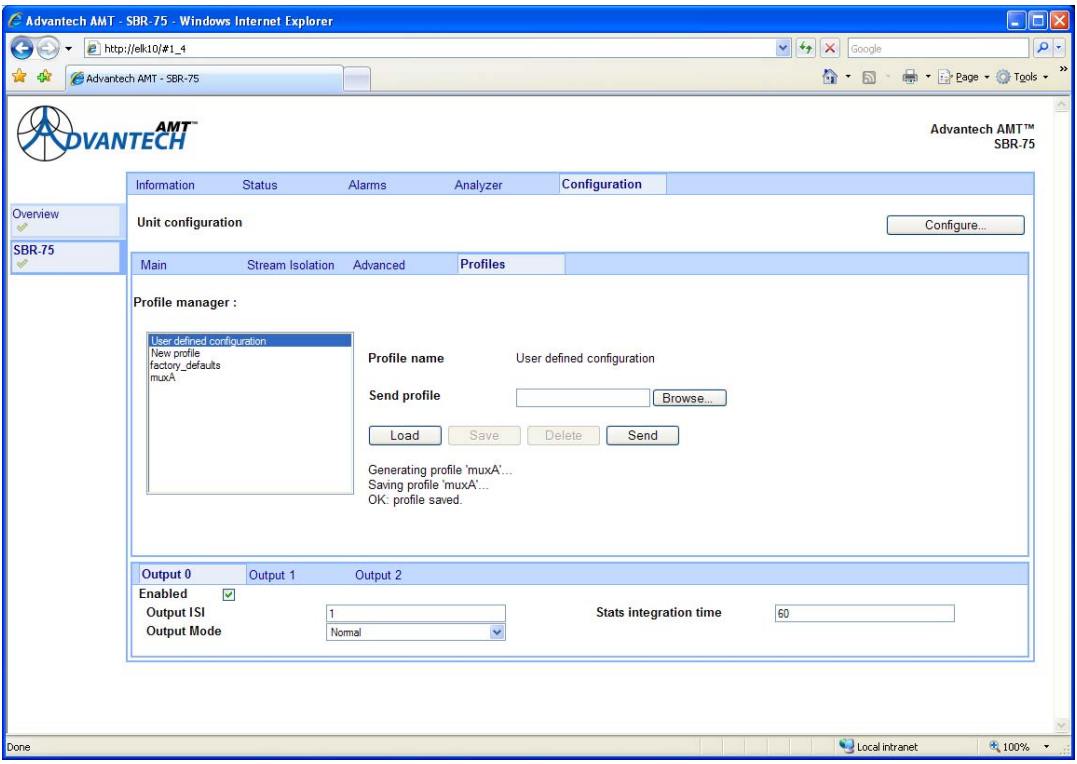

*Figure 4.35: Saving a New Profile* 

To overwrite an existing profile:

- 1. Select the profile to be overwritten from the main Profiles window.
- 2. Enter a new profile name (e.g. MuxA) in the adjacent text box.
- 3. Select 'Save'.

## 4.9.4.2 **Loading Existing Profiles**

To load an existing named profile:

- 1. Select the profile to be loaded from the main Profiles window. A window similar to that shown in *Figure 4.36* is displayed.
- 2. Select 'Load'.
- 3. Select 'Configure' to activate the profile.

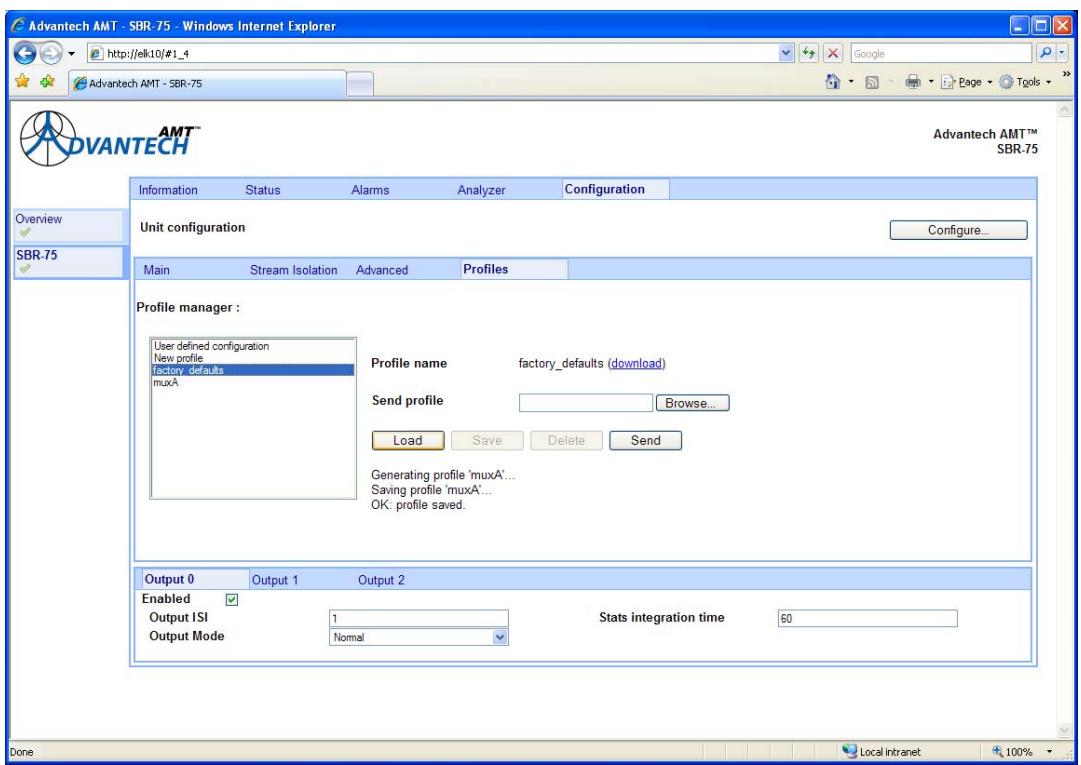

*Figure 4.36: Loading an Existing Profile* 

#### 4.9.4.3 **Downloading a Profile**

Occasionally it is necessary to clone a profile, or a set of profiles, amongst a family of units.

To clone a profile:

1. Select the profile to be cloned from the profiles main window. A window similar to that shown in *Figure 4.37* is displayed.

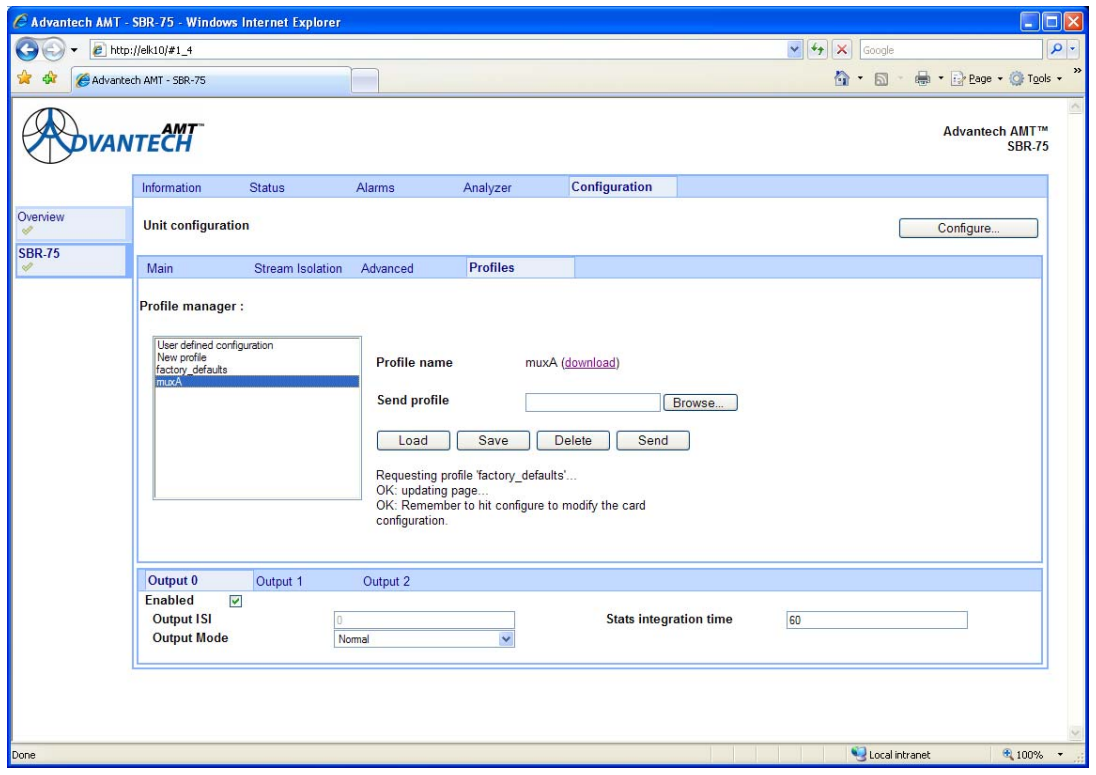

*Figure 4.37: Downloading a Profile* 

2. Select the Download link. A window similar to that shown in *Figure 4.38* is displayed.

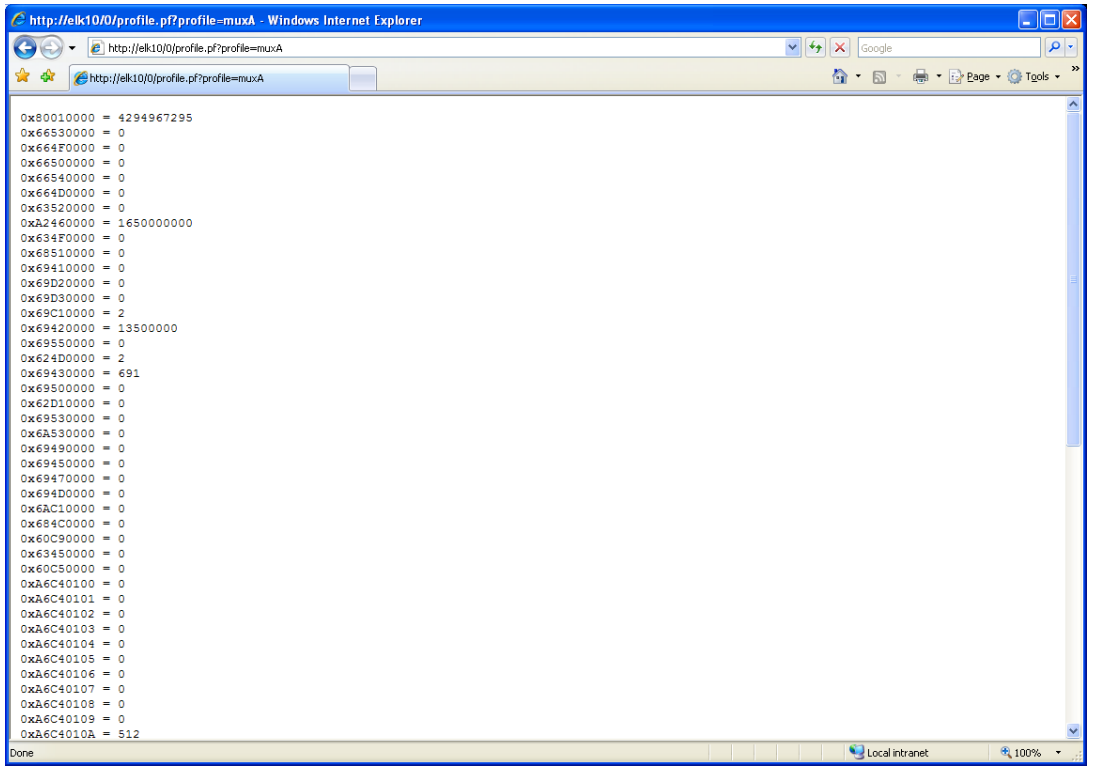

*Figure 4.38: Downloaded Profiles List* 

3. Select all displayed files and save to a network file.

## 4.9.4.4 **Uploading a Profile**

Uploading is essentially the second stage in cloning a profile.

To upload a profile:

1. Select the 'Browse' button. A window similar to that shown in *Figure 4.39* is displayed.

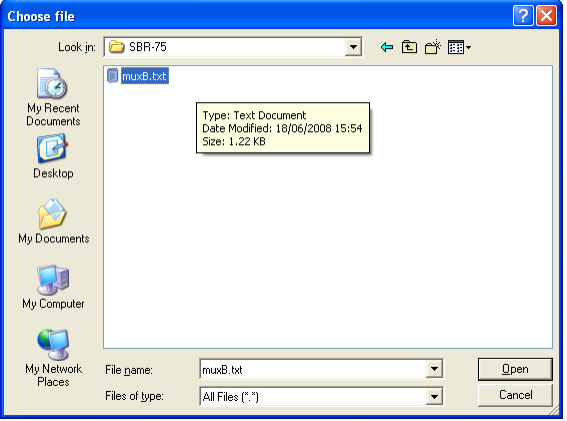

*Figure 4.39: Choose file Window* 

- 2. Select the file selected in the download operation.
- 3. Select 'Send' to upload the file and create a new profile.

# 4.9.5 **Output**

At the bottom of the Configuration panel is the area used to configure the output interfaces (*See figure 4.40)*. These interfaces are labelled 'Output 0', 'Output 1' and 'Output 2'.

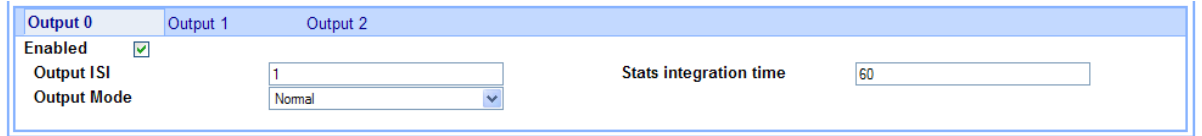

#### *Figure 4.40: Output Interface Configuration Panel*

To view the configuration information for a particular output interface:

- 1. Select the relevant output interface. The configuration details are displayed.
- 2. Change any parameters as required.
- 3. Select the configure button to activate the changes.

#### 4.9.5.1 **Enable/Disable**

Each interface may be independently enabled or disabled using the check box. At present, the ASI output data will continue to flow in the disabled state, but the control will be relevant to the configuration of the stream isolation function.

#### 4.9.5.2 **Output ISI**

Each output stage may be programmed to process one stream of the received DVB-S2 multiplex. The stream to be processed is determined by the Input Stream Identifier, or ISI, which may be set to a number in the range 0 to 255.

#### 4.9.5.3 **Output Mode**

The output Mode drop-down box has two settings which are described in the following paragraphs.

#### 4.9.5.3.1 **Normal Mode**

In normal mode, the data in the stream specified by the programmed ISI is presented at the relevant ASI output. If the demodulator is operating in CCM mode, the output data will appear at a constant rate. If the demodulator is operating in ACM/VCM mode, the output data will appear at a constant rate as long as the modulator inserted Input Stream Synchronisation (ISSY) time-stamps.

#### 4.9.5.3.2 **Transport Mode**

In transport mode, the raw base-band data stream, including base-band headers, is output for subsequent external processing. Each base-band frame is preceded by a synchronisation byte, MODCOD/TYPE, receiver SNR and physical layer (PL) frame ID. This mode is only valid in DVB-S2.

### 4.9.5.4 **Stats Integration Time**

The Errored Second Rate (ESR), Severely Errored Second Rate (SESR) and the Background Block Error Rate (BBER) are all computed based on the Stats Integration time which may be set independently for each output interface. The integration period defaults to 60 seconds.

#### 4.9.5.5 **Modulation and Coding**

This control parameter is only displayed if the user has engaged automatic stream isolation (*see paragraph 4.8.2.1).* In this case the output panel is displayed similarly to that shown in *Figure 4.41.* 

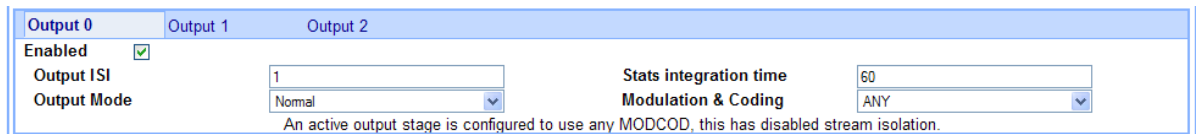

*Figure 4.41: Modulation and Coding Control* 

The default setting for this parameter is 'ANY'. This means that base-band data frames destined for this output could originate on any MODCOD. If any one or more of the enabled output interfaces is set to 'ANY', then stream isolation filtering is not possible, and a warning message at the bottom of the window (as shown in *Figure 4.41)* is displayed.

Alternatively, the user may configure the output interface to accept all base-band data frames received on a specific MODCOD. In the example shown in *Figure 4.42*, interface 'Output 0' has been configured so that it is associated with the MODCOD for 16APSK rate 2/3. All frames received on this MODCOD will pass to 'Output 0' for processing.

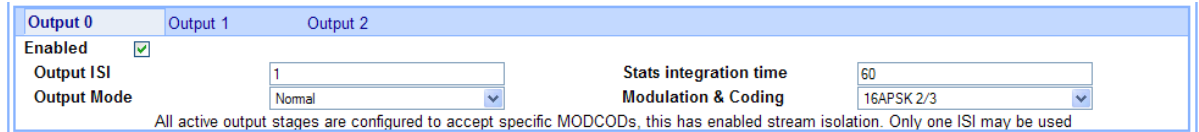

*Figure 4.42: Configuring Output Interface to Accept All Base-band Data Frames* 

Selecting this mode overrides the ISI received in the base-band header, and all 16APSK rate 2/3 frames will be treated as though ISI is set to 1. In this example, the user must ensure that only one stream (ISI 1) is transmitted using 16APSK rate 2/3. Failure to do this will result in output interface malfunction, as two or more streams become incorrectly aggregated. In this case a warning message at the bottom of the window (as shown in *Figure 4.42*) is displayed.

#### **Note**

ALL output stages must be programmed to a specific 'Modulation and Coding' value in order for stream isolation to be effective.

### 4.9.5.6 **DVB-S De-concentration**

In DVB-S there is a method of de-concentrating multiple transport streams. In total two individual transport streams can de-multiplexed from a bundle of 31. To enable this mode select Deconcentrate.

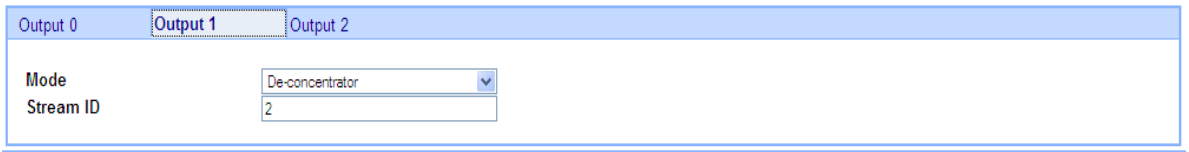

*Figure 4. 43 De-Concentration control* 

For each output (0, 1, 2), A valid Stream ID between 1 and 31 is entered. This stream is then output on that port. There can be two unique outputs and the other is a copy of one of the other two. Output 3 is always a copy of output 0. If all 3 outputs are unique then configuration will fail and this will clearly be stated.

This mode is only valid in DVB-S and DVB-DSNG and not in DVB-S2 as it is now part of the standard.

# APPENDIX A: Technical Specification

# **List of Contents**

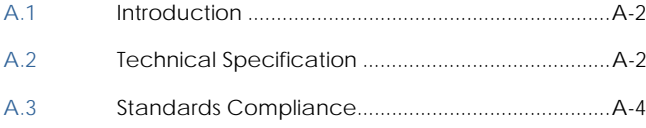

# **List of Tables**

[Table A.1: Technical Specification ............................................ A-2](#page-81-0)

# <span id="page-81-0"></span>A.1 Introduction

This appendix details the technical specification and the standards with which it is compliant.

# A.2 Technical Specification

The following table details the technical specification.

*Table A.1: Technical Specification* 

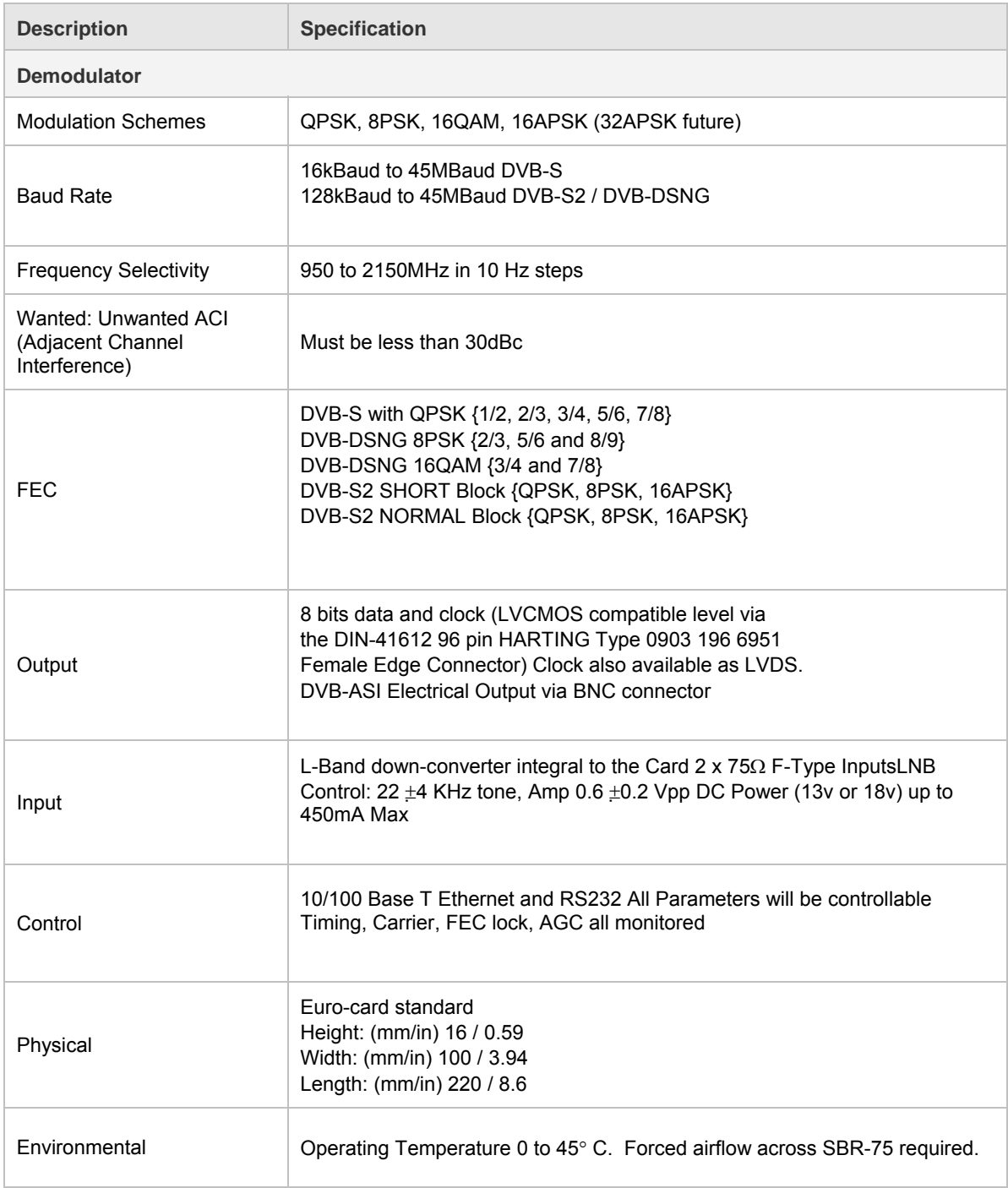

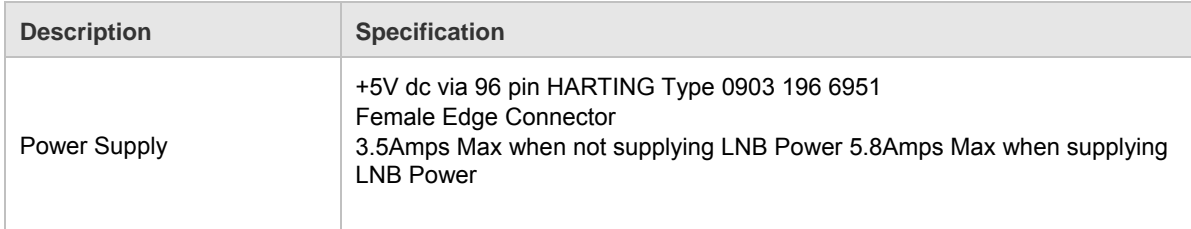

# <span id="page-83-0"></span>A.3 Standards Compliance

The SBD75e Demodulator is compliant to the following Telecommunication Interface Standards:

- IEEE RS-422 / RS-449 / RS-530 and CCITT/ITU V.35 interface standards
- **ITU G.703: Physical Electrical Characteristics of Hierarchical Digital Interface.**
- 10/100Base-T Ethernet: *IEEE Standard for Information technology--Telecommunications and information exchange between systems--Local and metropolitan area networks--Specific requirements--Part 3: Carrier Sense Multiple Access with Collision Detection (CSMA/CD) Access Method and Physical Layer Specifications*
- **HSSI Design Specification, written by John T. Chapman and Mitri Halabi, Revision 2.11, dated** *March 16, 1990 and Addendum Issue #1, dated January 23, 1991.*
- **DVB-DSNG: ETSI Standards EN310 210 v1.1.1 Digital Video Broadcasting (DVB); Framing** *structure, channel coding and modulation for Digital Satellite News Gathering (DSNG) and other contribution applications by satellite*
- Intelsat Earth Station Standards (IESS) Documents (IESS 308/309/310/315): *"Performance Characteristics for Intermediate Data Rate Digital Carriers using Convolutional Encoder / Viterbi Decoding and QPSK, 8PSK modulations."*

Technical Specification

# APPENDIX B: Glossary

# **List of Contents**

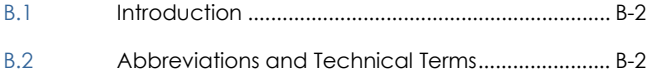

# **List of Tables**

[Table B.1: Glossary ........................................................................ B-2](#page-86-0)

# <span id="page-86-0"></span>B.1 Introduction

This appendix provides a brief explaination of the abbreviations and technical terms used in this manual

# B.2 Abbreviations and Technical Terms

The following table details the glossary.

*Table B.1: Glossary* 

à.

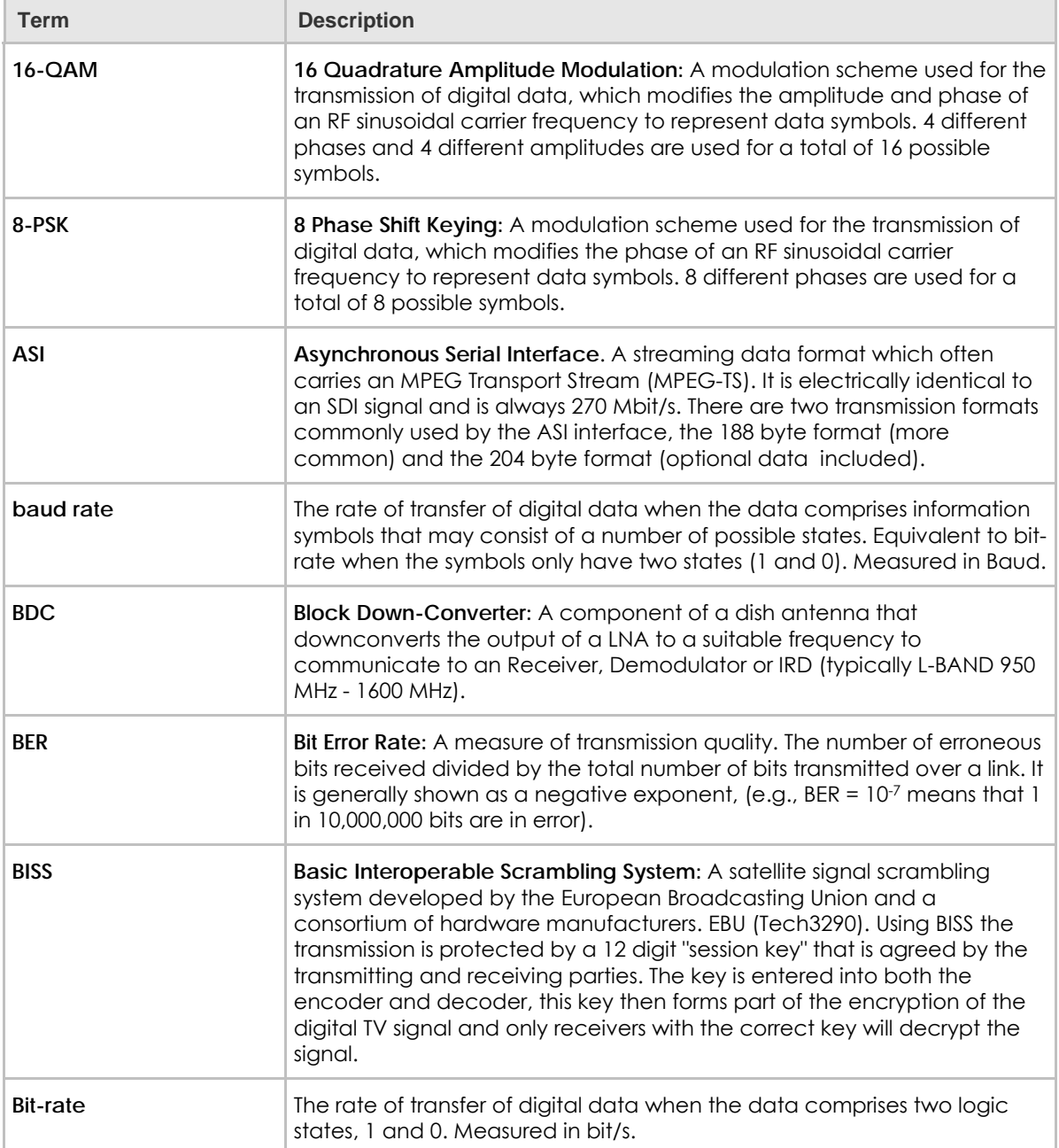

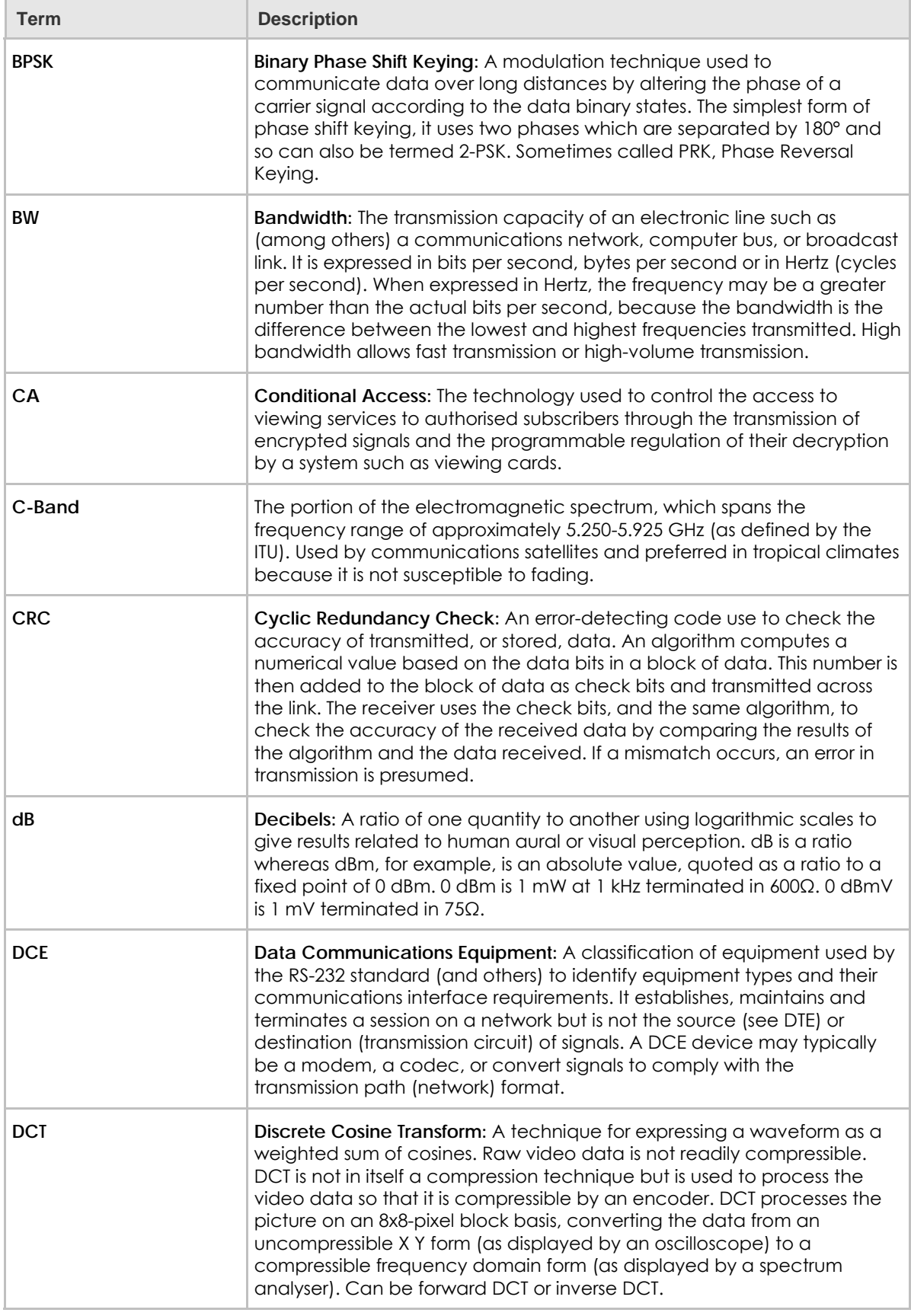

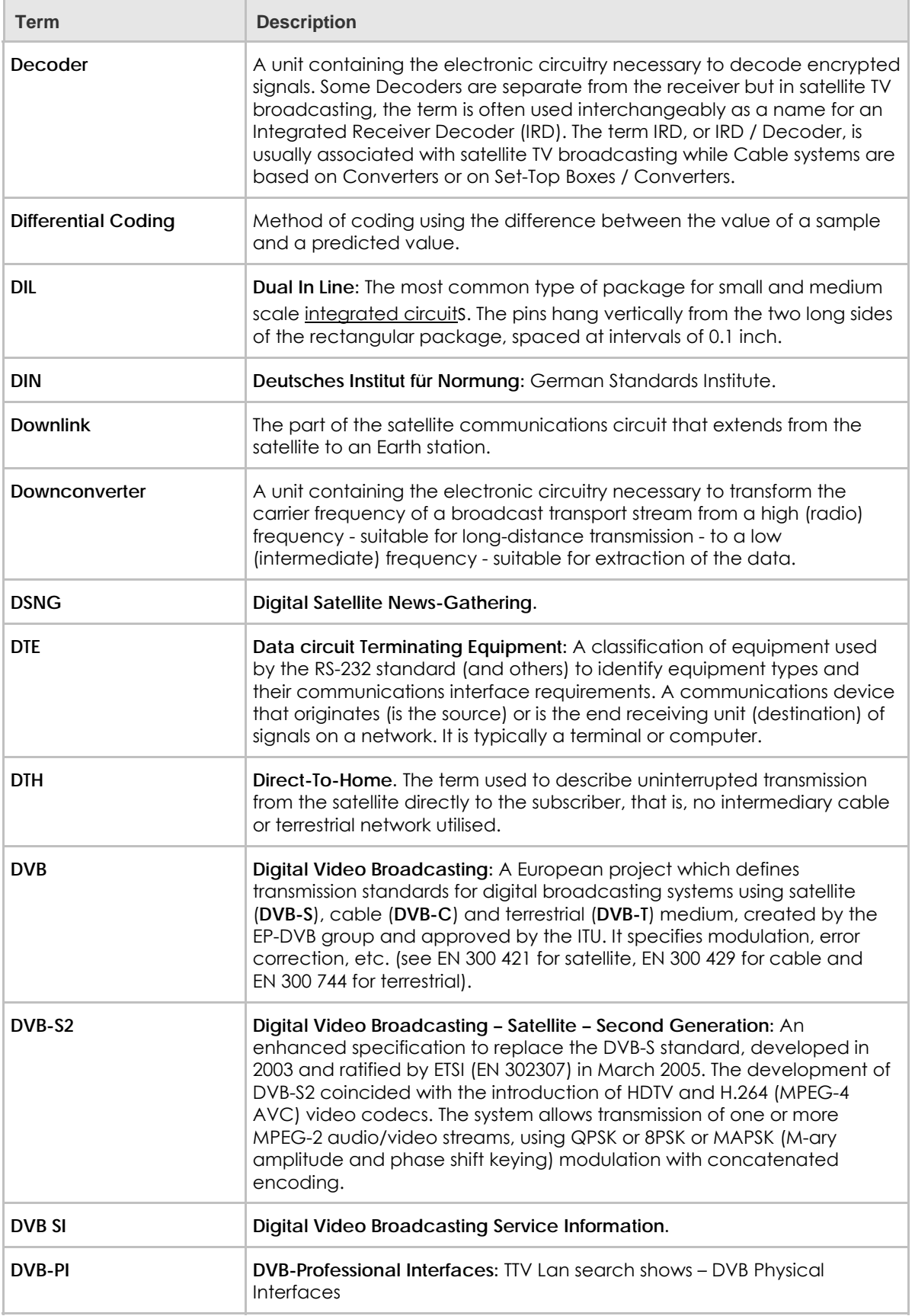

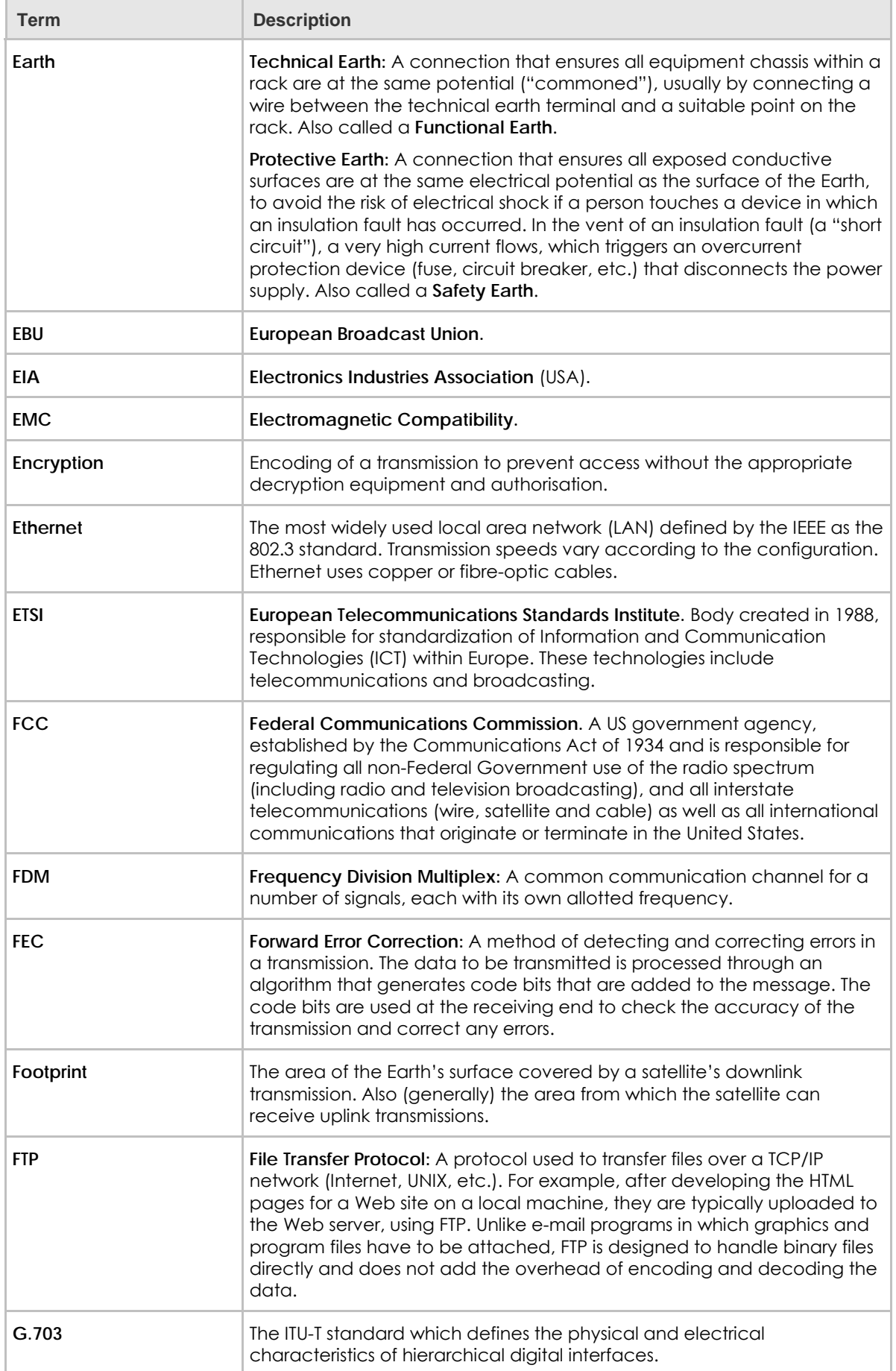

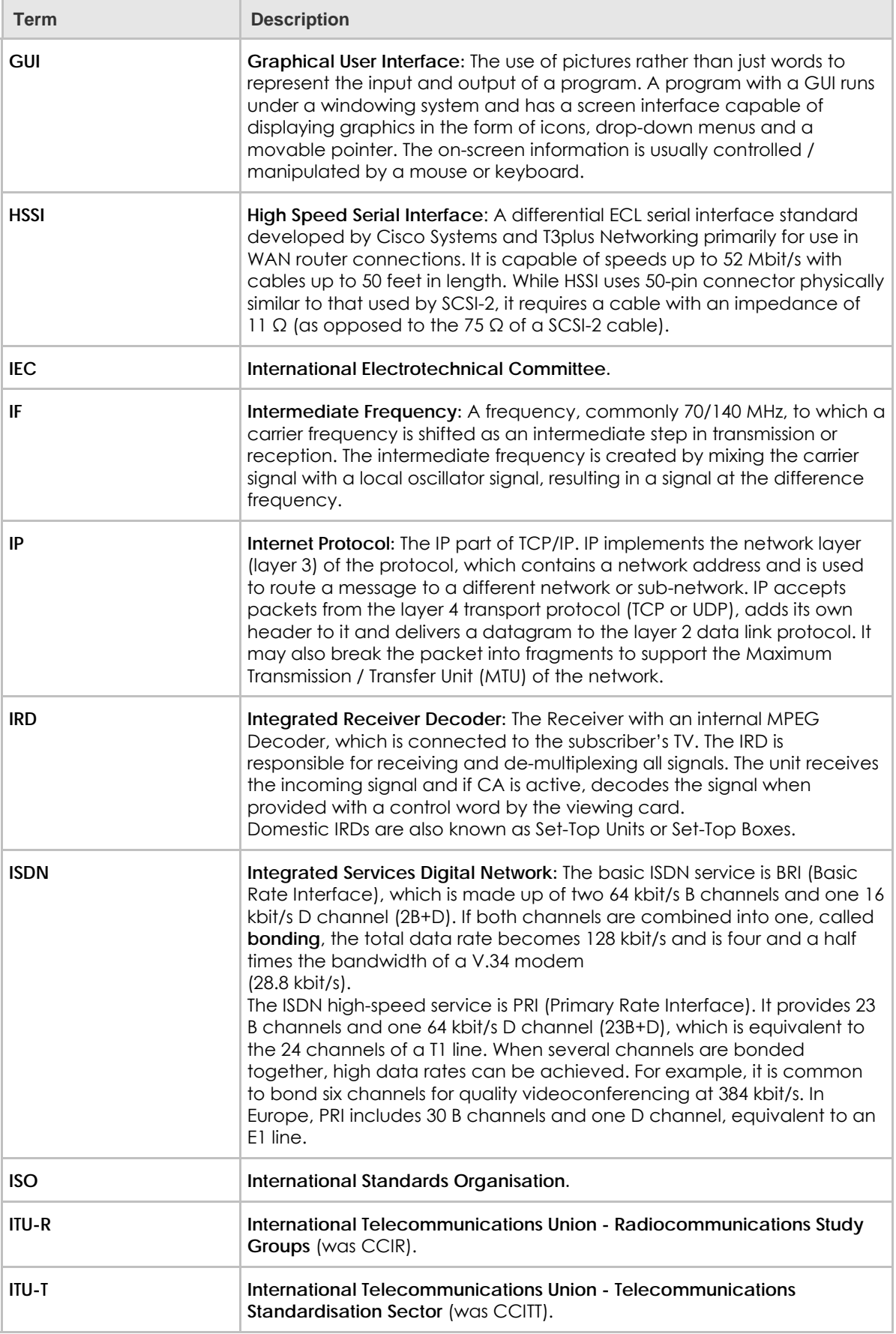

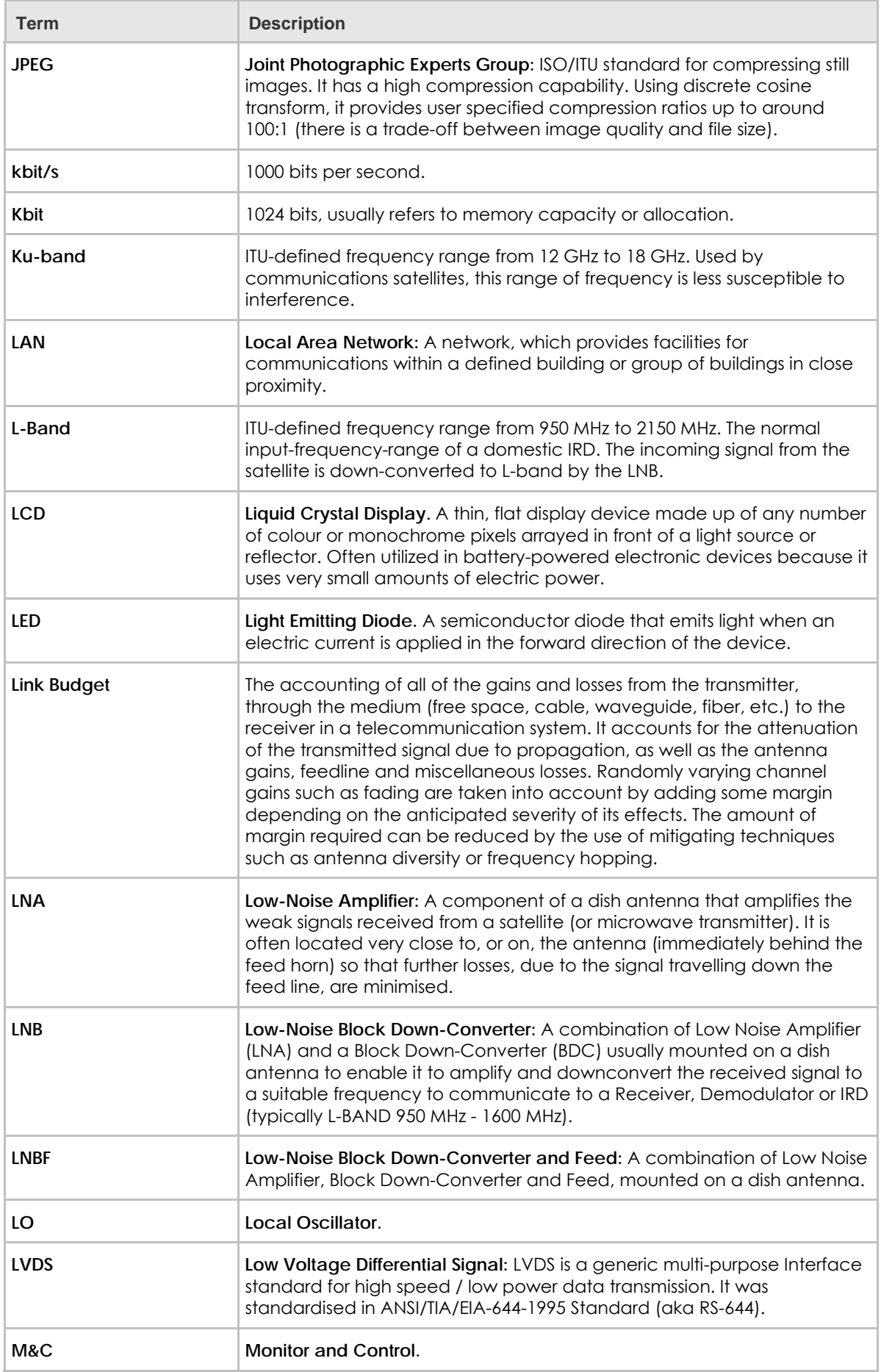

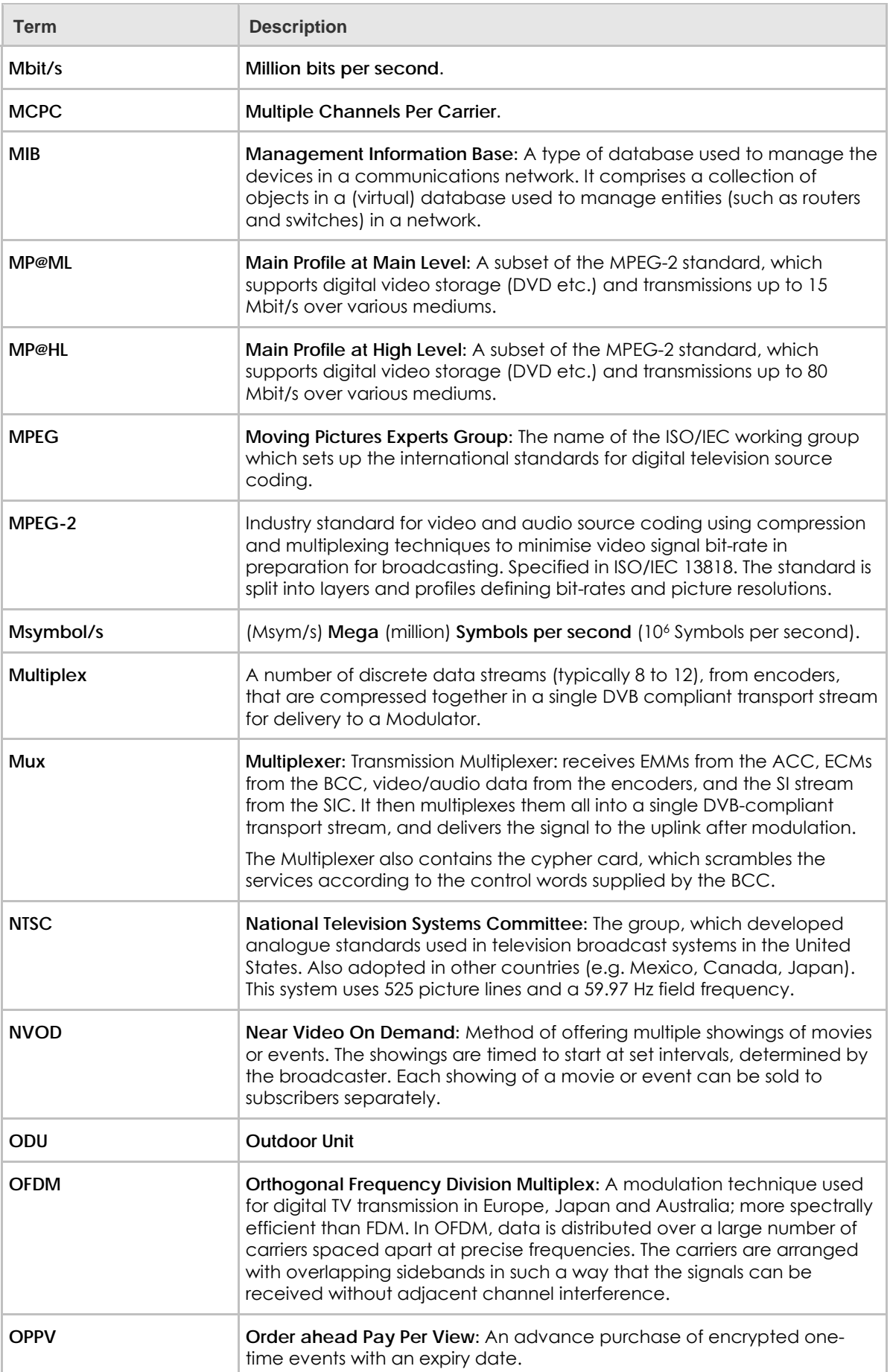

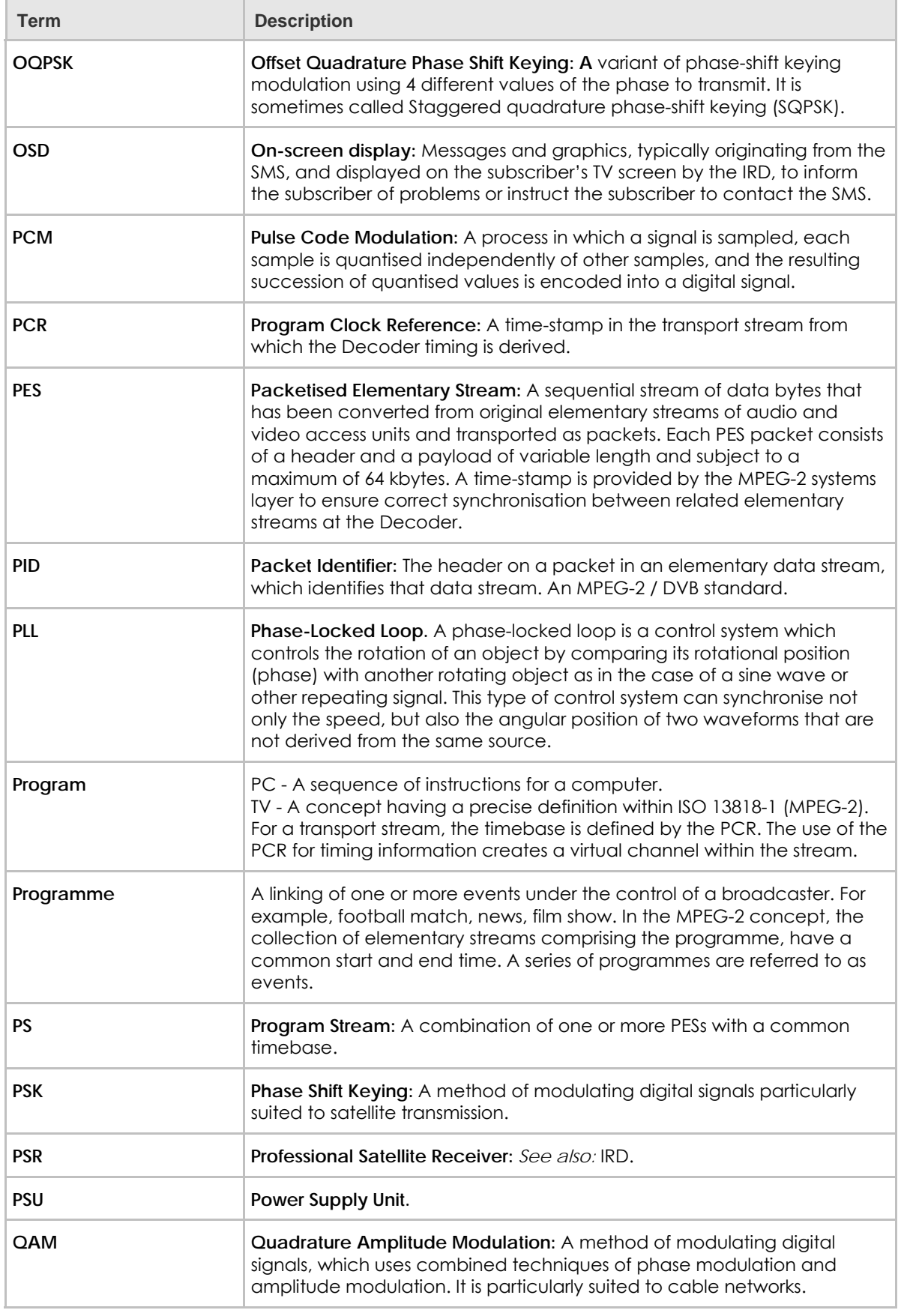

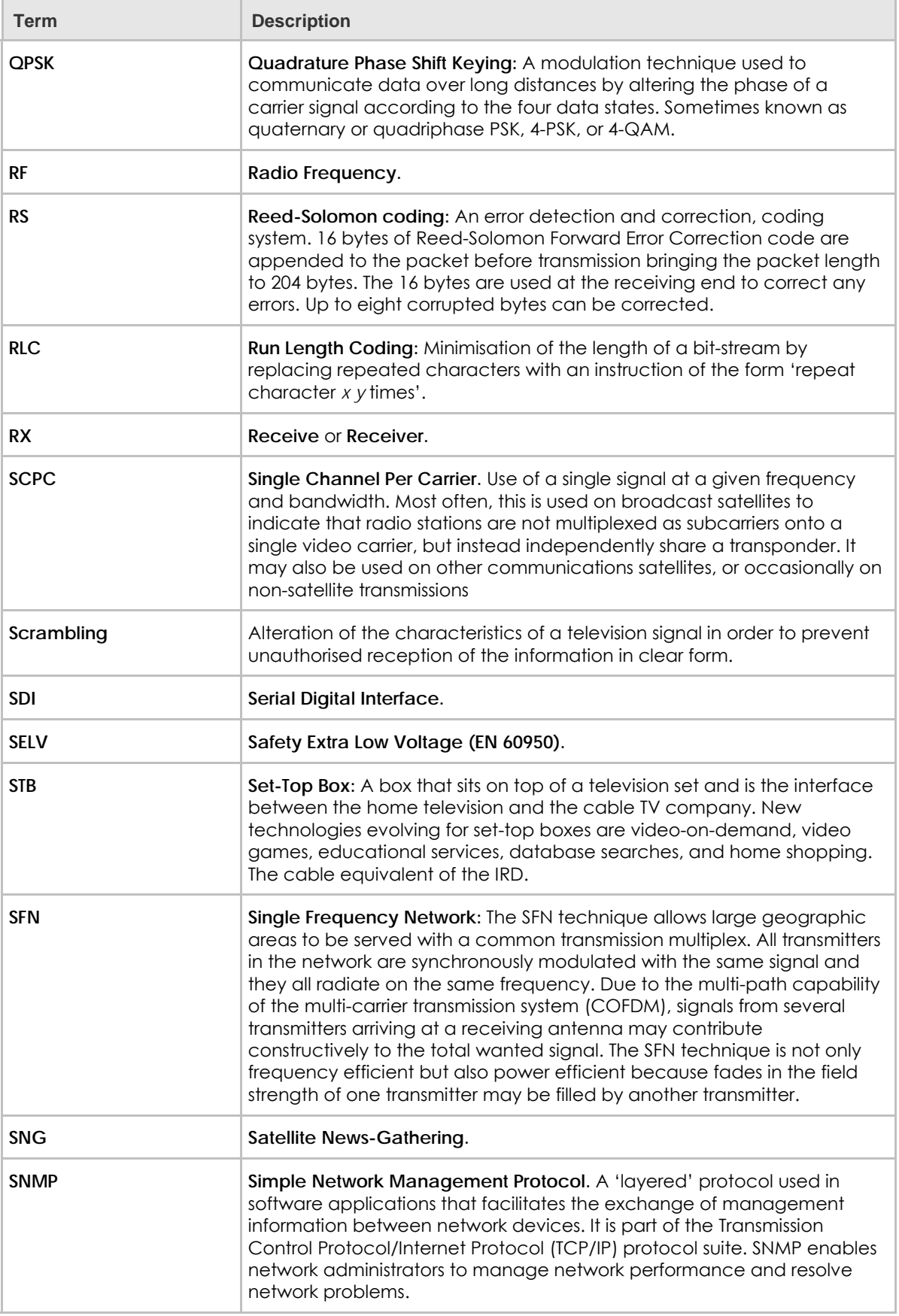

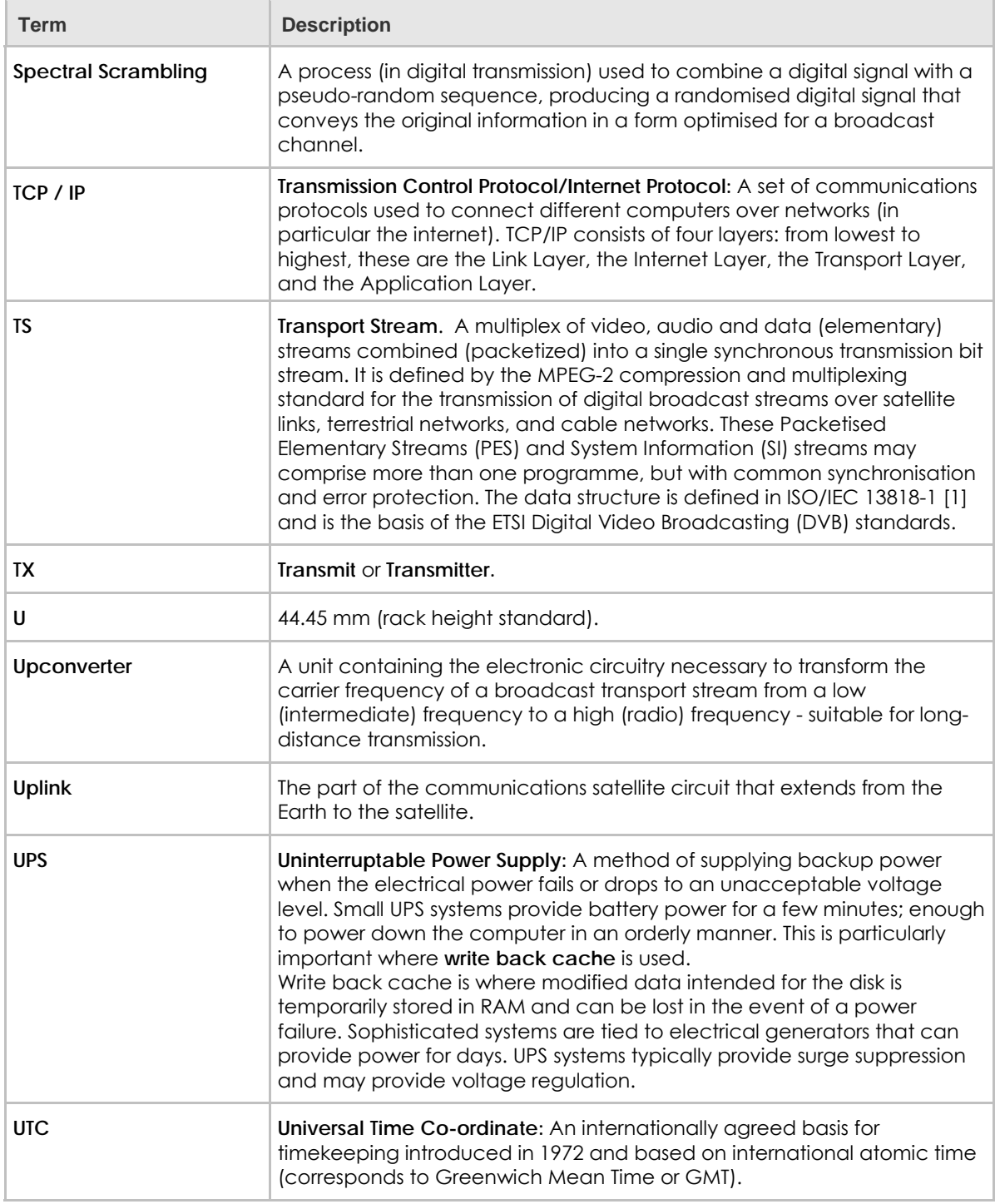

Glossary